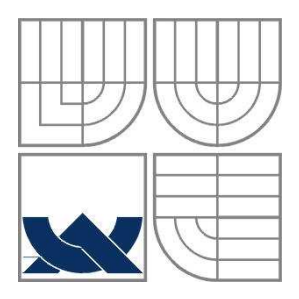

# VYSOKÉ UČENÍ TECHNICKÉ V BRNĚ BRNO UNIVERSITY OF TECHNOLOGY

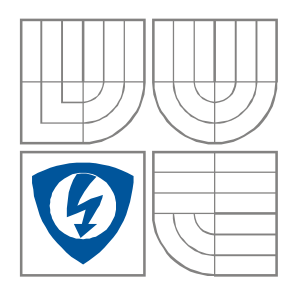

FAKULTA ELEKTROTECHNIKY A KOMUNIKAČNÍCH **TECHNOLOGIÍ** ÚSTAV RADIOELEKTRONIKY

FACULTY OF ELECTRICAL ENGINEERING AND **COMMUNICATION** DEPARTMENT OF RADIO ELECTRONICS

# URČOVÁNÍ VELIKOSTI PLOCHY A ROZMĚRŮ VYBRANÝCH OBJEKTŮ V OBRAZE

DETERMINATION OF AN AREA AND PROPORTIONS OF SELECTED OBJECTS IN A PICTURE

DIPLOMOVÁ PRÁCE MASTER'S THESIS

AUTHOR

AUTOR PRÁCE Bc. Ondřej Mittner

**SUPERVISOR** 

VEDOUCÍ PRÁCE prof. Ing. Václav Říčný, CSc.

BRNO, 2010

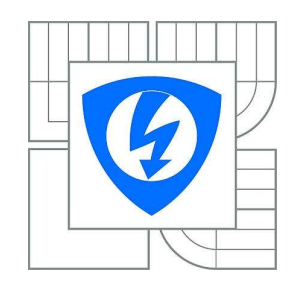

**VYSOKÉ UČENÍ TECHNICKÉ V BRNĚ**

**Fakulta elektrotechniky a komunikačních technologií**

**Ústav radioelektroniky**

# **Diplomová práce**

magisterský navazující studijní obor **Elektronika a sdělovací technika**

*Student:* Bc. Ondřej Mittner *ID:* 78008 *Ročník:* 2 *Akademický rok:* 2009/2010

### **NÁZEV TÉMATU:**

## **Určování velikosti plochy a rozměrů vybraných objektů v obraze**

#### **POKYNY PRO VYPRACOVÁNÍ:**

Vytvořte program umožňující stanovení velikosti ploch a rozměrů vybraných objektů v digitálním snímku. Program musí umožňovat i absolutní cejchováni a zobrazení výsledku měření v neaktivní části obrazu. Diplomová práce má obsahovat:

a) návrh programového vybavení umožňujícího vstup digitálních obrazových dat v definovaných formátech,

b) návrh vlastního programu,

c) odladění a funkční ověření programu.

#### **DOPORUČENÁ LITERATURA:**

[1] ŘÍČNÝ, V., STANČÍK, P. Contactless areas measurement (Contactless planimeter). Radioengineering. 2008, vol. 17, no. 2, p. 20-24.

[2] STANČÍK, P.System for image capture and contactless area measurement. In Proceedings of the IEEE Conference on Control and Communications SIBCON 2003. Tomsk, 2003, p. 28-31.

*Termín zadání:* 8.2.2010 *Termín odevzdání:* 21.5.2010

*Vedoucí práce:* prof. Ing. Václav Říčný, CSc.

**prof. Dr. Ing. Zbyněk Raida**

*Předseda oborové rady*

#### **UPOZORNĚNÍ:**

Autor diplomové práce nesmí při vytváření diplomové práce porušit autorská práva třetích osob, zejména nesmí zasahovat nedovoleným způsobem do cizích autorských práv osobnostních a musí si být plně vědom následků porušení ustanovení § 11 a následujících autorského zákona č. 121/2000 Sb., včetně možných trestněprávních důsledků vyplývajících z ustanovení části druhé, hlavy VI. díl 4 Trestního zákoníku č.40/2009 Sb.

## **LICEN**Č**NÍ SMLOUVA POSKYTOVANÁ K VÝKONU PRÁVA UŽÍT ŠKOLNÍ DÍLO**

uzavřená mezi smluvními stranami:

a

#### **1. Pan/paní**

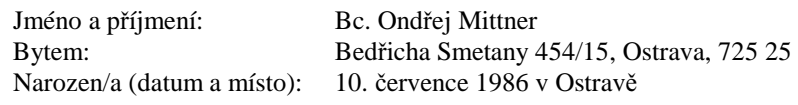

(dále jen "autor")

#### **2. Vysoké u**č**ení technické v Brn**ě

Fakulta elektrotechniky a komunikačních technologií se sídlem Údolní 53, Brno, 602 00 jejímž jménem jedná na základě písemného pověření děkanem fakulty: prof. Dr. Ing. Zbyněk Raida, předseda rady oboru Elektronika a sdělovací technika (dále jen "nabyvatel")

#### Č**l. 1**

#### **Specifikace školního díla**

- 1. Předmětem této smlouvy je vysokoškolská kvalifikační práce (VŠKP):
	- $\Box$  disertační práce
	- **E** diplomová práce
	- bakalářská práce
	- jiná práce, jejíž druh je specifikován jako ...................................................... (dále jen VŠKP nebo dílo)

## Název VŠKP: URČOVÁNÍ VELIKOSTI PLOCHY A ROZMĚRŮ VYBRANÝCH OBJEKTŮ V **OBRAZE**

Vedoucí/ školitel VŠKP: prof. Ing. Václav Říčný, CSc.

Ústav: Ústav radioelektroniky

Datum obhajoby VŠKP:

VŠKP odevzdal autor nabyvateli\* :

**E** v tištěné formě – počet exemplářů: 2 - v elektronické formě – počet exemplářů: 2

- 2. Autor prohlašuje, že vytvořil samostatnou vlastní tvůrčí činností dílo shora popsané a specifikované. Autor dále prohlašuje, že při zpracovávání díla se sám nedostal do rozporu s autorským zákonem a předpisy souvisejícími a že je dílo dílem původním.
- 3. Dílo je chráněno jako dílo dle autorského zákona v platném znění.
- 4. Autor potvrzuje, že listinná a elektronická verze díla je identická.

 $\overline{a}$ 

<sup>\*</sup> hodící se zaškrtněte

#### Č**lánek 2**

#### **Ud**ě**lení licen**č**ního oprávn**ě**ní**

- 1. Autor touto smlouvou poskytuje nabyvateli oprávnění (licenci) k výkonu práva uvedené dílo nevýdělečně užít, archivovat a zpřístupnit ke studijním, výukovým a výzkumným účelům včetně pořizovaní výpisů, opisů a rozmnoženin.
- 2. Licence je poskytována celosvětově, pro celou dobu trvání autorských a majetkových práv k dílu.
- 3. Autor souhlasí se zveřejněním díla v databázi přístupné v mezinárodní síti
	- ihned po uzavření této smlouvy
	- $\Box$  1 rok po uzavření této smlouvy
	- □ 3 roky po uzavření této smlouvy
	- $\Box$  5 let po uzavření této smlouvy
	- $\Box$  10 let po uzavření této smlouvy
		- (z důvodu utajení v něm obsažených informací)
- 4. Nevýdělečné zveřejňování díla nabyvatelem v souladu s ustanovením § 47b zákona č. 111/ 1998 Sb., v platném znění, nevyžaduje licenci a nabyvatel je k němu povinen a oprávněn ze zákona.

#### Č**lánek 3**

#### **Záv**ě**re**č**ná ustanovení**

- 1. Smlouva je sepsána ve třech vyhotoveních s platností originálu, přičemž po jednom vyhotovení obdrží autor a nabyvatel, další vyhotovení je vloženo do VŠKP.
- 2. Vztahy mezi smluvními stranami vzniklé a neupravené touto smlouvou se řídí autorským zákonem, občanským zákoníkem, vysokoškolským zákonem, zákonem o archivnictví, v platném znění a popř. dalšími právními předpisy.
- 3. Licenční smlouva byla uzavřena na základě svobodné a pravé vůle smluvních stran, s plným porozuměním jejímu textu i důsledkům, nikoliv v tísni a za nápadně nevýhodných podmínek.
- 4. Licenční smlouva nabývá platnosti a účinnosti dnem jejího podpisu oběma smluvními stranami.

V Brně dne: 21. května 2010

……………………………………….. …………………………………………

Nabyvatel Autor

# **Abstrakt**

Diplomová práce popisuje hardwarové opto-elektronické přístroje pro bezdotykové měření ploch. Zaměřuje se na přístroje používané pro opto-elektrickou transformaci snímané scény a na softwarové zpracování digitálních obrazů. Popisuje vybrané metody předzpracování, segmentování a následné dodatečné úpravy těchto obrazů. Zabývá se dále měřením velikosti ploch a rozměrů vybraných objektů v těchto obrazech a přepočtem výsledků z obrazových bodů na jednotky soustavy SI. Popsány jsou také možné chyby měření. Součástí práce je i vývojový diagram programu pro automatické a manuální měření ploch a rozměrů objektů v obraze, který je podrobně okomentován. Hlavním produktem práce je program Merovo, který umožňuje zpracování digitálního obrazu a měření plochy a rozměrů objektů v něm obsažených. Tento program je zde detailně rozebrán a popsán.

# **Abstract**

The master's thesis describes hardware opto-electronic instruments for contactless measurement of surfaces. It concentrates on instruments used for opto-electrical transformation of a taking scene and software processing of digital pictures. It presents selected methods of pre-processing, segmenting and following final modifications of these pictures. Then it deals with measuring of areas of surfaces and sizes of selected objects in these pictures and conversion of results from pixels to SI system of units. Possible divergences of measuring are described as well. A flow chart of a program for automatic and manual measuring of surfaces and sizes of objects in a picture, which is commented in detail, is a part of the thesis. The main product of this thesis is application Merovo, which provides measuring of an area and proportions of included objects. This application is analysed and described in detail in this thesis.

# **Klí**č**ová slova**

Bezkontaktní měření, opto-elektrická transformace, digitální obraz, softwarové zpracování obrazu, binární obraz, velikosti ploch objektů, rozměry objektů, program Merovo, měření plochy, měření rozměrů.

# **Key words**

Contactless measurement, opto-electric transformation, digital picture, digital image, software processing of digital picture, binary picture, sizes of surfaces of objects, proportions of objects, application Merovo, area measure, proportions measure.

# **Bibliografická citace**

MITTNER, O. Určování velikosti plochy a rozměrů vybraných objektů v obraze. Diplomová práce. Brno: FEKT VUT v Brně, 2010. Vedoucí práce: prof. Ing. Václav Říčný, CSc.

# **Prohlášení**

Prohlašuji, že svou diplomovou práci na téma Určování velikosti plochy a rozměrů vybraných objektů v obraze jsem vypracoval samostatně pod vedením vedoucího diplomové práce a s použitím odborné literatury a dalších informačních zdrojů, které jsou všechny citovány v práci a uvedeny v seznamu literatury na konci práce.

Jako autor uvedené diplomové práce dále prohlašuji, že v souvislosti s vytvořením této práce jsem neporušil autorská práva třetích osob, zejména jsem nezasáhl nedovoleným způsobem do cizích autorských práv osobnostních a jsem si plně vědom následků porušení ustanovení § 11 a následujících autorského zákona č. 121/2000 Sb., včetně možných trestněprávních důsledků vyplývajících z ustanovení § 152 trestního zákona č. 140/1961 Sb.

V Brně dne 21. května 2010 ............................................

podpis autora

# **Pod**ě**kování**

Děkuji vedoucímu diplomové práce prof. Ing. Václavu Říčnému, CSc. především za věcná doporučení a rady ohledně vlastností vytvářeného programu, dále také za účinnou odbornou pomoc a další cenné rady při zpracování mé diplomové práce.

V Brně dne 21. května 2010 ............................................

podpis autora

# Obsah

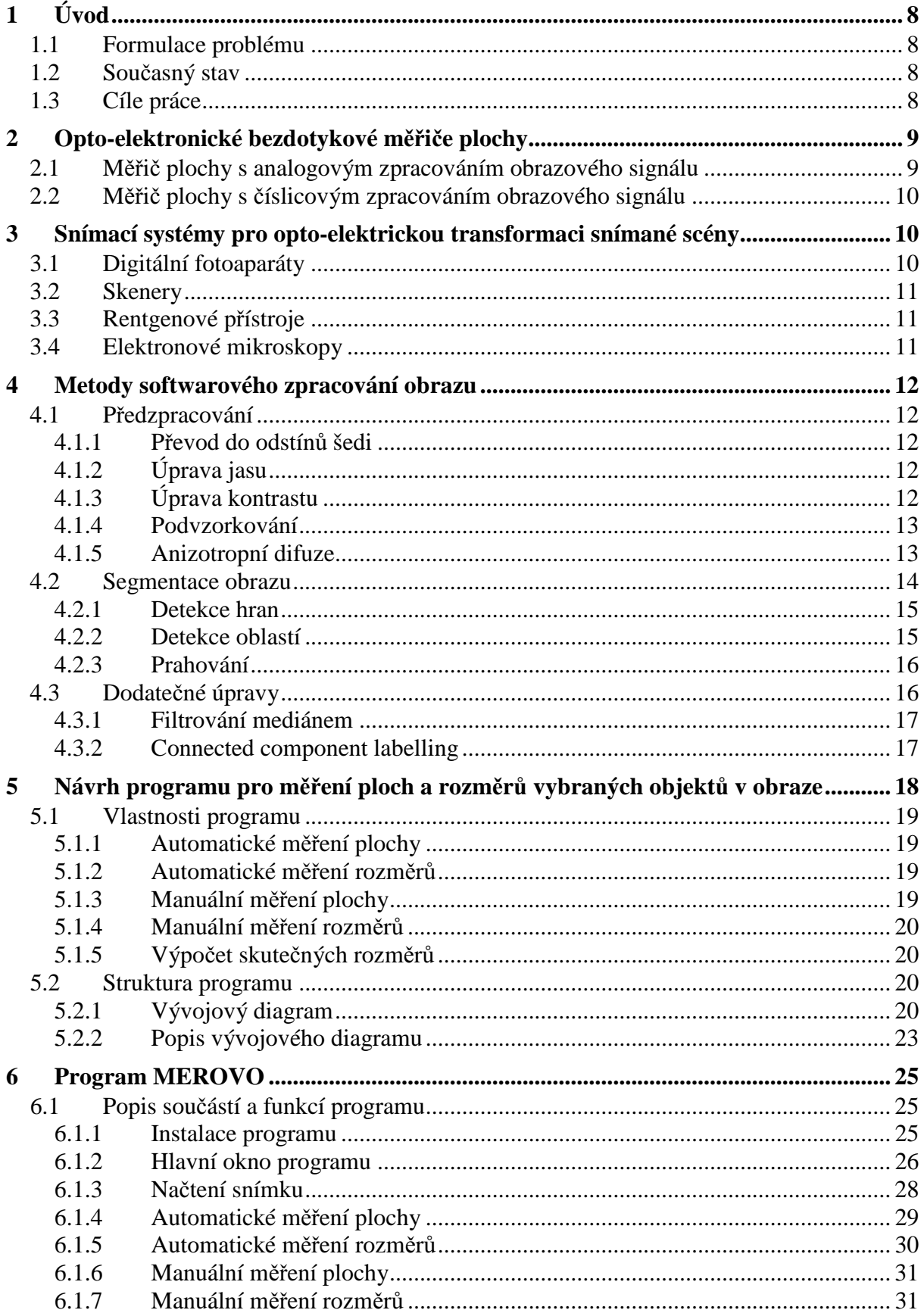

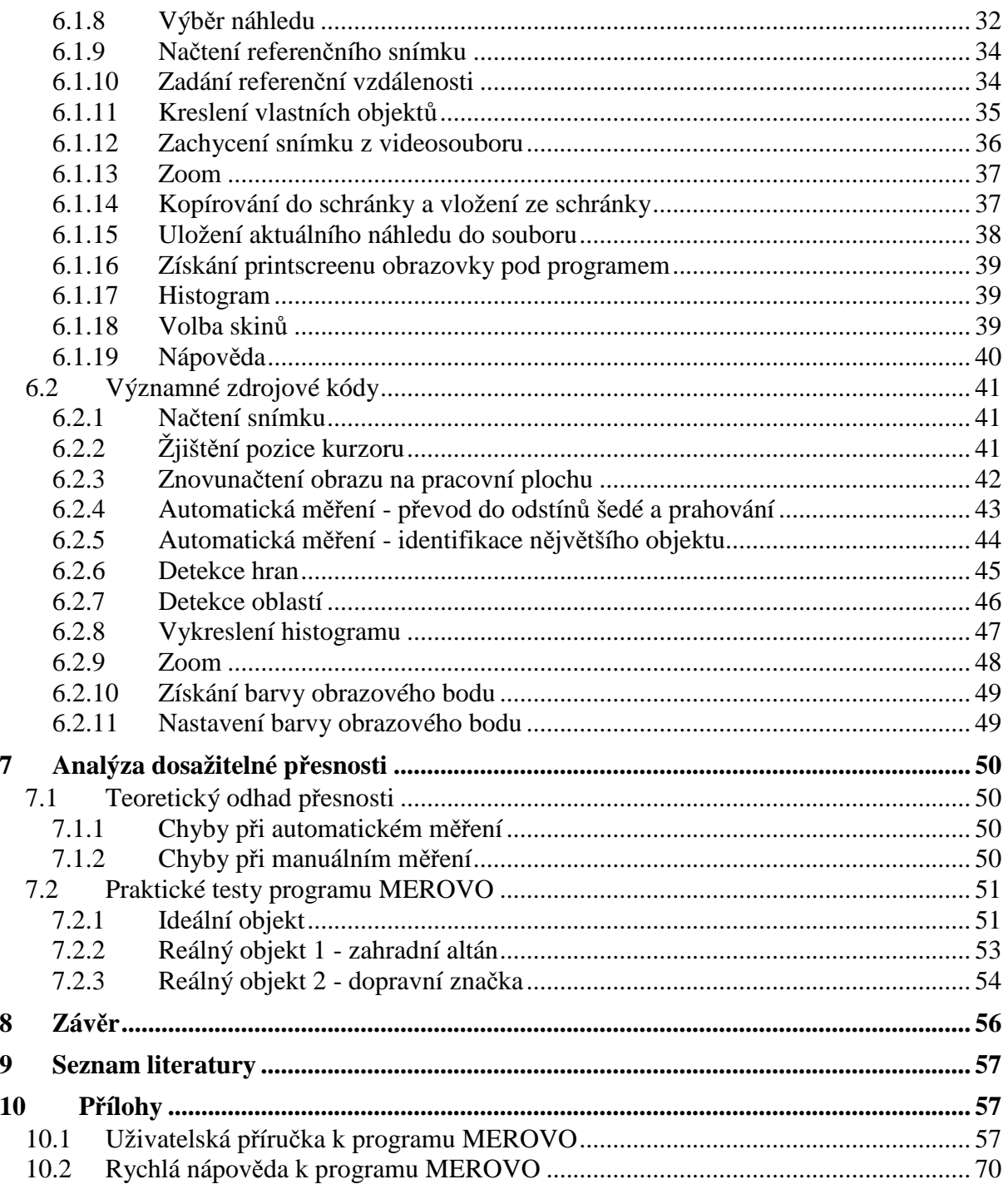

# **1 Úvod**

## **1.1 Formulace problému**

Určování velikosti plochy a rozměrů vybraného objektu v obraze je v podstatě bezkontaktní měření daného objektu, tedy měření nevyžadující přímý dotyk měřicího přístroje s měřeným objektem. Bezkontaktní měření lze provádět speciálními, k tomu určenými přístroji, nebo softwarově po předcházející opto-elektrické transformaci analyzované scény (snímání, skenování, videozáznamu apod.), předzpracování, segmentaci a dodatečných úpravách získaných obrazových dat. Tato práce je zaměřena na detailní analýzu softwarové varianty a vývoj programu pro takové měření.

Bezkontaktní měření rozměrů je využíváno v mnoha průmyslových odvětvích stejně jako např. v kartografii, při zkoumání vesmíru aj. Bezkontaktní způsob získávání dat je mnohdy jediná možnost, jak lze daný objekt zmapovat a získat tak potřebné údaje. To platí zejména v oblastech, kde není možný přímý kontakt měřicího zařízení a zejména člověka s objektem měření - např. v příliš horkých či jinak nebezpečných prostorách, u vesmírných těles vzdálených stovky tisíc světelných let nebo při mapování mikroskopických objektů.

## **1.2 Sou**č**asný stav**

V dnešní době jsou obrazové CCD (případně CMOS) snímače, umožňující optoelektrickou transformaci dané scény, běžnou součástí mnoha elektronických výrobků - např. mobilních telefonů, digitálních fotoaparátů, videokamer aj. V astronomii jsou již přes dvacet let využívány při pozorování vesmíru, od dalekohledů a Hubbleova teleskopu až po kamery na vesmírných sondách zkoumajících planetu Mars. Ke zkoumání mikroskopických objektů jsou dnes k dispozici transmisní elektronové mikroskopy, jež jsou schopny dosáhnout zvětšení až 1 000 000x a zachytit tento obraz do běžných digitálních obrazových formátů tiff, jpg, bmp.

S digitální podobou obrazu tedy pracuje velké množství moderních zařízení a není problém takovýto snímek získat. Jeho další zpracování většinou zajišťuje specializovaný software dodávaný s produktem, nebo vytvořený na míru dle konkrétních podmínek a požadavků. Program vytvořený v rámci diplomové práce je výjimečný svou univerzálností, protože umí zpracovat obrazová data z jakýchkoli výše zmíněných zařízení, pokud jsou ve standardním formátu.

## **1.3 Cíle práce**

Diplomová práce obsahuje teoretickou analýzu problematiky softwarového bezkontaktního měření plochy a rozměrů daného objektu v obraze, především pak návrh struktury a vlastností programu, umožňujícího takováto měření. Nejvýznamnější částí práce je návrh a detailní popis programu Merovo, který byl v jejím rámci vytvořen. Zpočátku jsou zmíněny možnosti hardwarového opto-elektronického měření plochy vybraných objektů v obraze a popsány v praxi používané přístroje pro opto-elektrickou transformaci snímané scény. Následně jsou v diplomové práci popsány softwarové metody předzpracování, segmentace a dodatečných úprav digitálních obrazů pro účely automatického měření velikosti plochy a rozměrů vybraného objektu ve snímané scéně. Výsledkem těchto metod předzpracování a segmentace je binární obraz, obsahující pouze jeden celistvý objekt, který umožňuje provádět automatická měření. Práce se zabývá také manuálním měřením

vzdáleností a ploch v obraze, které od uživatele vyžaduje přesné zadání potřebných dat. Z těchto poznatků se vychází při návrhu struktury a vlastností samotného programu, které zde jsou prezentovány a jednotlivé části této struktury podrobně komentovány. Následně je popsán a detailně rozebrán vlastní program Merovo, který byl sestaven na základě všech získaných informací, praktických pokusů s vlastnostmi digitálního obrazu a požadavků z hlediska snadné obsluhy a relevantních výsledků měření. Diplomová práce obsahuje popis jednotlivých částí programu včetně zdrojových kódů a možnosti jeho vstupů a výstupů. Rozebrány jsou jednotlivé funkce, jejich praktická realizace, systém zpracování obrazu a způsob následných měření. Provedena je také analýza přesnosti výsledků včetně praktických testů programu Merovo na vybraných objektech.

## **2 Opto-elektronické bezdotykové m**ěř**i**č**e plochy**

Opto-elektronické měřice ploch jsou určeny pro specializované měření plochy vybraného objektu ve snímané scéně. Výsledkem bývá poměr velikosti plochy objektu k referenční ploše nebo celkové ploše obrazu.

V této kapitole jsou popsány dva typy těchto přístrojů, a to měřič s analogovým zpracováním obrazového signálu a měřič s číslicovým zpracováním obrazového signálu. Přístroje jsou v této práci uvedeny jen jako doplňková ukázka hardwarového řešení problematiky bezdotykového měření ploch.

## **2.1 M**ěř**i**č **plochy s analogovým zpracováním obrazového signálu**

Bezdotykový měřič plochy s analogovým zpracováním obrazového signálu využívá obvykle klasickou TV kameru a vychází z principu rozkladu televizního obrazu, ve kterém se úroveň jasu na jednotlivých řádcích přeměňuje v časově proměnný signál. Pomocí digitálního čítače je měřena doba t<sub>k</sub>, během níž má obrazový signál úroveň, která překlopí komparátor. Mírou plochy měřeného objektu v obraze je počet impulsů kalibračního oscilátoru, které projdou přes hradlo za dobu  $t_k$ . Tento princip je použit v mikropočítačem řízeném měřiči plochy, jehož blokové schéma je na Obr.1.[4]

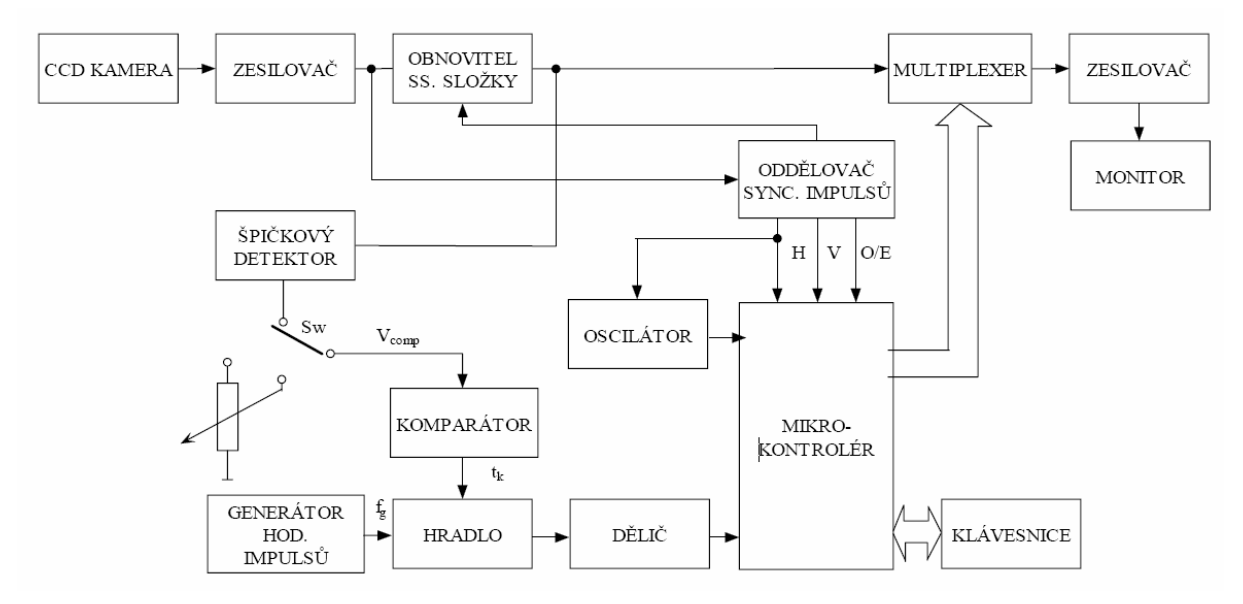

Obr. 1: Blokové schéma bezdotykového měřice plochy vybraného objektu v obraze s analogovým zpracováním dat. Převzato z [4].

## **2.2 M**ěř**i**č **plochy s** č**íslicovým zpracováním obrazového signálu**

Měřič s číslicovým zpracováním obrazového signálu vyhodnocuje obrazová data zcela jiným způsobem než v případě analogového zpracování. Ve vstupním analogovém obrazovém signálu, získaném z kamery, se nejprve v obvodu vstupního zesilovače obnoví stejnosměrná složka. Signál je následně digitalizován pomocí A/D převodníku a vzorkovaná data se ukládají do půlsnímkové nebo snímkové paměti. Pokud jsou data kompletně zapsána, procesor může provést číslicovou komparaci a vyhodnocení plochy měřeného objektu v obraze, přičemž uchovaná data lze ještě později upravit. Výsledky měření procesor předá do obvodu zobrazovače. Při použití digitální kamery je třeba uvažovat skutečnost, že výstupní digitální obrazový signál bývá u těchto zařízení komprimován v určitém formátu, který v oblasti vysokých prostorových kmitočtů velmi často snižuje informační hodnotu snímaného obrazu.[4]

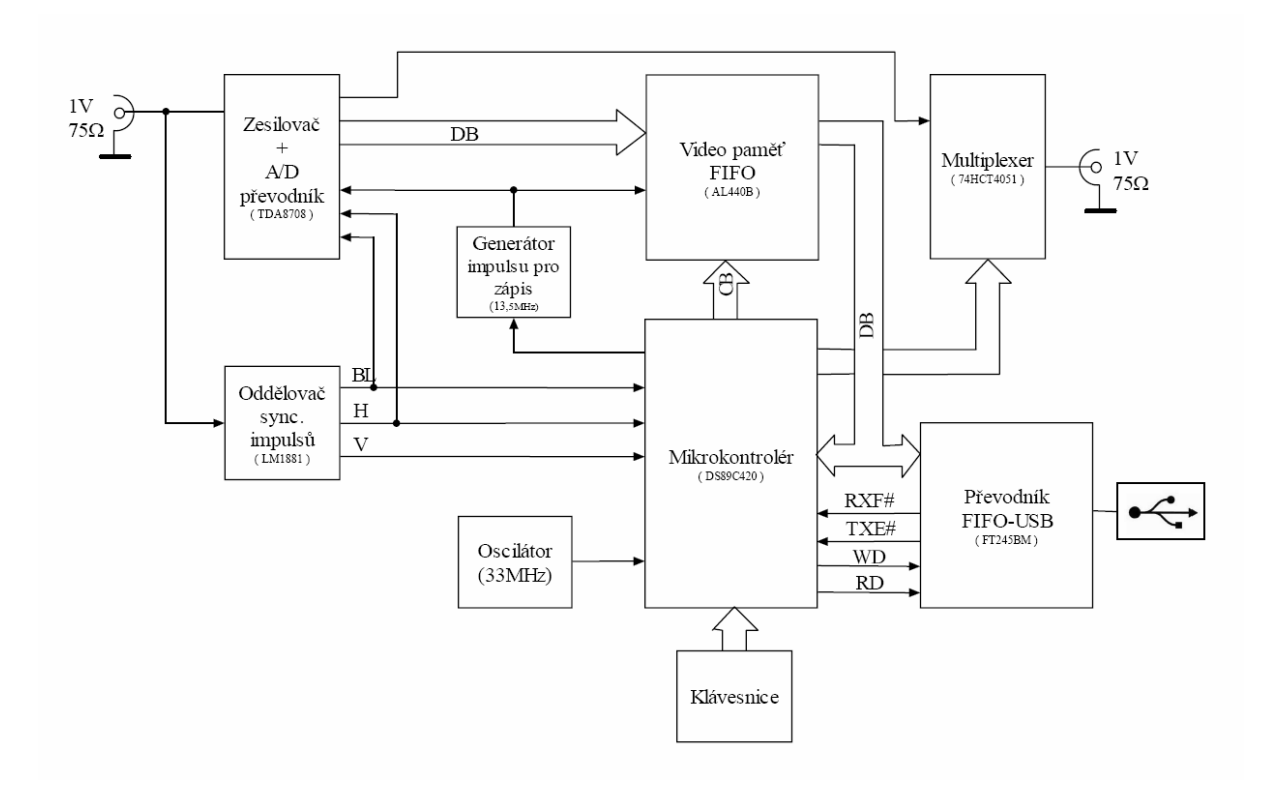

Obr. 2: Blokové schéma bezdotykového měřice plochy vybraného objektu v obraze s číslicovým zpracováním dat. Převzato z [4].

## **3 Snímací systémy pro opto-elektrickou transformaci snímané scény**

## **3.1 Digitální fotoaparáty**

Základní funkcí digitálního fotoaparátu je opto-elektrická transformace statických obrazů. Nejdůležitější součástí přístroje je obrazový CCD (případně CMOS) snímač, s jehož pomocí se provádí opto-elektrická transformace. Na plochu snímače je promítán obraz přes systém optických čoček v objektivu podobně jako u klasického fotoaparátu. Světelná energie,

která přichází ze snímané scény, je v jednotlivých obrazových bodech převáděna na elektrický náboj a ten následně na výstupní obrazový signál.

## **3.2 Skenery**

Skener je hardwarové vstupní zařízení počítače umožňující opto-elektrickou transformaci dané fyzické předlohy - např. fotografie, nákresu aj. Existují různé typy skenerů, zde však bude popsán nejrozšířenější plošný skener.

Princip skeneru spočívá v tom, že zdroj světla osvětluje předlohu a odražené nebo prošlé světlo dopadá na snímací řádkový CCD snímač s jehož pomocí dochází k převodu obrazu do digitální podoby. Tyto prvky jsou umístěny na posuvném ramenu skeneru, které po velmi malých krocích snímá (skenuje) postupně celou předlohu. V každém kroku je světelná energie odražená od předlohy v jednotlivých obrazových bodech převáděna na elektrický signál, který je analogový, ale v čase vzorkovaný podobně jako v obrazových snímačích. Obrazový signál je následně digitalizován.

### **3.3 Rentgenové p**ř**ístroje**

Rentgenové přístroje využívají elektromagnetické záření o vlnových délkách 10·10<sup>-9</sup> až  $100\cdot10^{-12}$  m, tedy frekvence  $30\cdot10^{15}$  až  $60\cdot10^{18}$  Hz. Zjednodušeně zde budou zde popsány pouze moderní rentgenová zařízení, která mají výstup dat v digitální podobě. Obor zaměřený na získávání takovýchto dat se nazývá digitální radiografie a jeho princip spočívá v emisi záření o daných vlnových délkách přes zkoumaný objekt do detektoru, který stanoví jeho intenzitu v jednotlivých bodech a vytvoří tak digitální obraz v odstínech šedi. Výsledný obraz je tedy dán rozdílem intenzity záření, které v daném místě absorbuje zkoumaný objekt a které pronikne skrz něj.

Rentgenové přístroje mají velmi dobré uplatnění v nedestruktivní diagnostice – např. v lékařství, a v průmyslové praxi pak především ve velmi přesném zkoumání součástek s nízce kontrastními povrchy a jejich vnitřní struktury.

### **3.4 Elektronové mikroskopy**

Elektronový mikroskop je obdobou optického mikroskopu, kde jsou fotony nahrazeny elektrony a místo optických čoček je použito vhodně tvarované magnetické pole.

Princip spočívá v tom, že vlnové délky elektronů jsou o mnoho řádů menší než fotonů viditelného světla, proto má elektronový mikroskop mnohem vyšší rozlišovací schopnost a může tak dosáhnout zvětšení až 1 000 000x.

Existují dva základní typy těchto mikroskopů. Prvním je transmisní elektronový mikroskop pracující s nepohyblivým elektronovým svazkem. Elektrony zde prochází daným vzorkem a poté jsou snímány na detektoru. Druhým typem je rastrovací elektronový mikroskop, který disponuje pohyblivým elektronovým svazkem a zobrazení povrchu vzorku je dosaženo pomocí sekundárních nebo odražených elektronů.

V materiálovém inženýrství jsou využívány transmisní i rastrovací elektronové mikroskopy především ke zjišťování povrchových defektů materiálu, chemického složení a krystalografické orientace. Transmisní elektronová mikroskopie je také jednou z nejdůležitějších metod zkoumání ve virologii.

## **4 Metody softwarového zpracování obrazu**

## **4.1 P**ř**edzpracování**

Metody předzpracování obrazu jsou důležitým krokem k získání co nejlepších vstupních dat pro další zpracování a následné vyhodnocení informací obsažených ve snímku. Předzpracování obrazu je operací, která se musí provést téměř u všech zpracovávaných obrazů. Je to dáno skutečností, že se nám prakticky nikdy nepodaří pořídit kvalitní obraz bez šumu nebo jakéhokoli rušení, za optimálních světelných podmínek a dalších možných vlivů. V rámci předzpracování se realizují operace jako úprava jasu a kontrastu, úpravy histogramu, různé druhy filtrací sloužící k zaostření obrazu, odstranění šumu, operace podvzorkování a převzorkování, otáčení a posun. Operací vztahujících se k předzpracování obrazu je velmi mnoho, pro naše účely měření vzdáleností a ploch v obraze bylo vybráno několik operací, které zde budou podrobněji popsány. Prvotní úpravou bude převod obrazu do škály odstínů šedi kvůli snadnějšímu zpracování. Z metod předzpracování budou dále využívány především metody úpravy jasu a kontrastu, podvzorkování obrazu a metoda anizotropní difuze.

#### **4.1.1 P**ř**evod do odstín**ů **šedi**

Převod barevných snímků do 256 odstínů šedi se provádí podle předem stanovené rovnice. Každý obrazový bod se posuzuje zvlášť a výsledný odstín z palety šedotónových barev je dán součtem základních barevných složek RGB. Každá z těchto barev má ve vzorci jinou váhu. Nejvíce daný bod ovlivňuje intenzita zelené barvy, méně pak intenzita barvy červené a nejméně jej ovlivňuje modrá barva. Výpočet se obvykle provádí dle následujícího vzorce [9]:

$$
I = 0,299R + 0,587G + 0,114B,
$$
\n<sup>(1)</sup>

*kde I je výsledná intenzita bílé barvy; R, G, B jsou základní barevné složky vstupní barvy.* 

#### **4.1.2 Úprava jasu**

Jas vyjadřuje kolik přicházejícího světla daná barva odráží. Hodnota jasu jednotlivých obrazových bodů vyjadřuje množství bílého světla, které je v daném bodě obsaženo. U obrazů v odstínech šedi se tedy jedná o přechod mezi zcela černou a zcela bílou barvou.

Změnu jasu lze tedy realizovat jako posun odstínů všech bodů obrazu ve škále odstínů šedi směrem k bílé či černé barvě.

#### **4.1.3 Úprava kontrastu**

Světelný kontrast je dán podílem jasů různých ploch. Čím větší jsou jasové rozdíly mezi plochami, tím větší je kontrast obrazu.

Změnu kontrastu šedotónového obrazu je tedy možno realizovat jako zvětšení či zmenšení odstupu jednotlivých ploch na škále odstínů šedi.

## **4.1.4 Podvzorkování**

Podvzorkování slouží ke snížení počtu obrazových bodů snímku. Menší počet obrazových bodů usnadní další zpracování a sníží výpočetní čas. Podvzorkování nesmí nikterak významně ovlivnit kvalitu následného měření, u této metody je tedy potřeba volit kompromis mezi časem následného zpracování a přesností s jakou bude možno snímek vyhodnotit.

Princip metody spočívá ve vytvoření nové matice, která z původního obrazu převezme jen každý *n*-tý sloupec a *n*-tý řádek, tak, aby byl co nejpřesněji zachován poměr stran. Hodnota *n* tedy určuje poměr mezi původním a nově vytvořeným podvzorkovaným obrazem, který bude *n*-krát menší.

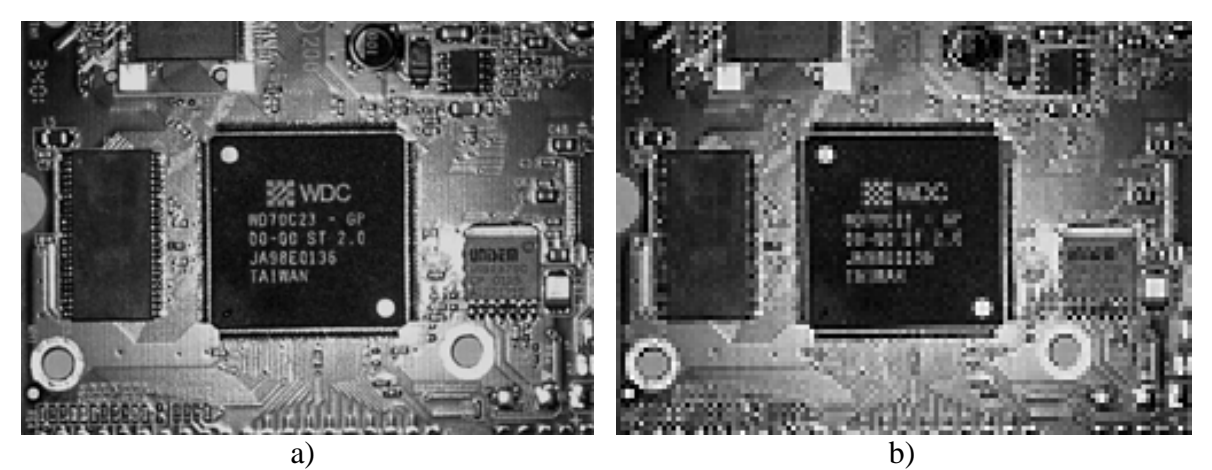

Obr. 3: a) původní šedotónový obraz, b) obraz podvzorkován s *n* = 2.

## **4.1.5 Anizotropní difuze**

Anizotropní difuze je metoda zpracování obrazu, která významnou měrou usnadňuje následnou segmentaci objektu a pracuje pouze v oblasti odstínů šedi. Hlavní předností této metody je, že vlivem jejího působení dochází k rozmazaní obrazu a tím k zrušení struktury jednotlivých částí segmentu. Na rozdíl od ostatních metod, které dokáží rozmazat obraz, jako je například zprůměrování lokálních oblastí, anizotropní difuze provádí rozmazání podle lokálních vlastností obrazu. Jednou z výhod takového přístupu je, že rozmazání se vyhýbá ostrým hranám. Navíc je zvýšen kontrast oblastí, které tyto hrany rozdělují.

Anizotropní difuze se zpravidla aplikuje na obraz několikrát za sebou, protože po jedné aplikaci není výsledek příliš patrný. S každou další iterací mizí jemné hrany obsažené v obraze a snímek je více rozmazán. Výrazné hrany se naopak zviditelňují. Iterací však nesmí být příliš mnoho, protože hrozí přílišné zesvětlení celého snímku. V extrémním případě dojde až k úplné ztrátě dat a všechny obrazové body budou rovny černé nebo bílé barvě.

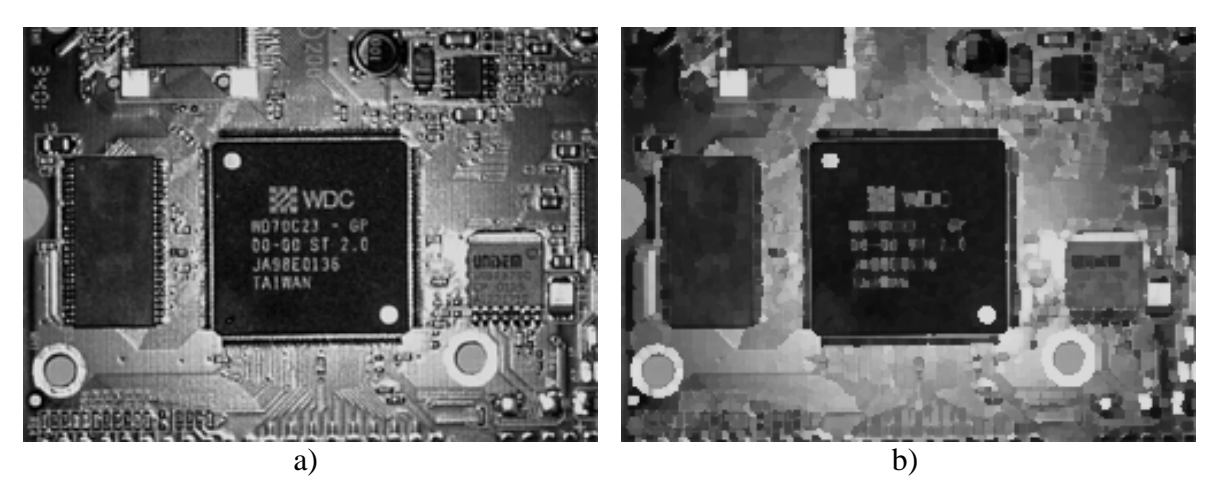

Obr. 4: a) původní šedotónový obraz, b) obraz po anizotropní difuzi.

## **4.2 Segmentace obrazu**

Segmentace obrazu je souhrn funkcí, metod a pravidel, který rozdělí obraz na jednotlivé části korespondující s konkrétními objekty v obraze. Segmentace obrazu obvykle předchází mnohem složitějším algoritmům, které obrazová data dále zpracovávají. Tato metoda funguje na principu významu jednotlivých segmentů v obraze a hledá konkrétní, předem definované objekty, případně neznámé objekty podle obecných kritérií a snaží se tyto objekty popsat. Pro segmentaci lze použít mnoho různých algoritmů, které se liší svou složitostí. Nejzákladnější dělení těchto algoritmů podle složitosti a náročnosti je na základní, pokročilé a speciální. Mezi základní jsou řazeny pouze jednoduché algoritmy, ve kterých má přednost vysoká rychlost zpracování. Mezi pokročilé patří široká škála metod, nevýhodou je však delší doba zpracování. Speciálními se pak rozumí velmi složité algoritmy, které jsou specializovány na konkrétní případ a pro svou funkci vyžadují dobré znalosti dat obsažených v obraze.

Při volbě metody segmentace je třeba uvažovat výpočetní čas segmentace objektu v obraze a jednoduchost zpracování, ale také vlastnosti vstupních dat. Rychlost zpracování je přímo ovlivňována složitostí metod, kterými je objekt segmentován. Správně zvolenou metodou je tedy taková, která přinese dostatečně přesný výsledek a rychlost zpracování obrazu bude dosahovat co nejvyšších hodnot. Složitější metody mnohdy vyžadují zásah ze strany uživatele v průběhu procesu, což může mít velmi kladný vliv, avšak pro automatické zpracování obrazu je to velmi nevhodné.

Pro účely automatického měření bude nejvhodnější použít metodu prahování. Výsledkem aplikace této metody na daný šedotónový obraz bude obraz binární, obsahující pouze černou a bílou barvu. Úspěšnost segmentačních metod a následného měření bude z velké míry záviset vstupních datech, která do programu uživatel vloží.

Pro zlepšení přesnosti manuálního měření využijeme dvě jednodušší metody segmentace obrazu, které poskytnou uživateli lepší informace o hranách jednotlivých objektů. Budou to metody založené na detekci hran a oblastí.

Metody segmentace se dají rozlišit také pomocí způsobu, jakým detekují části obrazu, a to na metody založené na detekci hran, metody založené na detekci oblastí, statické metody segmentace, metoda prahování, metody hybridní a metody znalostní.

### **4.2.1 Detekce hran**

Detekce hran patří mezi nižší úrovně zpracování obrazových dat. V obraze se hledají místa s velmi rozdílnými jasy a podle tohoto se určí hrany jednotlivých objektů. V praxi se tato metoda potýká s mnoha problémy, avšak je jednou z nejvýznamnějších. Tento filtr lze realizovat pomocí horní propusti.

O tom, zda jsou dané body opravdu hrana či nikoli rozhodují detektory. Ty je možno rozdělit na detektory založené na první derivaci jasové funkce, detektory založené na druhé derivaci, detektory nepracující s derivací a detektory pracující ve frekvenční oblasti.

Pro naše účely bude postačovat detektor využívající hodnot jasu tří sousedících obrazových bodů. Tento detektor není odolný vůči šumu, avšak na vhodně předzpracované šedotónové obrazy by měl být účinný a přitom velmi rychlý.

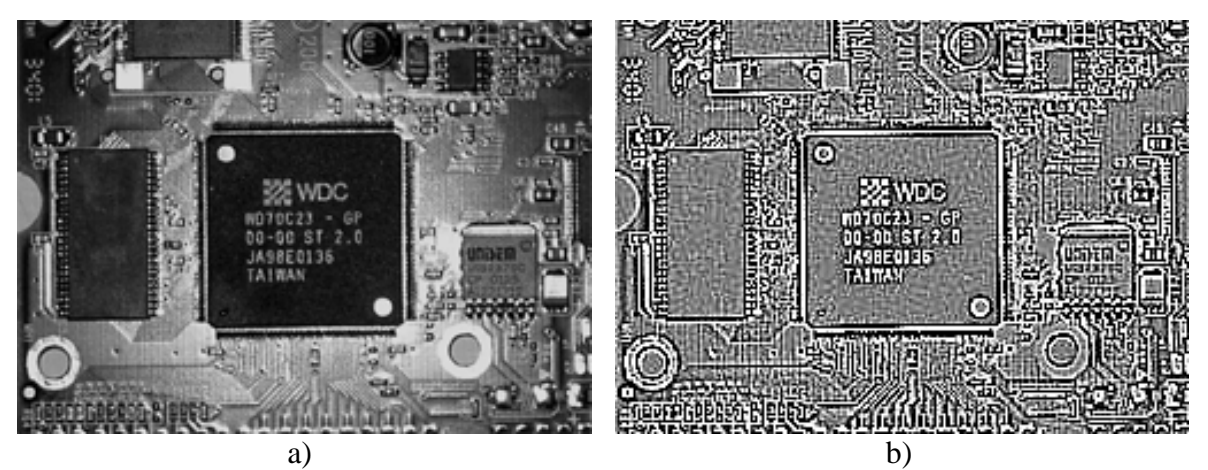

Obr. 5: a) původní šedotónový obraz, b) obraz po detekci hran.

## **4.2.2 Detekce oblastí**

Detekce oblastí má podobný princip jako detekce hran, dle rozdílných světlostí jsou tak detekovány jednotlivé oblasti v obraze. V praxi tento postup detekuje rozdílné objekty než detekce hran, a to díky menší citlivosti na zašumění obrazu.

Jednou z metod založených na detekci oblastí je metoda šíření oblastí. Její princip spočívá ve výběru jednoho obrazového bodu s určitou světlostí, podle kterého následně se posuzují všechny jeho okolní body, z hlediska stejné či předem nastavené tolerance světlosti. Takto se postupuje stále dál u všech dalších bodů v okolí. Pokud se rozrůstání oblasti zastaví, tedy již nejsou v okolí body se stejnou či podobnou světlostí, označí se tato oblast jako segmentový objekt a její body již nemohou být zařazeny do žádné další oblasti. Tento postup se opakuje až do chvíle, kdy jsou veškeré obrazové body zařazeny v některé z oblastí.

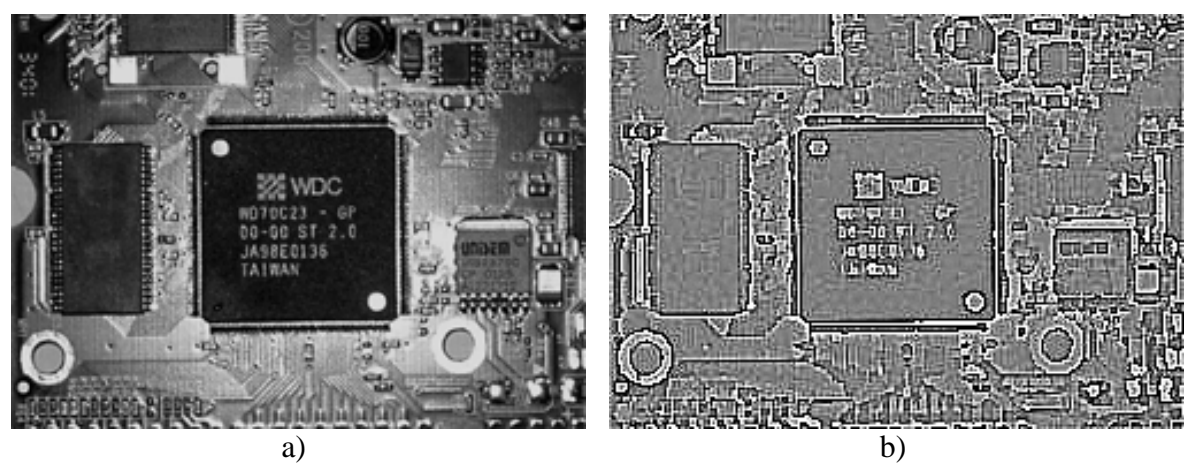

Obr. 6: a) původní obraz, b) obraz po detekci oblastí.

## **4.2.3 Prahování**

Prahování je založeno na převodu původního šedotónového obrazu na obraz binární. Velikost prahu rozhoduje o tom, zda daný obrazový bod je či není objekt, tedy zda bude převeden na hodnotu  $1 =$  je obraz, nebo hodnotu  $0 =$  není obraz. Takto se postupně vyhodnotí všechny obrazové body ve snímku.

Pro nastavení správné hodnoty prahu je důležité rozdělení úrovní šedi v obraze, práh se tedy nejčastěji určuje analýzou histogramu. Velikost prahu je možno stanovit pomocí globálního nebo lokálního maxima histogramu a intervalů okolo těchto maxim. Intervaly jsou využívány při prahování s různými hodnotami nastavení, kdy se vytvoří více binárních obrazů a z nich se následně vybere ten nejvhodnější. Používány jsou také v případech, kdy je dopředu známo, že hledaný objekt leží pouze v určité oblasti odstínů šedé.

Metoda prahování tedy převede daný obraz do binárního tvaru, aby na něj mohly být aplikovány metody dodatečných úprav a tím byl získán výstupní obraz vhodný k měření.

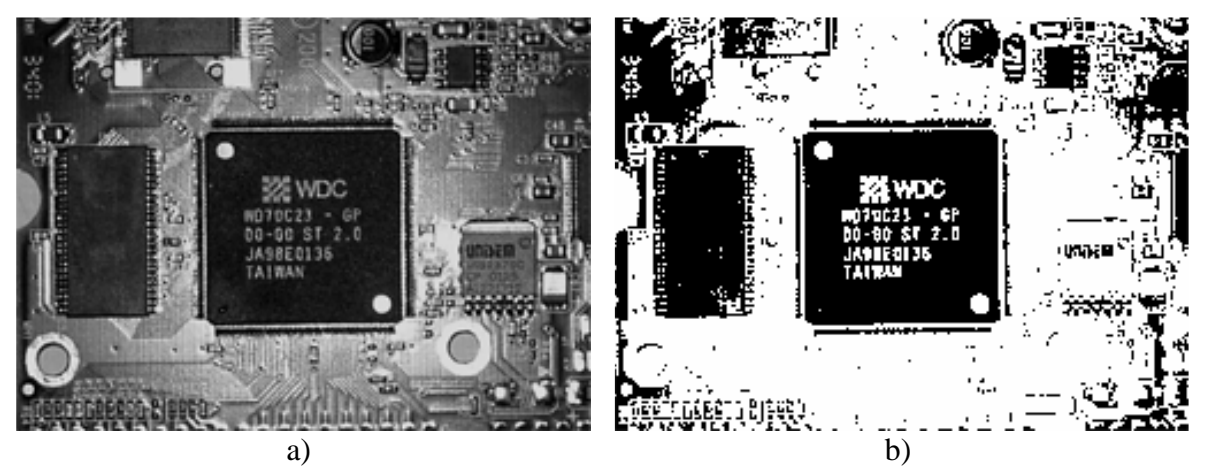

Obr. 7: a) původní obraz b) obraz po prahování.

## **4.3 Dodate**č**né úpravy**

Vysegmentovaný hledaný objekt si s sebou může nést ještě dodatečné vady jako jsou díry v celistvosti objektu, další přebytečné objekty či skvrny v jeho okolí. K odstranění těchto nedostatků jsou potřeba dodatečné úpravy obrazu, aby ve výsledném snímku zůstal jen celistvý měřený objekt. Na výsledném binárním obrazu pak budou provedena potřebná měření vzdáleností a plochy, výsledky budou zobrazeny uživateli a pro kontrolu správnosti bude znázorněn i výsledný binární obraz graficky na původním obrázku. Metody dodatečných úprav, které budou využívány, jsou filtrování mediánem a connected component labelling.

## **4.3.1 Filtrování mediánem**

Filtrování mediánem pouze upravuje již naprahovaný obraz a jeho hlavním úkolem je zaplnění malých děr v objektu, vzniklých při segmentaci.

Princip této metody je založen na definici hodnoty každého obrazového bodu podle bodů v jeho okolí. Parametrem tohoto filtru je maska o předem daných rozměrech, která určuje velikost okolí každého bodu, ze kterého bude určena jeho hodnota. Tato metoda patří do skupiny lokálních operátorů, aplikuje se tedy zvlášť v jednotlivých částech obrazu.

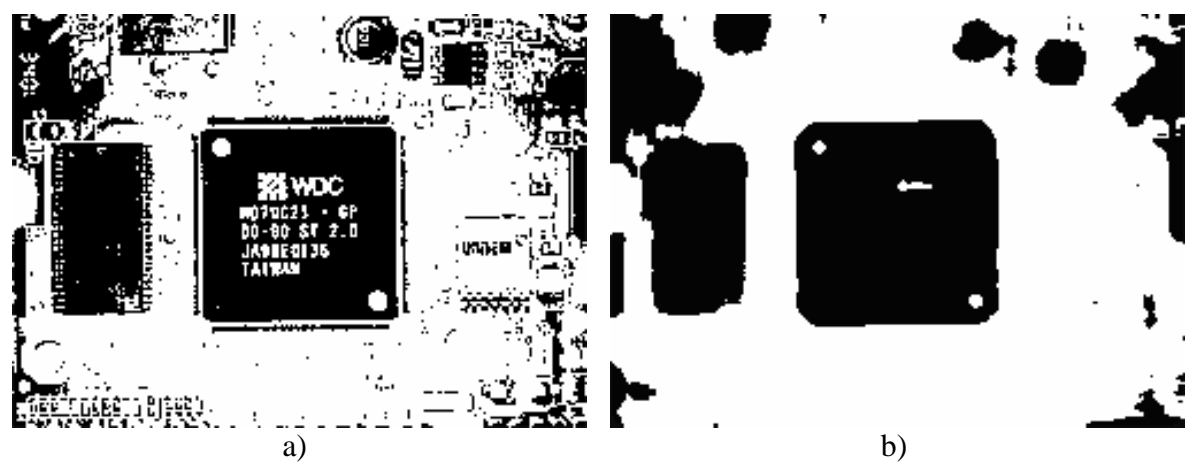

Obr. 8: a) původní naprahovaný obraz, b) obraz po prahování a filtrování mediánem.

## **4.3.2 Connected component labelling**

Metoda connected component labelling označí v binárním obraze jako skupinu všechny obrazové body, které jsou vzájemně propojené ve shluku a které mají stejnou vlastnost měřené veličiny. V případě binárního obrazu tedy hodnotu 1 nebo 0. Každý shluk je označen vlastním číselným indexem a metoda takto postupuje dále, dokud není zpracován celý obraz, tedy všechny shluky obrazových bodů. S takto označenými oblastmi je možno dále pracovat. Pro účely automatického měření bude nejvhodnější identifikovat největší shluk s hodnotou 1, tedy takový u něhož se předpokládá, že je měřeným objektem. Všechny ostatní shluky s hodnotou 1, tedy nechtěné objekty, je nutno z obrazu odstranit. To znamená, že beze změn bude v binárním obraze ponechán pouze jeden největší shluk s vlastností 1 a všechny ostatní budou převedeny na 0.

Konečným výstupem po aplikaci tohoto filtru tedy bude zobrazení pouze jednoho jediného objektu v binárním obraze, na kterém budou prováděna potřebná měření. Vyfiltrování správného objektu bude závislé na vstupních datech získaných od uživatele, a to především na volbě, kdy uživatel označí výběrem jen tu část obrazu, na které je prvkem s největší plochou právě onen měřený objekt. Při automatickém měření bude v tomto okamžiku vyžadován vstup uživatele, a to jen v případě, že měřený objekt nebude největším objektem ve zpracovávaném obraze. Výsledný binární obraz bude použit jednak k následnému měření, ale také jako maska na původní obraz, kde uživateli zobrazí výsledek filtrace.

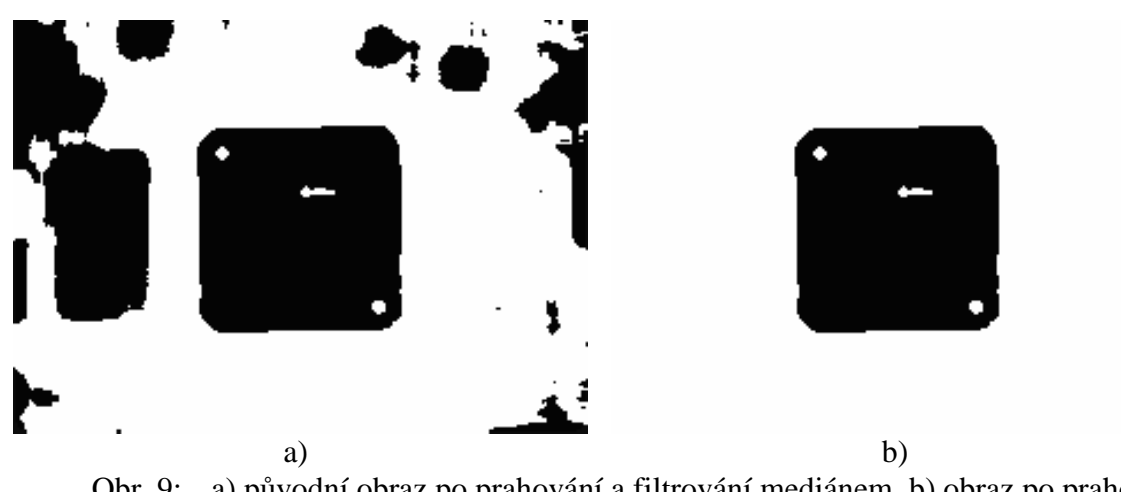

Obr. 9: a) původní obraz po prahování a filtrování mediánem, b) obraz po prahování, filtrování mediánem a filtrování Connected component labelling.

## **5 Návrh programu pro m**ěř**ení ploch a rozm**ě**r**ů **vybraných objekt**ů **v obraze**

Na základě výše uvedených poznatků byl vytvořen návrh struktury a vlastností programu pro měření ploch a rozměrů vybraných objektů v obraze. Tento program ovládá zpracování vstupních dat v jakémkoli běžném obrazovém formátu, přičemž je kladen důraz především na možnost zpracování formátů jpg, bmp, png, tiff a gif. K dispozici jsou čtyři základní způsoby měření, a to automatické měření plochy, automatické měření rozměrů, manuální měření plochy a manuální měření rozměrů.

Automatické měření je vhodné k mapování jakýchkoli objektů v obraze, které lze jednoznačně odlišit od jejich okolí. Využití tohoto měření je při mapování objektů složitých tvarů, stejně jako při měření běžných objektů bez nutnosti ručního zadávání jejich vlastností.

Manuální měření je vhodné především v obrazech, kde nelze jednoznačně odlišit měřený objekt od jeho okolí. V těchto situacích závisí na znalostech a zkušenostech uživatele, aby určil, která část snímku je měřeným objektem. Pro manuální měření plochy má uživatel na výběr libovolný počet bodů, jimiž označí měřený objekt. Toto měření je vhodné také jako alternativa v případě, že automatické měření nebude schopno vyfiltrovat požadovaný objekt. Manuální měření rozměrů je založeno na zjišťování vzdálenosti mezi dvěma zvolenými body v obraze a je tedy velmi užitečným nástrojem pro ruční mapování různorodých objektů i v nekontrastních obrazech.

Na základě struktury a vlastností popsaných v této kapitole byl ve vývojovém prostředí C++ Builder 6 vyvinut program pro měření ploch a rozměrů vybraných objektů v obraze nazvaný Merovo. Tento program je kompletně vytvořen, odladěn a popsán jako součást této diplomové práce, v rámci níž byl ještě rozšířen o další vhodné funkce. V programu Merovo jsou podporovány obrazové formáty: \*.jpg; \*.jpeg; \*.bmp; \*.png; \*.tif; \*.tiff; \*.gif; \*.ico; \*.pcx; \*.wbmp; \*.wmf a \*.emf. Přibyla také možnost zpracování videosouborů, u které jsou navíc podporovány formáty: \*.divx; \*.mpeg; \*.mpg; \*.m1v; \*.mp2; \*.mpa; \*.mpe; \*.ifo; \*.vob; \*.asx; \*.wax; \*.wpl; \*.wvx; \*.wmx; \*.asf; \*.wm; \*.wmv; \*.wmd; \*.dvr-ms a \*.avi. Do programu byla implementována také nadstavba pro kreslení vlastních objektů, různé další

druhy vstupů, výstup obrazu z programu včetně naměřených dat a další nadstandardní funkce jako možnost volby skinů či volba náhledů obrazu po detekci hran nebo oblastí.

## **5.1 Vlastnosti programu**

## **5.1.1 Automatické m**ěř**ení plochy**

Vstupem do této části je binární obraz s jediným celistvým objektem, na kterém se jsou prováděna potřebná měření. Vzhledem k tomu, že obraz je již předzpracovaný, vysegmentovaný a odfiltrovaný, je měření plochy velmi jednoduché.

Velikost plochy je měřena tak, že jsou postupně otestovány všechny obrazové body a výsledkem je součet těch, které nabývají hodnoty 1. Výstupem tohoto měření je velikost plochy měřeného objektu v obrazových bodech a poměr velikosti plochy měřeného objektu k celkové ploše obrazu. Zadáním známé referenční vzdálenosti v jakémkoli místě původního snímku je pak možno vypočíst i reálnou plochu objektu v jednotkách SI.

#### **5.1.2 Automatické m**ěř**ení rozm**ě**r**ů

Vstup do této části je stejně jako u automatického měření plochy binární obraz s jedním jediným celistvým objektem, na kterém jsou prováděna potřebná měření.

V první části měření jsou zjištěny a zobrazeny rozměry měřeného objektu na ose *x* a na ose *y*, tedy v horizontálním a svislém směru. Rozměry na ose *x* jsou vyhodnoceny jako počet obrazových bodů mezi bodem měřeného objektu položeným nejblíže levému okraji obrazu a bodem objektu položeným nejblíže pravému okraji obrazu. Rozměry na ose *y* pak jako počet obrazových bodů mezi bodem měřeného objektu položeným nejblíže hornímu okraji obrazu a bodem objektu položeným nejblíže spodnímu okraji obrazu. Výstupem tohoto kroku jsou horizontální a vertikální rozměry měřeného objektu v obrazových bodech a poměr těchto rozměrů měřeného objektu k celkovým rozměrům obrazu.

Následující měření pomáhá stanovit především vnitřní rozměry různorodých zaoblených objektů ale i objektů pravoúhlých, které jsou natočeny o určitý úhel vůči hranám obrazu. Nejprve je změřen počet obrazových bodů mezi bodem měřeného objektu položeným nejblíže levému okraji obrazu a bodem objektu položeným nejblíže pravému okraji obrazu. Dále pak počet obrazových bodů mezi bodem měřeného objektu položeným nejblíže hornímu okraji obrazu a bodem objektu položeným nejblíže spodnímu okraji obrazu. Výstupem tohoto měření jsou další potřebné rozměry měřeného objektu v obrazových bodech a poměr těchto rozměrů měřeného objektu k celkovým rozměrům obrazu.

Zjištění těchto čtyř výše zmíněných rozměrů by mělo být dostatečné k popsání většiny měřených objektů. Přesnost a především účelnost měření se však bude odvíjet vždy od tvaru měřeného objektu a kvality vstupních dat. Zadáním známé referenční vzdálenosti v jakémkoli místě původního snímku je pak možno vypočíst i reálné rozměry objektu v jednotkách SI.

#### **5.1.3 Manuální m**ěř**ení plochy**

Možnost manuálního měření plochy je důležitou funkcí především u objektů, které mají členitý povrch a kde je velmi těžké získat vhodná vstupní data pro automatické měření. Před samotným měřením označí uživatel pomocí libovolného počtu bodů měřený objekt tak, aby byly okraje objektu shodné s okraji výběru. V dalším kroku je objekt identifikován a vyplněn jeho vnitřní prostor. Identifikovaný objekt se poté zobrazí pro kontrolu přímo v obraze a následně je změřena jeho plocha v obrazových bodech. Výstupem tohoto měření je tedy plocha měřeného objektu v obrazových bodech a poměr velikosti plochy měřeného objektu k celkové ploše obrazu. Zadáním známé referenční vzdálenosti v jakémkoli místě původního snímku je pak možno vypočíst i reálnou plochu objektu v jednotkách SI.

## **5.1.4 Manuální m**ěř**ení rozm**ě**r**ů

Manuální měření rozměrů objektu je velmi závislé na uživateli. Výběrem počátečního a koncového bodu zadá uživatel úsek, který chce měřit. Ve snímku se zobrazí úsečka spojující tyto body a je vypočtena vzdálenost mezi nimi. Výsledkem tohoto měření je vzdálenost dvou v obraze zvolených bodů a jejich vzdálenosti na osách *x* a *y*. Tyto vzdálenosti jsou zobrazeny jak v obrazových bodech, tak v poměru jejich velikosti k celkové šířce a výšce obrazu. Zadáním známé referenční vzdálenosti v jakémkoli místě původního snímku je pak možno vypočíst i reálnou vzdálenost bodů v obraze v jednotkách SI.

## **5.1.5 Výpo**č**et skute**č**ných rozm**ě**r**ů

Pro výpočet skutečných rozměrů měřeného objektu v obraze, jeho plochy či jakékoli jiné vzdálenosti je nutno zadat známou referenční vzdálenost v metrech v libovolném místě obrazu. Z těchto dat je určen referenční index, který vyjadřuje velmi přesně velikost jednoho obrazového bodu v metrech skutečné vzdálenosti. S touto informací je již možno udávat měřené vzdálenosti přímo v metrech.

Předpokladem pro výpočty reálných rozměrů v obraze bude skutečnost, že jako referenční vzdálenost bude použit rozměr libovolného objektu v obraze, který je však ve stejné vzdálenosti od snímače provádějícího opto-elektrickou transformaci, jako námi měřený objekt. Měření ovlivňuje také zakřivení obrazu, způsobené čočkami usměrňujícími světelný tok v mnoha záznamových zařízeních. Je tedy vhodné vybírat referenční vzdálenost uprostřed obrazu, kde bývá zakřivení nejméně patrné.

## **5.2 Struktura programu**

## **5.2.1 Vývojový diagram**

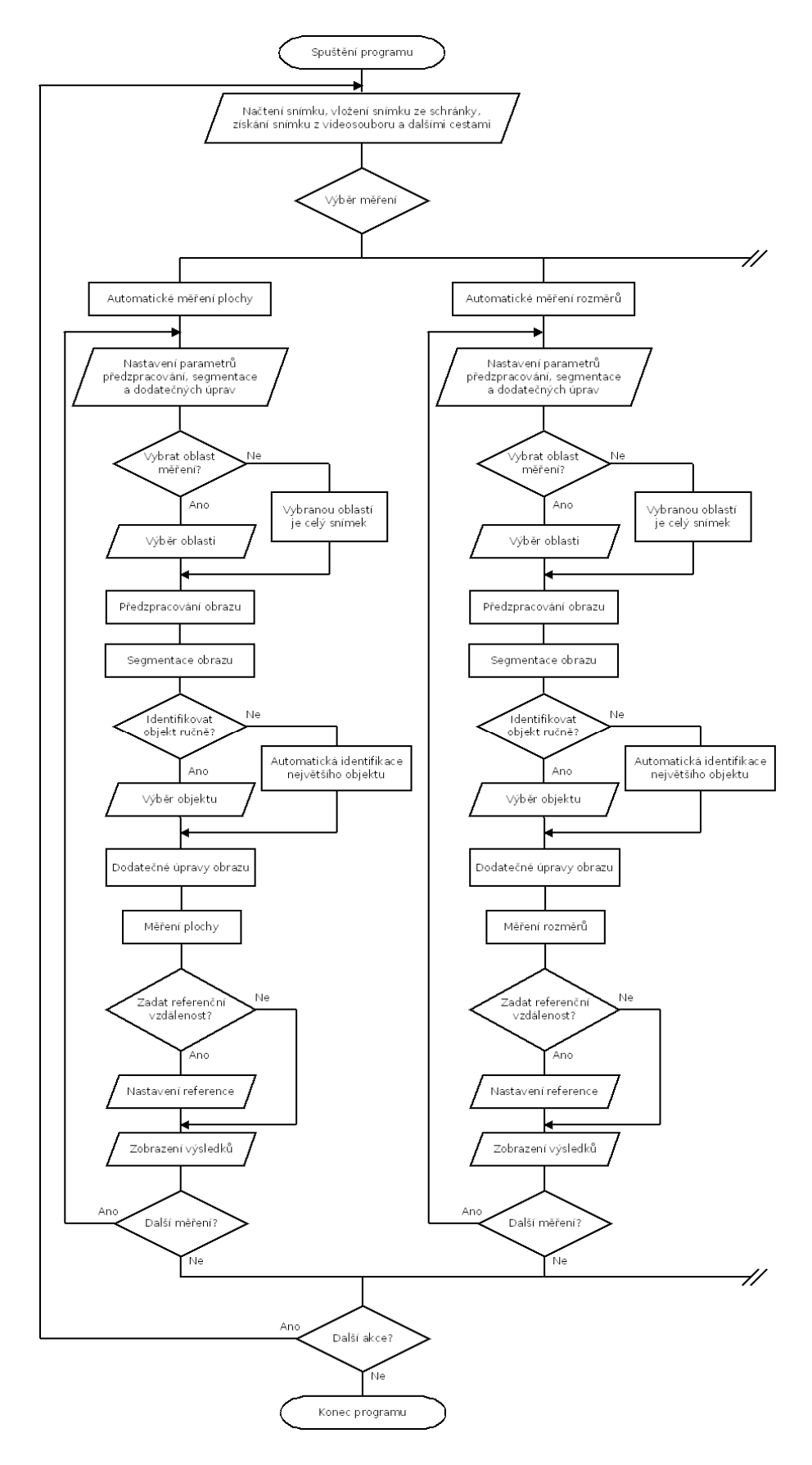

Obr. 10: Vývojový diagram programu určeného k automatickému a manuálnímu měření plochy a rozměrů vybraných objektů v obraze (část 1).

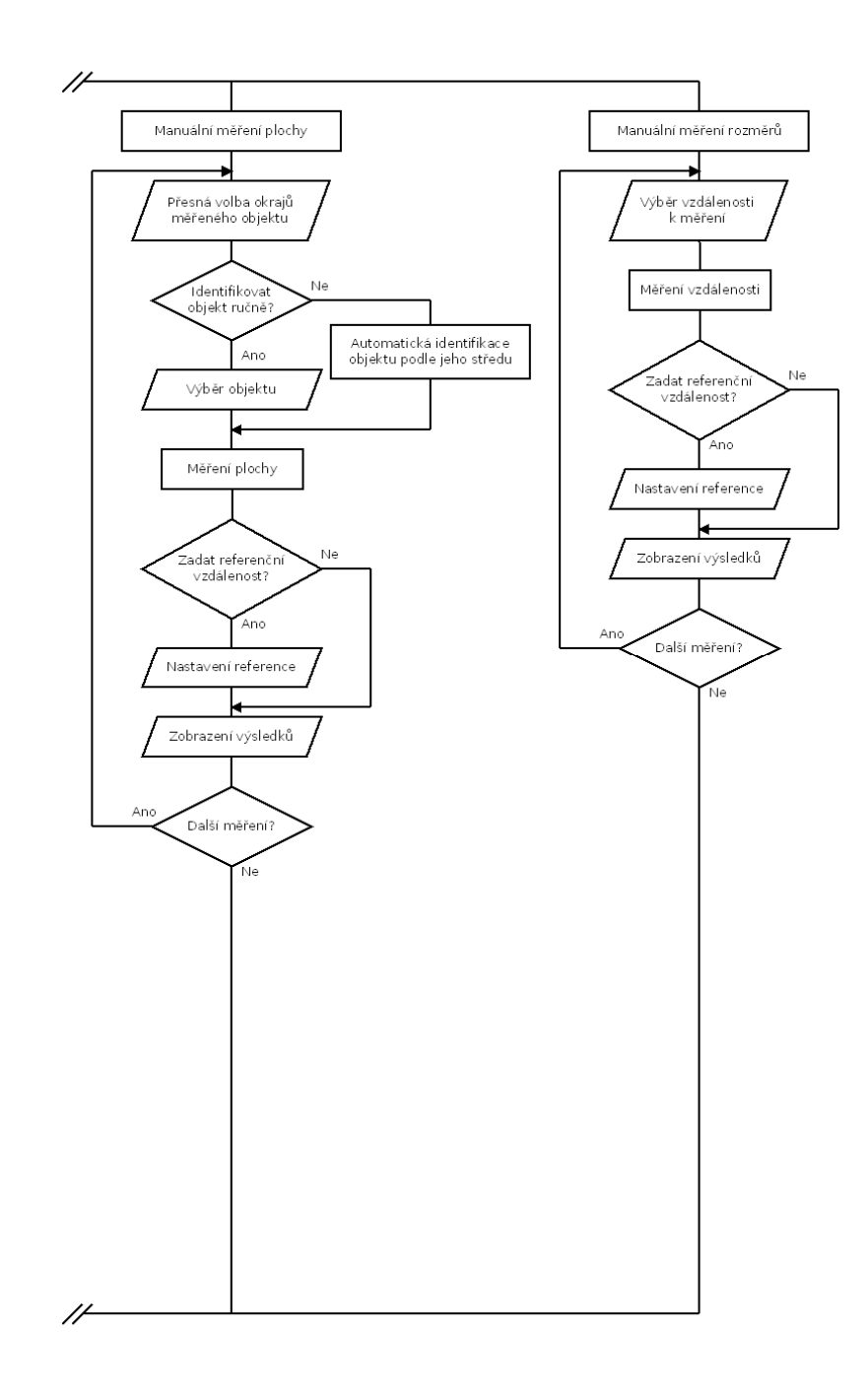

Obr. 11: Vývojový diagram programu určeného k automatickému a manuálnímu měření plochy a rozměrů vybraných objektů v obraze (část 2).

## **5.2.2 Popis vývojového diagramu**

V této části budou detailně popsány jednotlivé kroky programu, které budou vykonány při automatických a manuálních měřeních.

Úvodní část programu, která je společná pro všechna měření:

- **Na**č**tení snímku, vložení snímku ze schránky, získání snímku z videosouboru a dalšími cestami** - dialog pro načtení snímku ve formátech: jpg, bmp, png, tiff a gif. Snímek je možno získat též vložením ze schránky, zachycením statického obrazu z videosouboru nebo dalšími vhodnými způsoby.
- **Výb**ě**r m**ěř**ení** výběr z těchto měření: automatické měření plochy, automatické měření rozměrů, manuální měření plochy, manuální měření rozměrů.

Při automatickém měření plochy bude postup následující:

- **Nastavení parametr**ů **p**ř**edzpracování, segmentace a dodate**č**ných úprav** Nastavení parametrů, ovlivňujících průběh procesu automatického měření a následně získaných výsledků.
- **Vybrat oblast m**ěř**ení?** volba, zda-li se má měřit na celém obrazu, nebo jen ve vybrané oblasti.
- **Vybranou oblastí je celý snímek** měření se bude provádět na celém obrazu.
- **Výb**ě**r oblasti** uživatel vybere část obrazu, ve které se provede měření.
- **P**ř**edzpracování obrazu** převod obrazu do odstínů šedi dle nastavených parametrů a citlivosti na zvolenou barvu.
- **Segmentace obrazu** prahování obrazu dle zvolených parametrů, práh je možno volit automaticky dle histogramu nebo manuálně.
- **Identifikovat objekt ru**č**n**ě**?** volba, zda-li má být automaticky identifikován největší objekt ve zvoleném výběru nebo zda-li bude měřený objekt identifikován uživatelem.
- **Automatická identifikace nejv**ě**tšího objektu** automaticky bude identifikován největší objekt ve zvoleném výběru.
- **Výb**ě**r objektu**  měřený objekt bude identifikován uživatelem.
- **Dodate**č**né úpravy obrazu** filtrování mediánem a metodou connected component labelling.
- **M**ěř**ení plochy** sečtení obrazových bodů vyfiltrovaného objektu.
- **Zadat referen**č**ní vzdálenost?** volba, zda-li se bude zadávat referenční vzdálenost.
- **Nastavení reference** uživatel zadá referenční vzdálenost v daném obraze nebo načte obraz s referenční úsečkou, která bude automaticky vyhodnocena.
- **Zobrazení výsledk**ů grafické zobrazení měřeného objektu, vypsání hodnoty plochy tohoto objektu v obrazových bodech, v procentech dle poměru plochy objektu k celkové ploše obrazu, případně v jednotkách soustavy SI.
- **Další m**ěř**ení?** volba, zda-li se bude provádět další automatické měření plochy s novými parametry či nikoli.

Při automatickém měření rozměrů bude postup následující:

- **Nastavení parametr**ů **p**ř**edzpracování, segmentace a dodate**č**ných úprav** Nastavení parametrů, ovlivňujících průběh procesu automatického měření a následně získaných výsledků.
- **Vybrat oblast m**ěř**ení?** volba, zda-li se má měřit na celém obrazu, nebo jen ve vybrané oblasti.
- **Vybranou oblastí je celý snímek** měření se bude provádět na celém obrazu.
- **Výb**ě**r oblasti** uživatel vybere část obrazu, ve které se provede měření.
- **P**ř**edzpracování obrazu** převod obrazu do odstínů šedi dle nastavených parametrů a citlivosti na zvolenou barvu.
- **Segmentace obrazu** prahování obrazu dle zvolených parametrů, práh je možno volit automaticky dle histogramu nebo manuálně.
- **Identifikovat objekt ru**č**n**ě**?** volba, zda-li má být automaticky identifikován největší objekt ve zvoleném výběru nebo zda-li bude měřený objekt identifikován uživatelem.
- **Automatická identifikace nejv**ě**tšího objektu** automaticky bude identifikován největší objekt ve zvoleném výběru.
- **Výb**ě**r objektu**  měřený objekt bude identifikován uživatelem.
- **Dodate**č**né úpravy obrazu** filtrování mediánem a metodou connected component labelling.
- **M**ěř**ení rozm**ě**r**ů zjištění rozměrů vyfiltrovaného objektu v obrazových bodech na ose *x* a *y*. Zjištění vzdálenosti mezi body vyfiltrovaného objektu položenými nejblíže levému a pravému okraji obrazu, dále pak hornímu a spodnímu okraji obrazu.
- **Zadat referen**č**ní vzdálenost?** volba, zda-li se bude zadávat referenční vzdálenost.
- **Nastavení reference** uživatel zadá referenční vzdálenost v daném obraze nebo načte obraz s referenční úsečkou, která bude automaticky vyhodnocena.
- **Zobrazení výsledk**ů grafické zobrazení vyfiltrovaného objektu, vypsání hodnoty rozměrů tohoto objektu v obrazových bodech, v procentech dle poměrné velikosti rozměrů objektu k celkovým rozměrům obrazu, případně v jednotkách soustavy SI.
- **Další m**ěř**ení?** volba, zda-li se bude provádět další automatické měření rozměrů s novými parametry či nikoli.

Při manuálním měření plochy bude postup následující:

- **P**ř**esná volba okraj**ů **m**ěř**eného objektu**  uživatel libovolným počtem bodů označí okraje měřeného objektu v obraze.
- **Identifikovat objekt ru**č**n**ě**?**  volba, zda-li má být objekt identifikován automaticky podle svého středu, nebo manuálně uživatelem.
- **Automatická identifikace objektu podle jeho st**ř**edu** objekt bude identifikován podle svého středu.
- **Výb**ě**r objektu** objekt bude identifikován uživatelem.
- **M**ěř**ení plochy** sečtení obrazových bodů měřeného objektu.
- **Zadat referen**č**ní vzdálenost?** volba, zda-li se bude zadávat referenční vzdálenost.
- **Nastavení reference** uživatel zadá referenční vzdálenost v daném obraze nebo načte obraz s referenční úsečkou, která bude automaticky vyhodnocena.
- **Zobrazení výsledk**ů grafické zobrazení měřené plochy objektu, vypsání hodnoty této plochy v obrazových bodech, v procentech dle poměru plochy objektu k celkové ploše obrazu, případně v jednotkách soustavy SI.
- **Další m**ěř**ení?** volba, zda-li se bude provádět další manuální měření plochy s novými parametry či nikoli.

Při manuálním měření rozměrů bude postup následující:

- **Výb**ě**r vzdálenosti k m**ěř**ení** uživatel zvolí dva body v obraze, mezi kterými se bude měřit vzdálenost.
- **M**ěř**ení vzdálenosti** zjištění vzdálenosti (počtu obrazových bodů) mezi vybranými body a rozdílu jejich vzdáleností na ose *x* a *y*.
- **Zadat referen**č**ní vzdálenost?** volba, zda-li se bude zadávat referenční vzdálenost.
- **Nastavení reference** uživatel zadá referenční vzdálenost v daném obraze nebo načte obraz s referenční úsečkou, která bude automaticky vyhodnocena.
- **Zobrazení výsledk**ů grafické zobrazení vzdálenosti mezi vybranými body a rozdílu jejich vzdáleností na ose *x* a *y*, vypsání hodnot těchto vzdáleností v obrazových bodech, v procentech dle poměru k celkovým rozměrům obrazu, případně v jednotkách soustavy SI.
- **Další m**ěř**ení?** volba, zda-li se bude provádět další automatické měření plochy s novými parametry či nikoli.

Závěrečná část programu, která je společná pro všechna měření:

- **Další akce?** - volba, zda-li chce uživatel provést další automatické či manuální měření plochy a rozměrů nebo program ukončit.

## **6 Program MEROVO**

## **6.1 Popis sou**č**ástí a funkcí programu**

Na základě získaných znalostí, praktických pokusů s vlastnostmi digitálního obrazu a požadavků z hlediska snadné obsluhy a relevantních výsledků měření byl vytvořen program Merovo. Název Merovo byl odvozen ze slovního spojení "měření objektů v obraze". Tento program se instaluje standardně jako ostatní programy pro Windows, disponuje řadou nadstaveb, funkcí a doplňků, které mají rozšířit jeho použitelnost a co nejvíce zpříjemnit a zefektivnit obsluhu této aplikace. Program podporuje čtyři základní typy měření: automatické měření plochy, automatické měření rozměrů, manuální měření plochy a manuální měření rozměrů. Umožňuje dva způsoby nastavení reference: načíst referenční snímek a zadat referenční vzdálenost. Obsahuje funkce: zoom, kopírovat ze schránky, vložit do schránky, získat printscreen obrazovky pod programem, zobrazení histogramu a volbu skinů. Dále jsou zde dvě nadstavby: kreslení vlastních objektů a zachycení snímku z videosouboru. Tři druhy náhledu: původní, detekce hran a detekce oblastí. A tři druhy nápovědy: aktuální nápověda, rychlá nápověda a uživatelská příručka. V této kapitole jsou popsány nejdůležitější součásti a funkce programu včetně popisu jejich praktické realizace a grafických ukázek jejich výstupů.

## **6.1.1 Instalace programu**

Instalace programu Merovo probíhá standardně jako u ostatních programů pro Windows. Veškeré potřebné soubory jsou sjednoceny do jediného instalačního balíčku, vytvořeného pomocí freewarové aplikace CreateInstall Free [8]. Po spuštění instalace jsou zobrazeny požadavky nezbytné pro správný chod programu a informace o jeho autorovi, spoluautorovi a vlastníku. Dále je nutno potvrdit licenční podmínky a zvolit místo instalace. Program je automaticky nainstalován, vytvořena ikona na ploše a složka v nabídce Start, ze které lze spustit samotný program, odinstalaci programu a soubory nápovědy. Do adresáře programu je vložen soubor samotného programu, rychlé nápovědy, uživatelské příručky, soubor obsahující licenční podmínky a readme soubor. Program je po úspěšné instalaci rovněž zobrazen v nabídce Ovládací panely -> Přidat nebo odebrat programy a lze jej pomocí této nabídky, případně ikony ve složce v nabídce Start, kdykoli jednoduše odinstalovat.

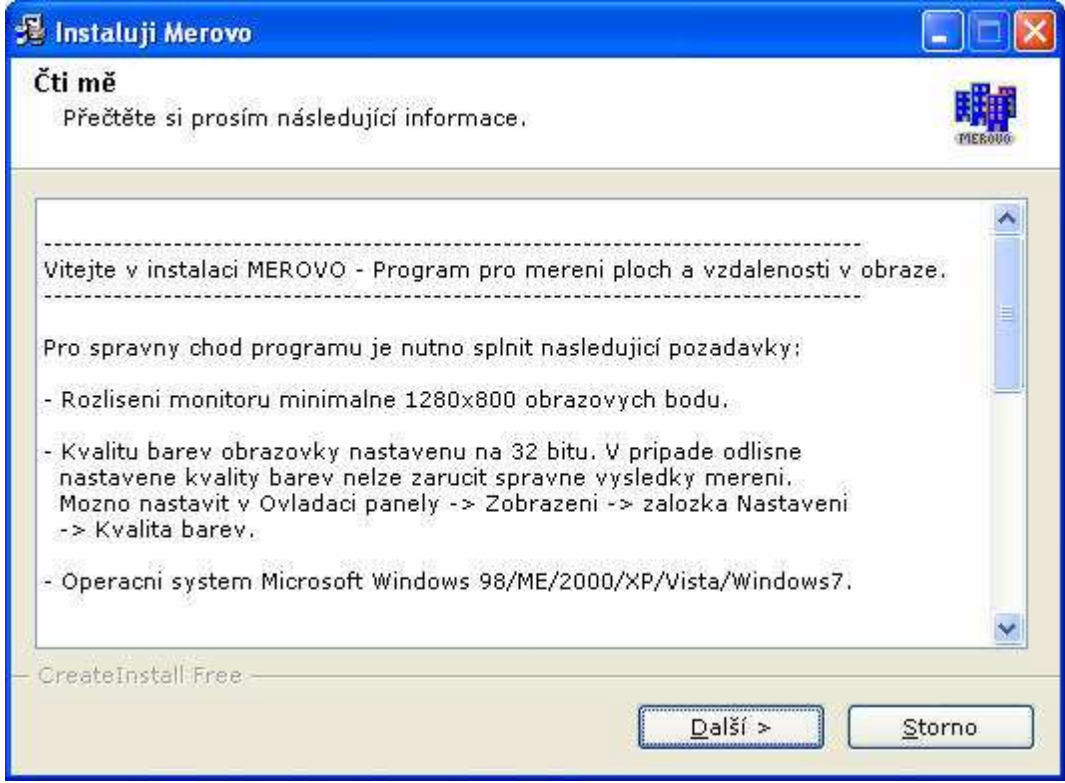

Obr. 12: Úvodní obrazovka instalace programu Merovo.

## **6.1.2 Hlavní okno programu**

Hlavní okno programu má rozměry 1275 x 765 obrazových bodů. Horní část obsahuje menu, pomocí něho lze přistupovat k většině funkcí programu a k souborům nápovědy. Dále je zde pracovní plocha o rozměrech 800 x 600 obrazových bodů, pomocí níž jsou uživatelem přímo do obrazu zadávány potřebné souřadnice. Hlavní okno programu obsahuje rovněž tlačítka k zahájení jednotlivých měření, podrobná nastavení těchto měření a zobrazení histogramu. Tlačítka k zadání reference, jejímu vypnutí, indikátor jejího stavu a indikátor zvoleného typu měření. Jsou zde k dispozici volby náhledu obrazu po detekci hran a detekci oblastí včetně nastavení citlivosti použitého detektoru, tlačítka pro přístup k funkci zoom a jejímu ovládání. Zobrazována je rovněž aktuální pozice kurzoru myši v originálním obraze a aktuální nápověda, která se snaží při každém kroku uživateli poradit v dalším postupu.

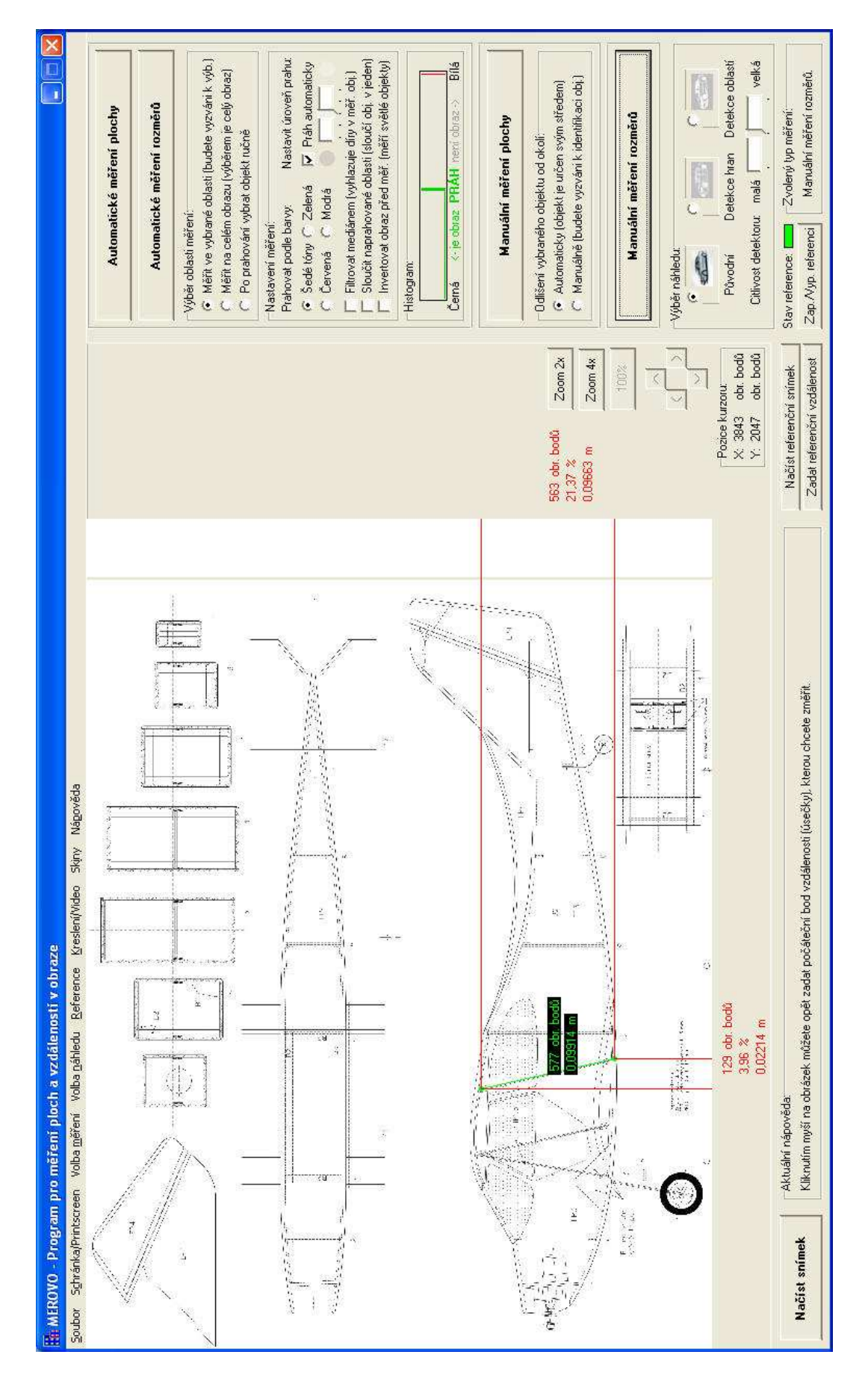

Obr. 13: Hlavní okno programu Merovo.

## **6.1.3 Na**č**tení snímku**

Do programu lze načíst snímky formátu: \*.jpg; \*.jpeg; \*.bmp; \*.png; \*.tif; \*.tiff; \*.gif; \*.ico; \*.pcx; \*.wbmp; \*.wmf a \*.emf. Náhled snímku je po načtení automaticky upraven na velikost pracovní plochy, avšak měření probíhá vždy v rozlišení originálního snímku. Obraz lze do programu importovat též z videa, ze schránky nebo pomocí automatického printscreenu obrazovky pod programem.

V prvním kroku je uživateli zobrazen dialog k výběru souboru, který dovoluje načíst výše zmíněné obrazové formáty. Ve chvíli, kdy uživatel zvolí daný soubor, je programem zjištěna jeho přípona a připraveno načtení příslušného formátu. Načtení probíhá do hlavní proměnné, která uchovává originální obraz po celou dobu práce s programem, a je realizováno pomocí freewarových knihoven CxImage [7]. Tyto knihovny byly do programu implementovány z důvodu podpory velké řady formátů, především tiff, png a gif, které by jinak nebylo možno zpracovat. Po načtení do příslušené proměnné je nutno stanovit poměr stran obrazu a jejich velikosti, podle nichž se určí přesný index zmenšení obrazu na pracovní plochu programu. Tento index může nabývat hodnot 1 a vyšších a je potřebný k přepočtům souřadnic plochy programu na souřadnice v originálním obraze. Konečnou fází je pak vykreslení příslušně zmenšeného obrazu.

| <b>Otevřit</b>                                 |                                                                                                    |                                                                                                    |                                                                                                    |                                                                                                    |                                                                                                    |
|------------------------------------------------|----------------------------------------------------------------------------------------------------|----------------------------------------------------------------------------------------------------|----------------------------------------------------------------------------------------------------|----------------------------------------------------------------------------------------------------|----------------------------------------------------------------------------------------------------|
| Oblast hledání:                                | Blatnice 10-13 4 2009                                                                                                    |                                                                                                    |                                                                                                    | $\n  F F F F F F F F F F F F F F F F F F F F F F F F F F F F F F F F F F F F $                                                                                                    |                                                                                                    |
| Recent<br>Plocha<br>Dokumenty<br>Tento počítač | T P1020891.JPG<br>P1020892.JPG<br>短<br>P1020893.JPG<br>P1020895.JPG<br>尌<br>P1020896.JPG<br>H<br>P1020897.JPG<br>тı<br>P1020899.JPG<br>知<br>P1020900.JPG<br>燗<br>P1020901.JPG<br>P1020902.JPG<br>工<br>P1020903.JPG<br><b>A</b><br>P1020904.JPG<br>面<br>P1020905.JPG<br>$\overline{\mathbf{r}}$<br>P1020906.JPG<br>Ð<br>P1020907.JPG | TI P1020908.JPG<br>T1P1020909.JPG<br>F P1020910.JPG<br>F P1020911.JPG<br>P1020912.JPG<br>P1020913.JPG<br>P1020914.JPG<br>T1P1020915.JPG<br>F P1020916, JPG<br>T1P1020917.JPG<br>FIP1020918.JPG<br>F P1020919.JPG<br>F P1020920.JPG<br>FIP1020921.JPG<br>P1020922.JPG | F1 P1020923.JPG<br>F1020924.JPG<br>P1020925.JPG<br>E.<br>P1020926.JPG<br>P1020927.JPG<br>五日<br>FIP1020928.JPG<br>P1020929.JPG<br>호리<br>P1020930.JPG<br>P1020931.JPG<br>۵ı<br>P1020932.JPG<br>鷡<br>P1020933.JPG<br>P1020935.JPG<br>酎<br>P1020936.JPG<br>薱<br>P1020937.JPG<br>最後<br>P1020938.JPG | P1020940.JPG<br>T P1020941.JPG<br>F1P1020943.JPG<br>P1020944.JPG<br>F P1020945.JPG<br>P1020946.JPG<br>F P1020947.JPG<br>F P1020948.JPG<br>P1020949.JPG<br>1 P1020950.JPG<br>F1P1020951.JPG<br>P1020952.JPG<br>P1020953.JPG<br>FIP1020954.JPG<br>P1020955.JPG | <b>TIP10209</b><br>P10209<br>FIP10209<br>FIP10209<br>P10209<br>FIP10209<br>FIP10209<br>P10209<br>T P10209<br>FiP10209<br>P10209<br>P10209<br>P10209<br>١.<br>FIP10209<br>P10209 |
| Místa v síti                                   | $\blacktriangleleft$<br>ШÌ                                                                                                    |                                                                                                    |                                                                                                    |                                                                                                    | ×                                                                                                    |
|                                                | Název souboru:                                                                                                    | P1020891.JPG                                                                                                    |                                                                                                    |                                                                                                    | <b>Otevřít</b>                                                                                                    |
| Soubory typu:                                  |                                                                                                    | All Image files [".jpg;".bmp;".png;".tiff;".gif;".ico;" ▼                                                                                                    |                                                                                                    |                                                                                                    | Storno                                                                                                    |
|                                                |                                                                                                    | ipg (*.jpg;*.jpeg)<br>bmp [".bmp]<br>png [*.png]<br>tiff (*.tif;*.tiff)<br>gif (".gif)<br>ico [".ico]<br>pcx [*.pcx]<br>wbmp (".wbmp)<br>wmf [".wmf;".emf]                                                                                                    | All Image files (*.ipg.*.bmp;*.png.*.tiff;*.gif;*.ico;*.pcx                                                                                                    |                                                                                                    |                                                                                                    |

Obr. 14: Dialog načtení snímku programu Merovo.

## **6.1.4 Automatické m**ěř**ení plochy**

Automatické měření plochy umožňuje uživateli zvolit měřenou oblast, úroveň prahu, barvu podle níž má prahování probíhat, možnosti filtrace mediánem, sloučení naprahovaných oblastí a inverze obrazu před začátkem měření. Je navrženo tak, aby byl daný objekt v obraze co nejlépe vyfiltrován a měření poskytlo uživateli co nejpřesnější výsledek jakýchkoli objektů s celistvou plochou. Měření se vždy zaměří na objekt s největší plochou v daném obraze nebo části obrazu, kterou uživatel zvolí. V případě volby "Po prahování vybrat objekt ručně" nezáleží na velikosti daného objektu, jelikož uživatel bude vyzván k manuální identifikaci libovolného spojitého objektu v obraze, který se následně stane objektem měřeným.

Měření probíhá vždy v originálním obraze v jeho skutečném rozlišení. Postup programu je takový, že v prvním kroku uživatel vybere, zda chce měřit objekt v určité části obrazu, na celé snímané scéně nebo zda chce vybrat objekt manuálně. Dále proběhne předzpracování dat, to znamená převod obrazu do odstínů šedi dle nastavených parametrů a citlivosti na zvolenou barvu. V průběhu převodu obrazu do odstínů šedi je aplikována segmentační metoda prahování, jejímž výstupem je obraz se dvěma až pěti odstíny šedé, a to dle zvolených parametrů nastavení, především úrovně prahu. Na tomto obraze se provedou dodatečné úpravy. Upravená metoda filtrování mediánem zaplní malé díry vzniklé při segmentaci a pomocí metody vycházející z Connected component labelling, při níž je identifikován a označen největší spojitý objekt, získáme binární obraz obsahující pouze tento jediný objekt. Pokud uživatel před začátkem měření zadá referenční vzdálenost, bude zobrazena velikost plochy měřeného objektu i v reálných jednotkách soustavy SI. Pokud tak neučiní, bude zobrazena velikost plochy pouze v hodnotách počtu obrazových bodů měřeného objektu a poměrné velikosti plochy měřeného objektu k celkové ploše obrazu.

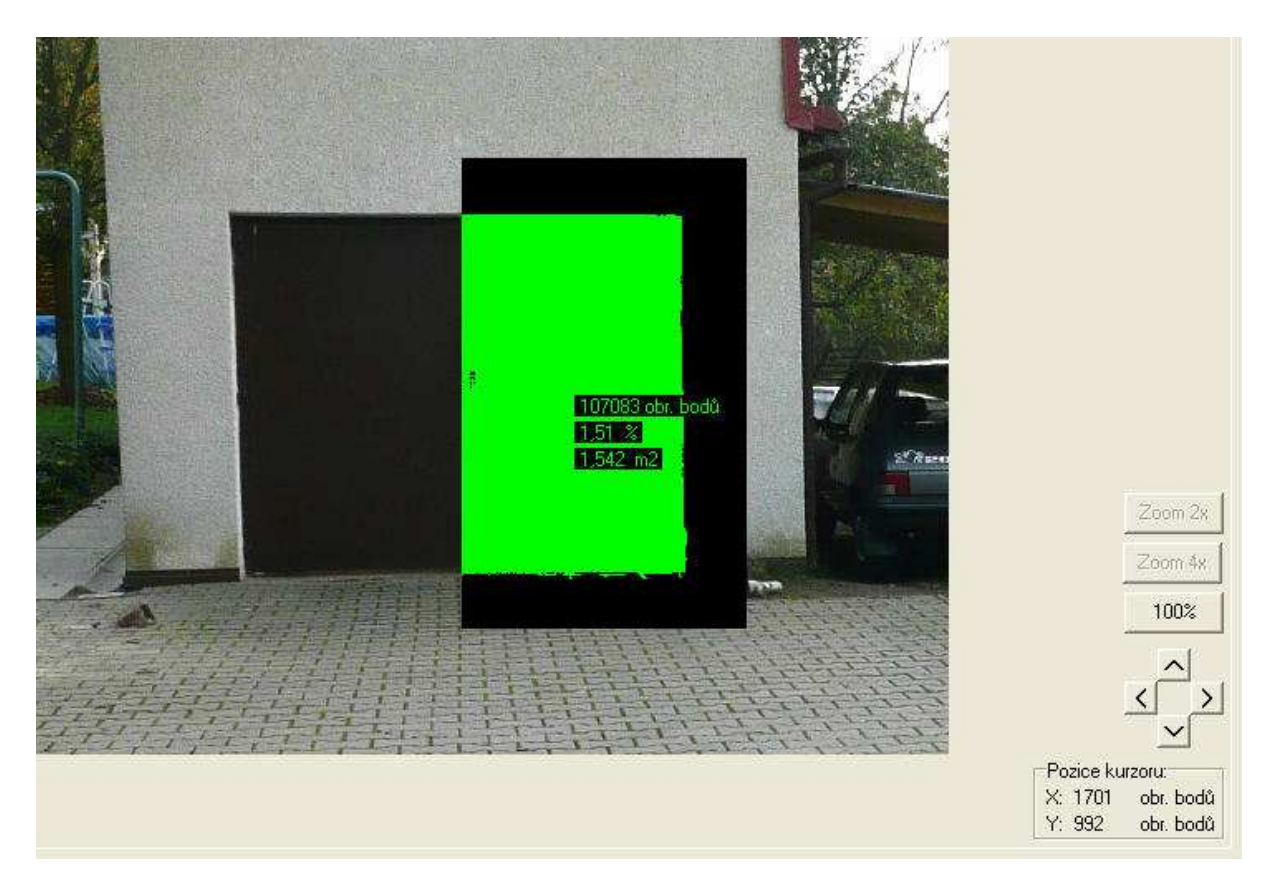

Obr. 15: Zobrazení výsledků automatického měření plochy programu Merovo při použití funkce zoom 2x.

## **6.1.5 Automatické m**ěř**ení rozm**ě**r**ů

Automatické měření rozměrů umožňuje uživateli, obdobně jako automatické měření plochy, zvolit měřenou oblast, úroveň prahu, barvu podle níž má prahování probíhat, možnosti filtrace mediánem, sloučení naprahovaných oblastí a inverze obrazu před začátkem měření. Je navrženo tak, aby byl daný objekt v obraze co nejlépe vyfiltrován a měření poskytlo uživateli základní rozměry jakýchkoli objektů s celistvou plochou. Měření se vždy zaměří na objekt s největší plochou v daném obraze nebo části obrazu, kterou uživatel zvolí. V případě volby "Po prahování vybrat objekt ručně" nezáleží na velikosti daného objektu, jelikož uživatel bude vyzván k manuální identifikaci libovolného spojitého objektu v obraze, který se následně stane objektem měřeným.

Měření probíhá vždy v originálním obraze v jeho skutečném rozlišení. Postup programu je velmi podobný jako v případě automatického měření plochy. V prvním kroku uživatel vybere, zda chce měřit objekt v určité části obrazu, na celé snímané scéně nebo zda chce vybrat objekt manuálně. Dále proběhne předzpracování dat, to znamená převod obrazu do odstínů šedi dle nastavených parametrů a citlivosti na zvolenou barvu. V průběhu převodu obrazu do odstínů šedi je aplikována segmentační metoda prahování, jejímž výstupem je obraz se dvěma až pěti odstíny šedé, a to dle zvolených parametrů nastavení, především úrovně prahu. Na tomto obraze se provedou dodatečné úpravy. Upravená metoda filtrování mediánem zaplní malé díry vzniklé při segmentaci a pomocí metody vycházející z Connected component labelling, při níž je identifikován a označen největší spojitý objekt, získáme binární obraz obsahující pouze tento jediný objekt. Pokud uživatel před začátkem měření zadá referenční vzdálenost, budou zobrazeny rozměry měřeného objektu i v reálných jednotkách soustavy SI. Pokud tak neučiní, budou zobrazeny rozměry měřeného objektu pouze v hodnotách počtu obrazových bodů a poměrná velikost rozměrů objektu k celkovým rozměrům obrazu.

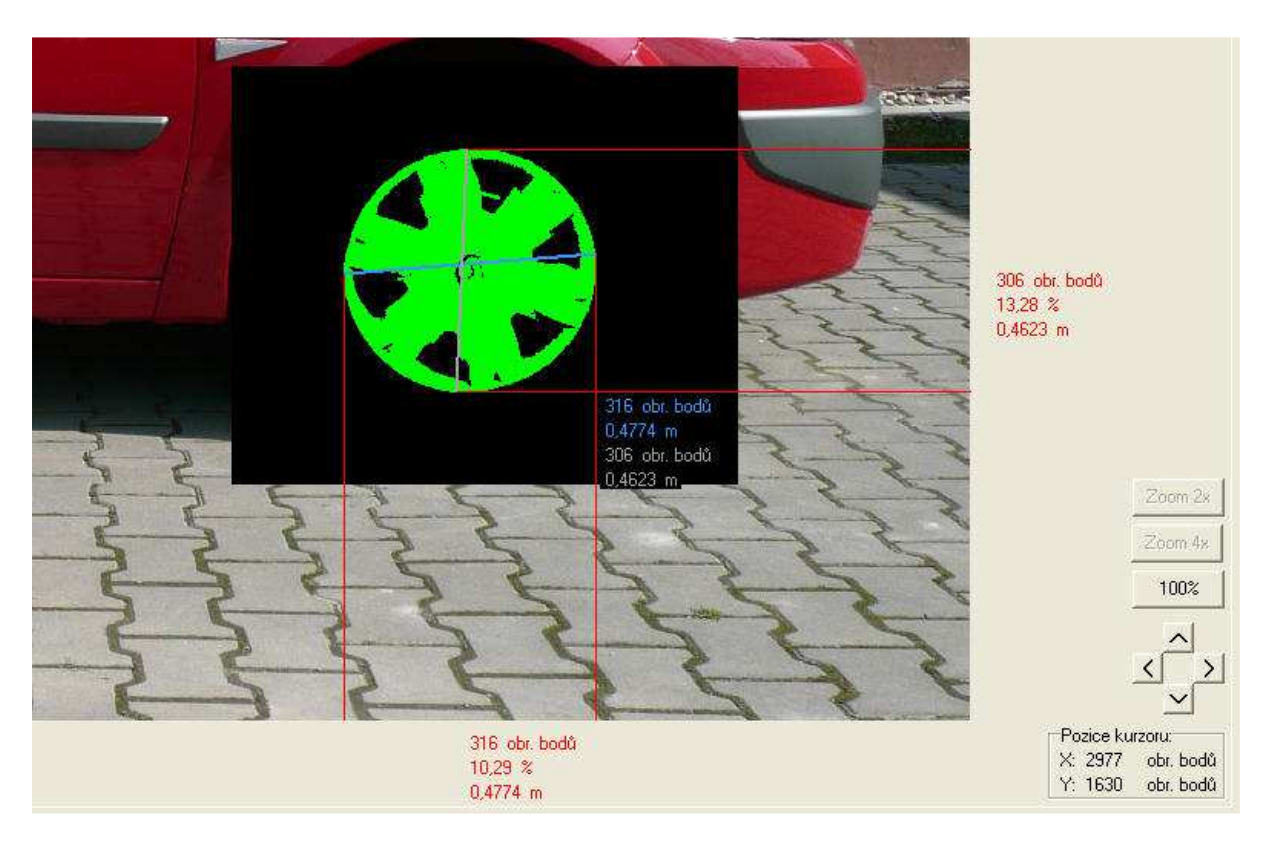

Obr. 16: Zobrazení výsledků automatického měření rozměrů programu Merovo při použití funkce zoom 2x.

## **6.1.6 Manuální m**ěř**ení plochy**

Manuální měření plochy zcela závisí na parametrech zadaných uživatelem. Vhodné je především k měření objektů, u kterých nelze získat vhodná vstupní data pro automatické měření - např. objekty s velmi členitým povrchem.

Měření probíhá vždy v originálním obraze v jeho skutečném rozlišení, zadávání bodů je však ovlivněno chybou, která vzniká při přepočtu souřadnic kurzoru na pracovní ploše na souřadnice bodu v originálním obraze. V prvním kroku uživatel označí libovolným počtem bodů co nejpřesněji okraje měřeného objektu. Po uzavření smyčky, tedy ve chvíli kdy je počáteční bod shodný s koncovým, je objekt identifikován. Identifikace může proběhnout automaticky podle středu zadaných souřadnic nebo manuálně uživatelem. Manuální identifikace je vhodná v případě, pokud má měřený objekt ve svém středu díru, protože by mohlo dojít k identifikaci okolí objektu místo objetu samotného. Následně je objekt vyplněn a změřen. Pokud uživatel před začátkem měření zadá referenční vzdálenost, bude zobrazena velikost plochy měřeného objektu i v reálných jednotkách soustavy SI. Pokud tak neučiní, bude zobrazena velikost plochy pouze v hodnotách počtu obrazových bodů měřeného objektu a poměrné velikosti plochy měřeného objektu k celkové ploše obrazu.

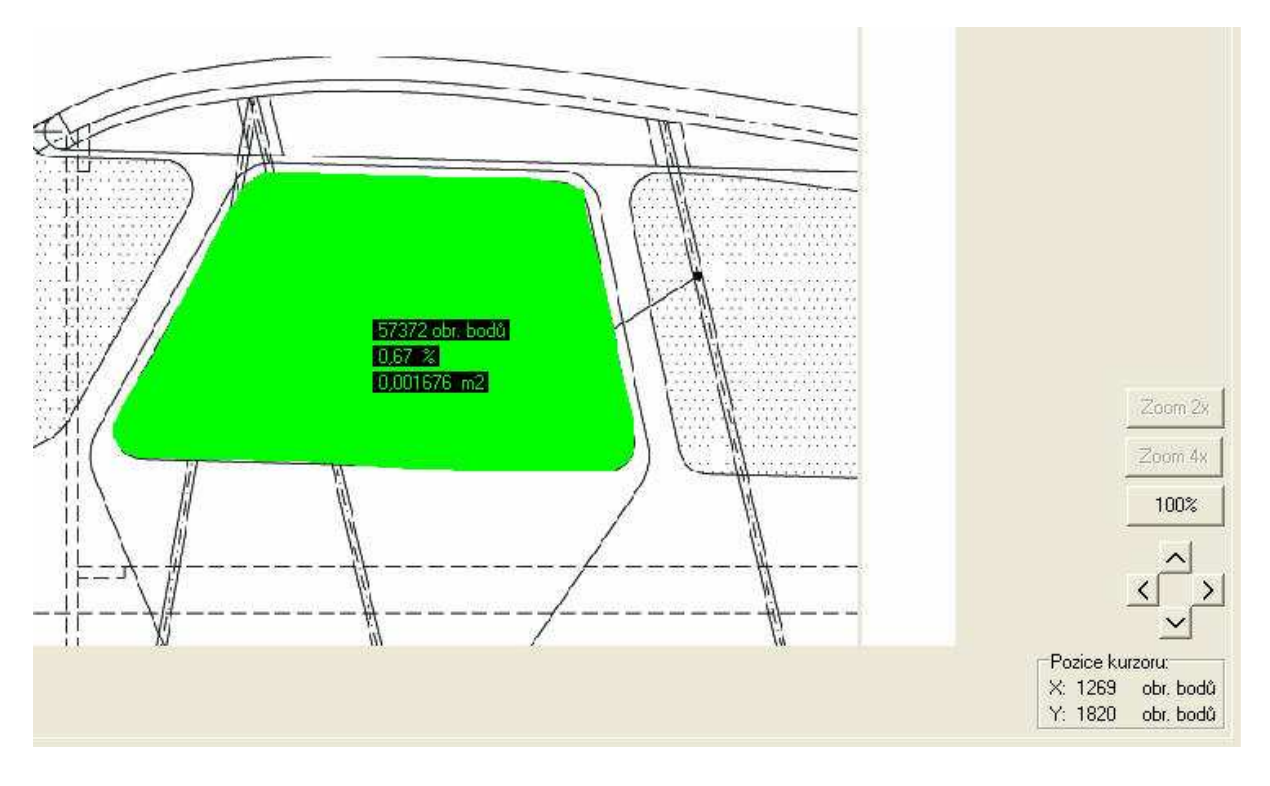

Obr. 17: Zobrazení výsledků manuálního měření plochy programu Merovo při použití funkce zoom 4x.

### **6.1.7 Manuální m**ěř**ení rozm**ě**r**ů

Manuální měření rozměrů je vhodné k měření libovolných vzdáleností v obraze a lze tak popsat i velmi složité objekty. Vyhodnocována je vždy vzdálenost mezi dvěma uživatelem zadanými body.

Výsledky měření jsou vždy zobrazeny ve skutečném rozlišení obrazu, získání souřadnic bodů je však ovlivněno chybou, která vzniká při přepočtu souřadnic kurzoru na pracovní ploše na souřadnice bodů v originálním obraze. Program postupuje tak, že vyzve uživatele k zadání dvou libovolných bodů v obraze. Vypočítá vzdálenost mezi těmito body a rozdíly vzdáleností bodů na ose *x* a *y*. Pokud uživatel před začátkem měření zadá referenční vzdálenost, budou tyto vzdálenosti zobrazeny i v reálných jednotkách soustavy SI. Pokud tak neučiní, bude vzdálenost mezi zadanými body zobrazena pouze v hodnotách počtu obrazových bodů. Rozdíly vzdáleností na ose *x* a y pak budou zobrazeny v hodnotách počtu obrazových bodů a jako poměr měřené vzdálenosti k celkovým rozměrům obrazu.

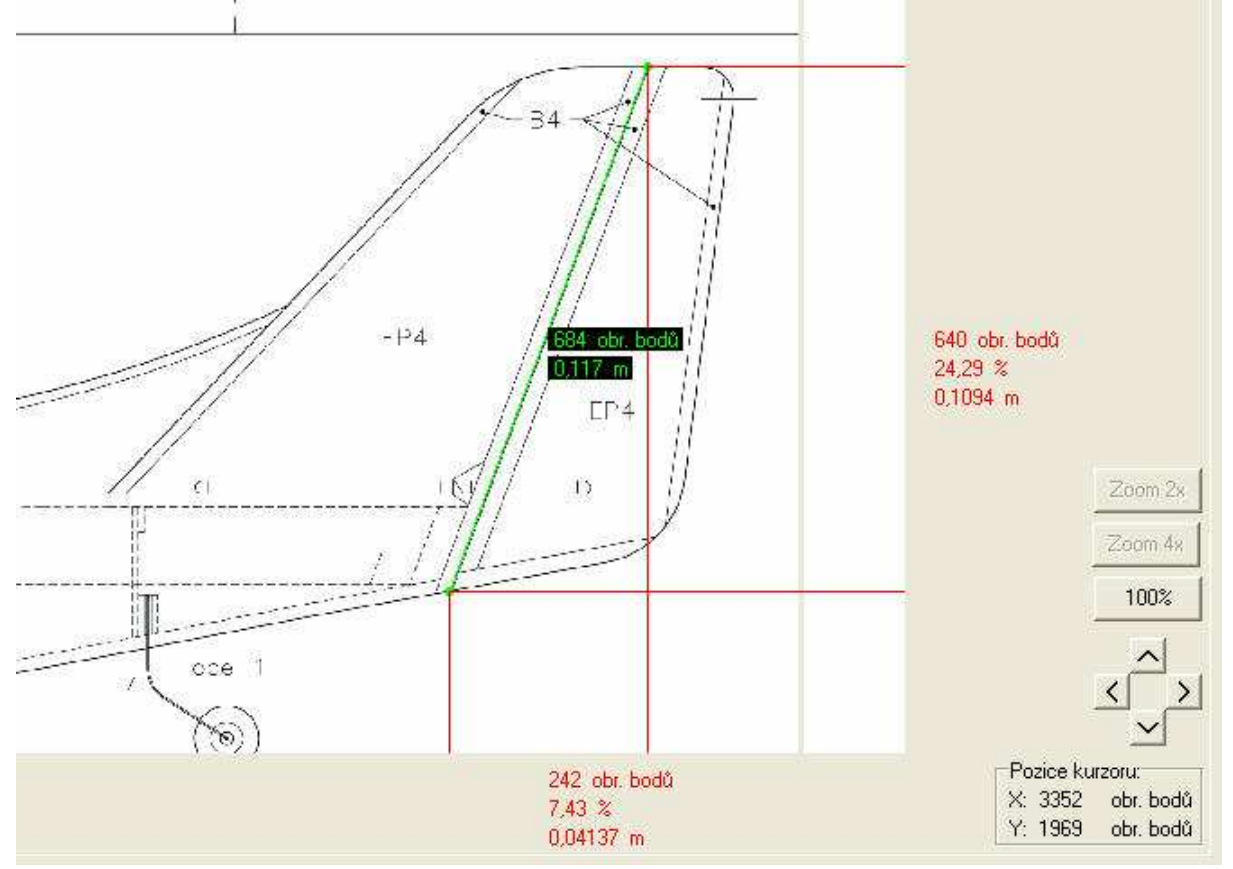

Obr. 18: Zobrazení výsledků manuálního měření rozměrů programu Merovo při použití funkce zoom 2x.

#### **6.1.8 Výb**ě**r náhledu**

Výběr vhodného náhledu má uživateli usnadnit rozpoznání okrajů objektu při manuálních měřeních, ale také pomoct při výběru oblasti pro automatická měření. Volit je možno ze tří typů náhledu, a to původního, náhledu po detekci hran a náhledu po detekci oblastí. Změna náhledu se provede na aktuálně zobrazeném snímku a je jí možno využít i při aktivní funkci zoom. Na výsledný náhled se tedy z hlediska úspory času převádí obraz získaný přímo z pracovní plochy programu, nikoli originální snímek. Pokud se na ploše programu v době převodu nachází naměřené hodnoty, jsou tyto hodnoty před změnou náhledu automaticky odstraněny. Pro oba typy detekcí je možno zvolit citlivost detektoru ve třech krocích a ovlivnit tak, jak výrazná hrana či plocha má být detekována.

Detekce hran je založena na lokálním operátoru, který se řídí hodnotou tří sousedících obrazových bodů. Výsledný bod je hranou, pokud je rozdíl hodnoty odstínu šedé ve stupnici 0 až 255 jeho samotného a bodu nad ním či vedle něj větší než stanovená mez. Tuto mez určuje citlivost detektoru, přičemž velká citlivost značí mez s hodnotou 3, střední s hodnotou 10 a malá určuje mez s hodnotou 40.

Detekce oblastí vychází z metody Connected component labelling, která je však upravena na konkrétní účel užití. V první fázi je obraz převeden do šesti odstínů šedi. V druhé fázi jsou postupně označeny všechny oblasti, které nebudou výslednými detekovanými

plochami. Tato varianta vykazuje v programu Merovo lepší výsledky, než náhodná detekce ploch, které se mají stát výslednými. Citlivost detektoru zde určuje, jaký počet oblastí bude označen. Tento počet je variabilní podle poměru stran zpracovávaného snímku. U snímku s poměrem stran 4:3 je při velké citlivosti detektoru detekováno 24 ploch, které nejsou výslednými plochami detekce. Při střední citlivosti je to pak 221 ploch a při malé citlivosti 7326 ploch. Ve finální fázi jsou veškeré body, které nepatří do označených skupin, vyhodnoceny jako výsledek detekce.

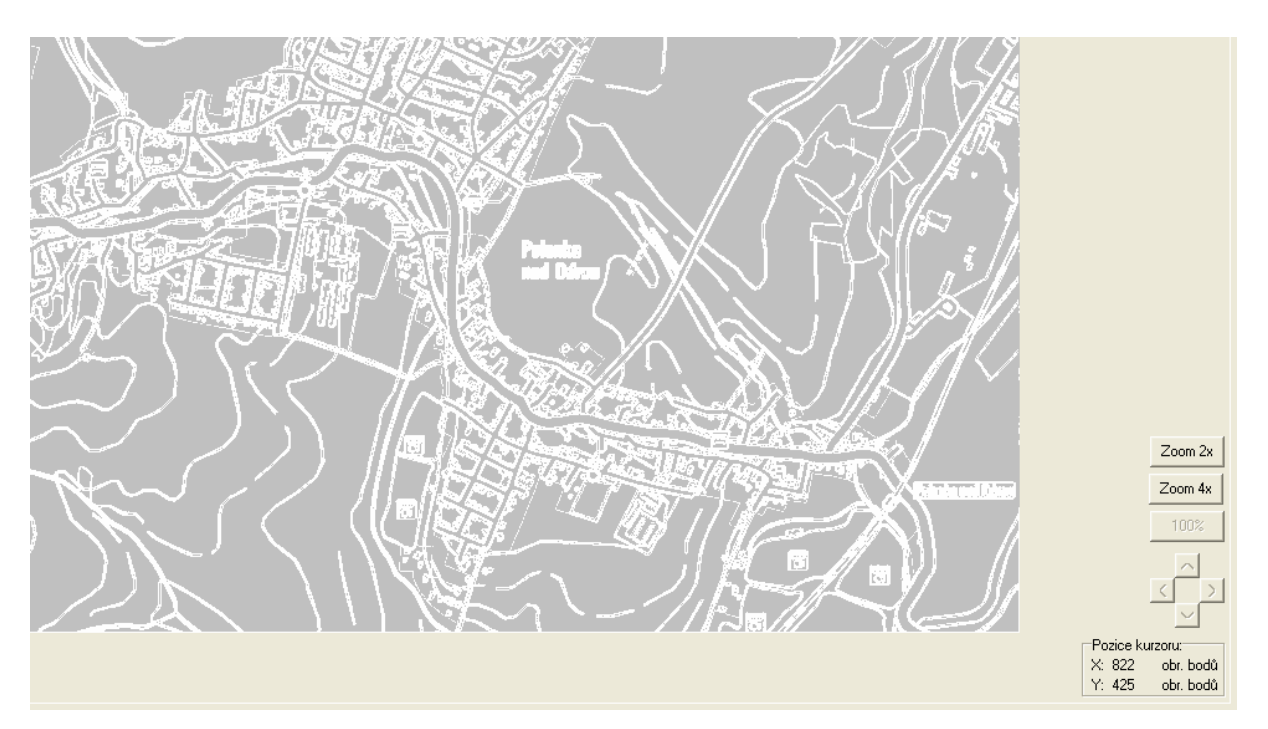

Obr. 19: Výsledný náhled po detekci hran v programu Merovo.

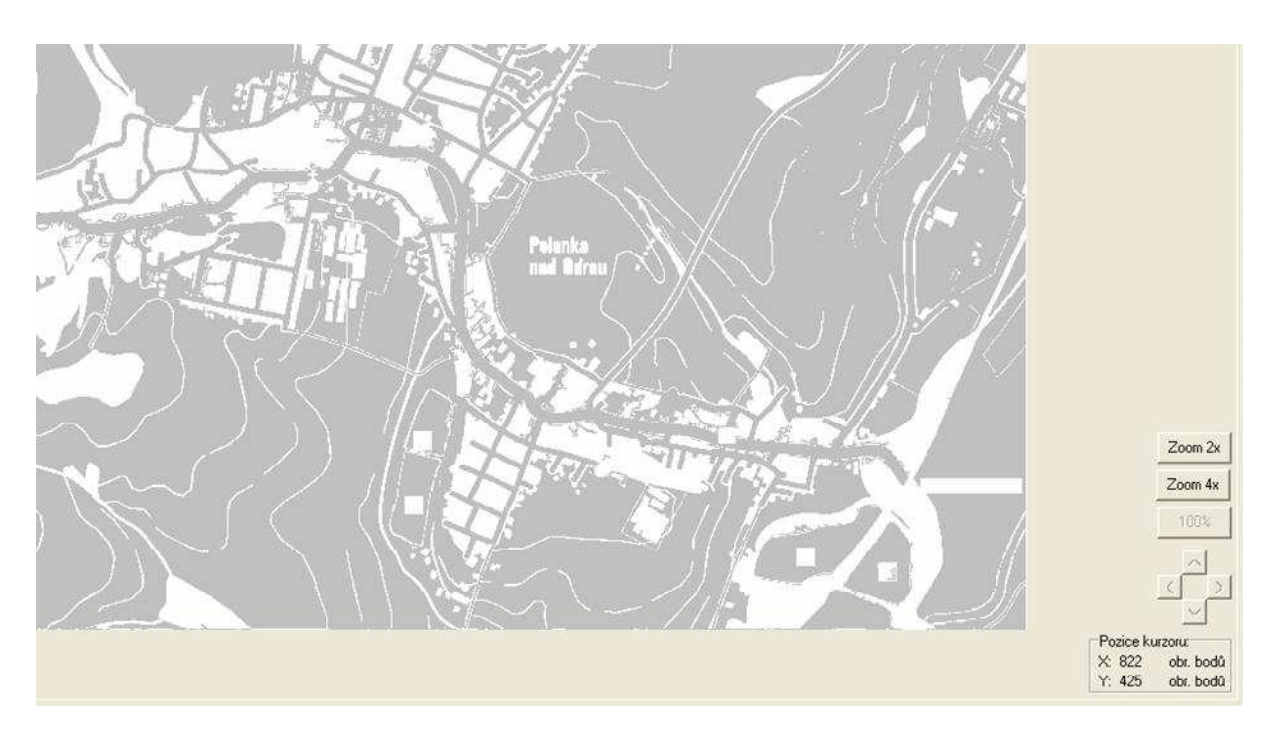

Obr. 20: Výsledný náhled po detekci oblastí v programu Merovo.

### **6.1.9 Na**č**tení referen**č**ního snímku**

Načtení referenčního snímku je v podstatě průvodcem, který uživateli umožní načíst snímek s referenční úsečkou, tuto úsečku identifikovat, změřit a následně zadat její reálnou hodnotu v metrech. Z této hodnoty je pak vypočítán referenční index, který udává velmi přesnou velikost jednoho obrazového bodu v metrech a pomocí něhož se počítají výstupy hodnot v jednotkách soustavy SI.

V prvním kroku je načten snímek obsahující referenční úsečku, na tomto snímku provede uživatel výběr oblasti s úsečkou, a to co nejtěsněji kolem ní. Volba oblasti je důležitá z hlediska následné identifikace této úsečky, která probíhá stejně jako identifikace objektů u automatických měření. Je zde předpoklad velmi tmavé referenční úsečky na světlém pozadí, podle čehož program automaticky nastaví potřebné parametry měření. Vyhodnocen je také poměr stran vybrané oblasti, ve které je buď vertikálně nebo horizontálně 5x zjemněna síť bodů, které identifikují jednotlivé oblasti a tím úsečku vyhledávají. Po úspěšné identifikaci jsou zobrazeny výsledky měření v obrazových bodech a poměru k velikosti snímku, obdobně jako u automatického měření rozměrů. Uživatel si nyní ze čtyř změřených vzdáleností vybere tu, která nejvíce odpovídá délce referenční úsečky a zadá její reálnou velikost v metrech. Následně je vypočten přesný referenční index a zobrazena jeho přibližná hodnota. Tímto je reference nastavena a aktivována. Zobrazování výsledků v jednotkách SI lze vypínat a zapínat dle potřeby.

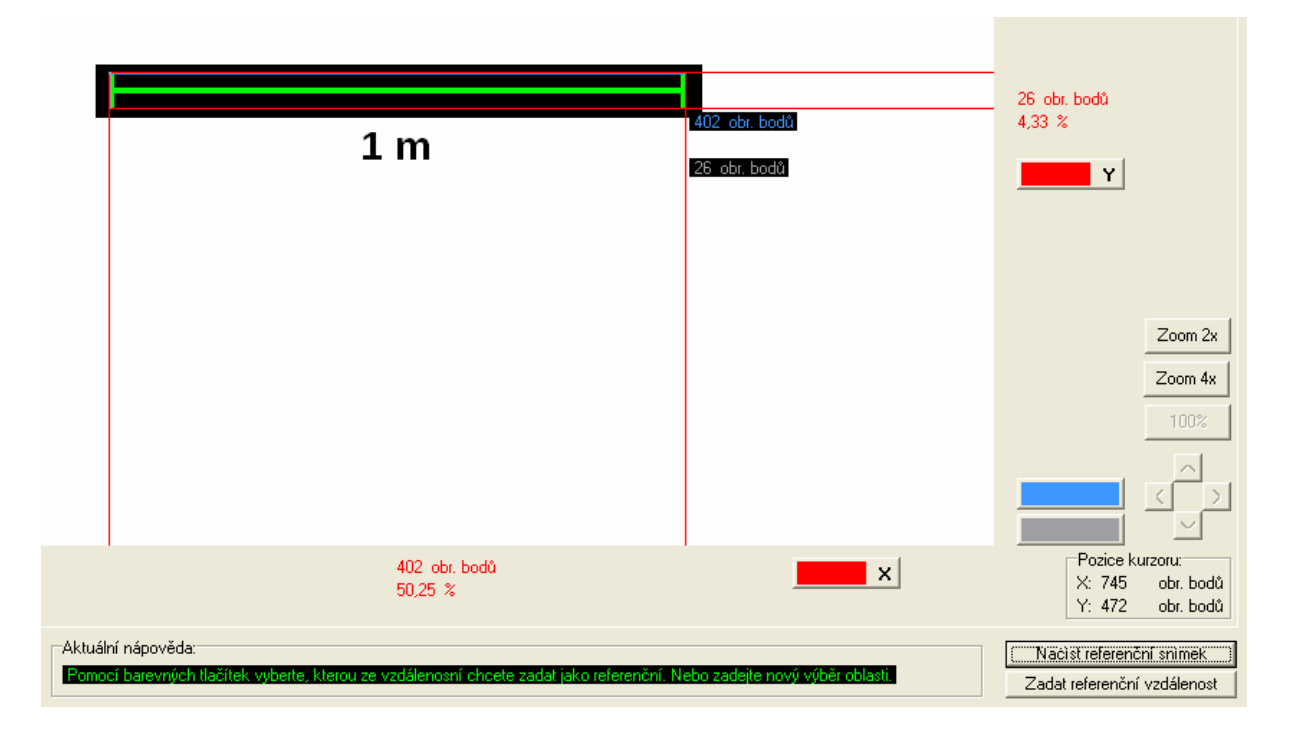

Obr. 21: Výběr referenční vzdálenosti u funkce načtení referenčního snímku v programu Merovo.

## **6.1.10 Zadání referen**č**ní vzdálenosti**

Zadání referenční vzdálenosti slouží k manuálnímu nastavení reference pomocí libovolné známé vzdálenosti v obraze. V prvním kroku uživatel zvolí dva libovolné body, kterými určí referenční úsečku. Následně je vyzván k zadání její reálné velikosti v metrech, ze které je vypočten přesný referenční index a zobrazena jeho přibližná hodnota. Při načtení nového snímku zůstává reference stále nastavena, je tedy možno zadat referenci také pomocí
libovolné vzdálenosti v jiném snímku. Zobrazování výsledků v jednotkách SI lze po nastavení reference vypínat a zapínat dle potřeby.

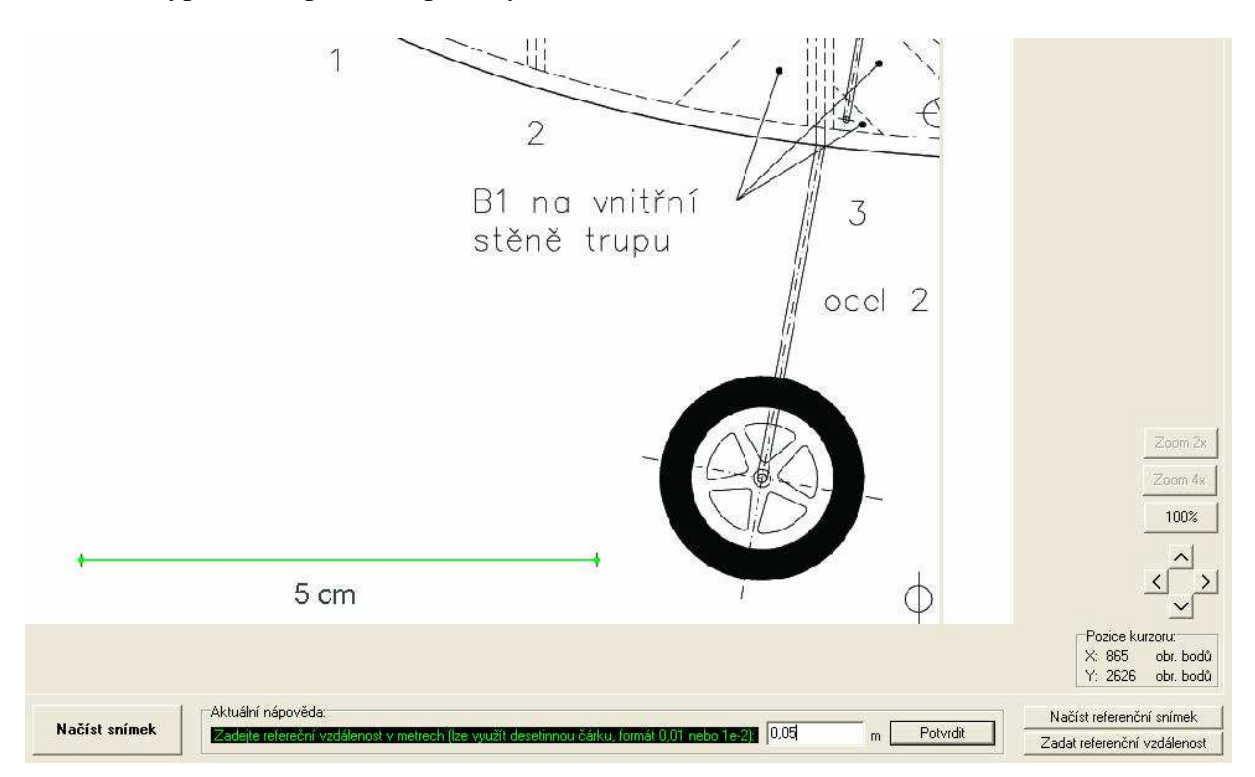

Obr. 22: Zadávání reálné hodnoty referenční vzdálenosti u funkce zadání referenční vzdálenosti v programu Merovo při použití funkce zoom 4x.

### **6.1.11 Kreslení vlastních objekt**ů

Kreslení vlastních objektů je nadstavbou měřicího programu, která umožňuje vykreslení vlastních objektů v síti souřadnic o rozměrech 38 x 28 bodů a jejich odeslání do měřicího programu. Umožňuje také volbu jednotek této sítě (mm, cm, m a km) a následné přenesení vykreslených objektů do měřicího programu, ve kterém je automaticky nastavena reference dle zvolených jednotek. Vykreslit lze jeden či více objektů. Tato nadstavba je určena především pro studenty základních a středních škol, kteří si pomocí ní mohou ověřit matematické výpočty plochy a rozměrů různorodých geometrických útvarů.

Tato nadstavba disponuje vlastním oknem, které se aktivuje při jejím spuštění. Při kliknutí myší na pracovní plochu této nadstavby je pozice kurzoru zaokrouhlena na pozici nejbližšího bodu sítě a ten je označen jako bod kresleného objektu. Bodů je možno vykreslit libovolný počet a po uzavření smyčky, tedy když se bude počáteční bod shodovat s koncovým, je nutno objekt manuálně identifikovat. Vzhledem k neznámé velikosti a tvarům kresleného objektu vznikl problém s jeho reálnou šířkou a výškou, které byly v jednotlivých částech objektu vždy o bod větší, než by měly skutečně být. Tento problém byl z velké části eliminován zjišťováním pozice kreslených bodů vůči pozici prvního kresleného bodu a následnou korekcí souřadnic kresleného objektu. U některých složitějších objektů se však tato malá nepřesnost může projevit.

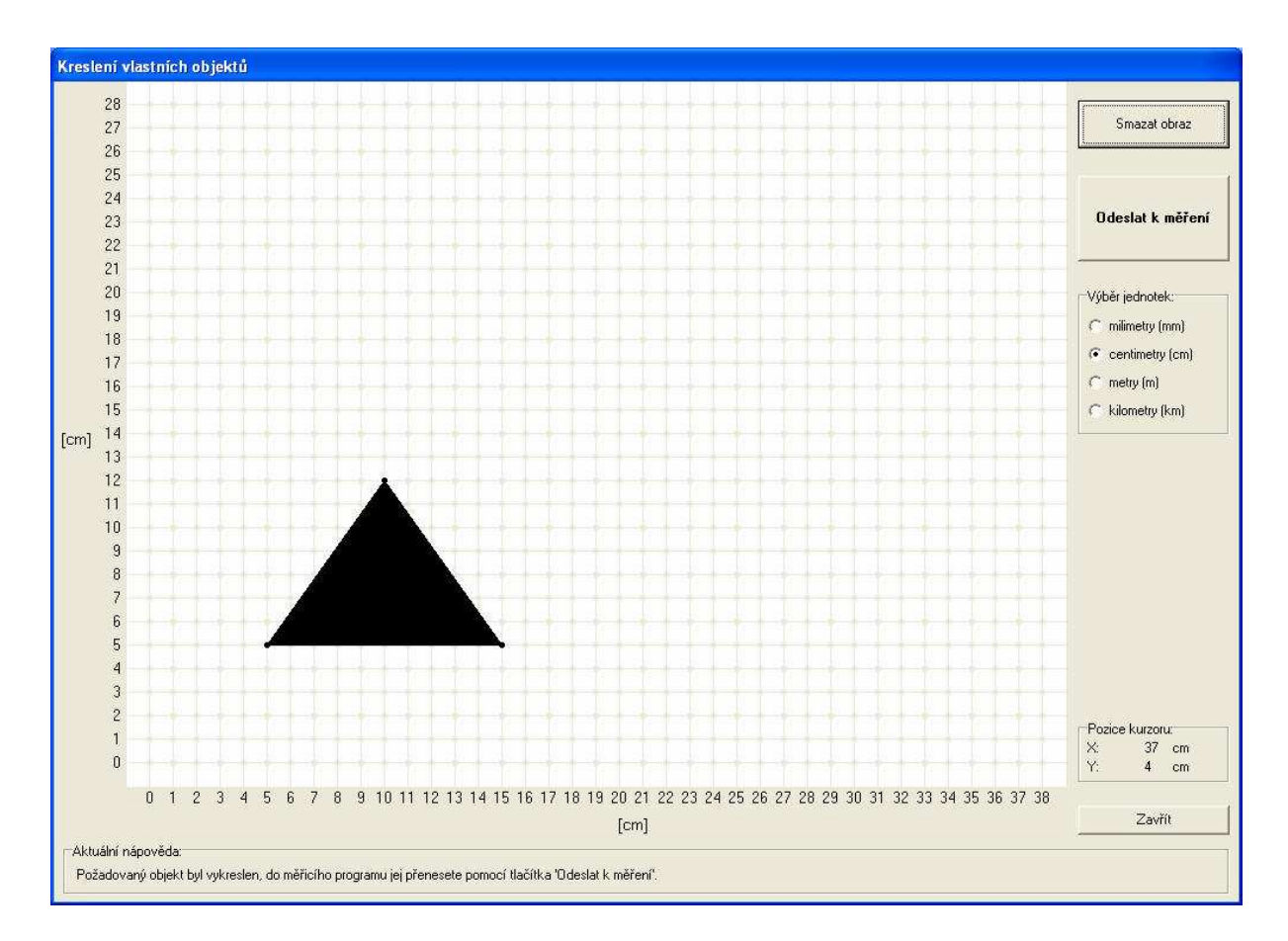

Obr. 23: Nadstavba kreslení vlastních objektů programu Merovo.

### **6.1.12 Zachycení snímku z videosouboru**

Zachycení snímku z videosouboru je nadstavbou měřicího programu, která umožňuje zachytávání statických obrázků z videa a jejich následný přenos do měřicí části programu. Jako videopřehrávač je do programu implementován Windows Media Player, pomocí kterého lze přehrávat všechny běžně dostupné formáty videa, konkrétně: \*.divx; \*.mpeg; \*.mpg; \*.m1v; \*.mp2; \*.mpa; \*.mpe; \*.ifo; \*.vob; \*.asx; \*.wax; \*.wpl; \*.wvx; \*.wmx; \*.asf; \*.wm; \*.wmv; \*.wmd; \*.dvr-ms; \*.avi. Pro přehrávání videa ve formátu DivX, Xvid a podobných je nutno mít nainstalovány příslušné kodeky.

Tato nadstavba disponuje vlastním oknem, které se aktivuje při jejím spuštění. Maximální podporované rozlišení videa je 1110x590 obrazových bodů, ale v závislosti na instalované verzi Windows Media Playeru se toto rozlišení může zvýšit. Komponenta Windows Media Player se liší v jednotlivých verzích především chováním při přehrávání videa, které je u starších verzí automaticky přizpůsobeno velikosti komponenty. Novější verze tuto velikost neakceptují a naopak se přizpůsobují rozlišení videa. Kvůli tomuto omezení je nutno uvádět maximální podporované rozlišení, které je možno využít ve všech verzích Windows Media Playeru. Statický snímek se z videa získává pomocí selektivního printscreenu obrazovky. Pro korektní přenos statického obrazu do měřicího programu je tady nutno zrušit v nastavení Windows Media Playeru volbu "Použít překryvy", která printscreen obrazovky znemožňuje. Tuto volbu je obvykle nutno nastavit pouze při prvním použití, poté již zůstane uložena v paměti.

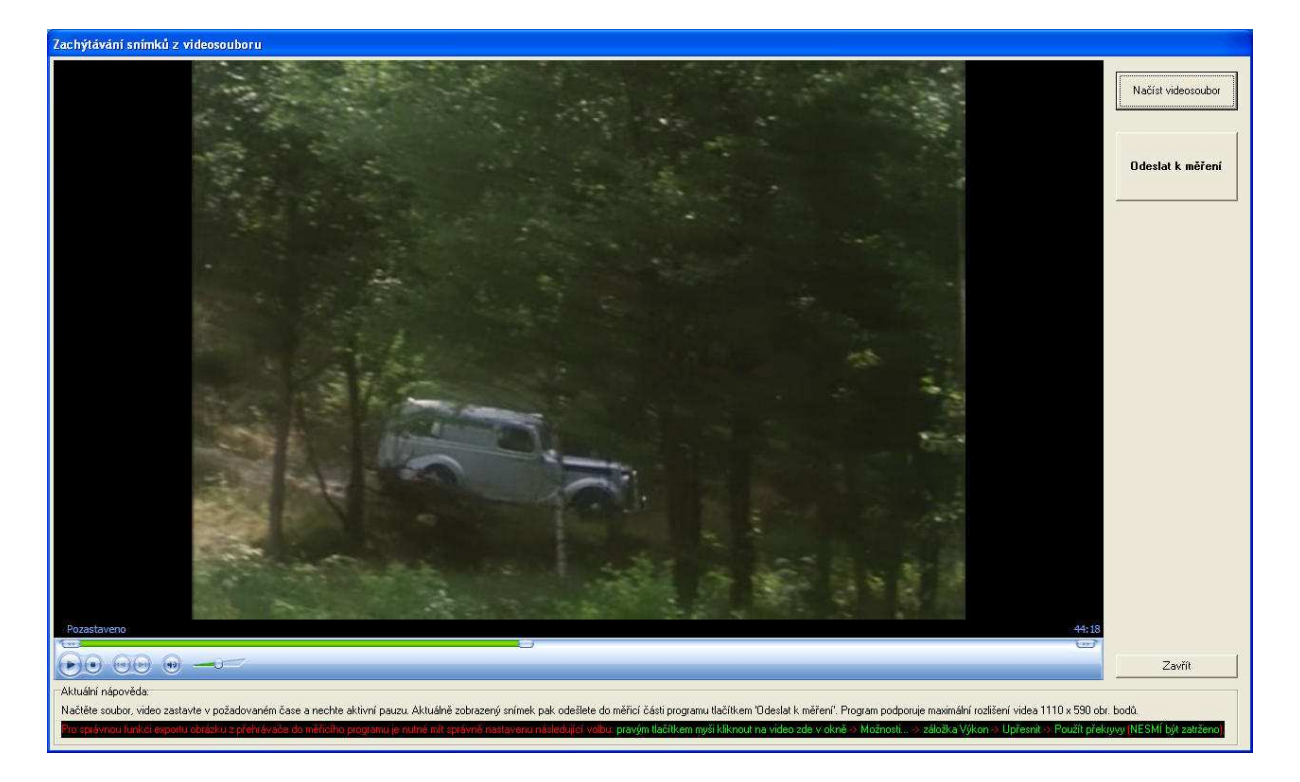

Obr. 24: Nadstavba zachycení snímku z videosouboru programu Merovo.

### **6.1.13 Zoom**

Funkce zoom usnadňuje měření menších objektů v obrazech s velkým rozlišením. V případě aktivace této funkce zůstává zachována platnost výsledků, ty se tedy týkají skutečného rozlišení obrazu včetně případných výsledků v jednotkách soustavy SI. Zachována zůstává také možnost volby náhledů po detekci hran a detekci oblastí. Zoom není možno provádět v obrazech, které nemají potřebné rozlišení vzhledem k velikosti pracovní plochy programu. Pro dvojnásobný zoom musí být šířka obrazu nejméně 1600 obrazových bodů nebo jeho výška nejméně 1200 obrazových bodů. Pro čtyřnásobný zoom je to pak dvojnásobek, tedy šířka obrazu nejméně 3200 nebo výška nejméně 2400 obrazových bodů.

Funkce zoom je realizována jako výřez dané části obrazu, který je zobrazen na pracovní plochu programu. Při aktivaci této funkce dochází ke změně resize indexu, který udává s velkou přesností index zmenšení originálního snímku na velikost plochy programu Merovo. Pohyb v obraze při aktivované funkci zoom je řešen vytvořením nového výřezu z originálního obrazu, který je posunut o třetinu své šířky či výšky zadaným směrem. Pokud je aktivován náhled po detekci hran nebo detekci oblastí, je tento náhled proveden až na daném výřezu zobrazeném na pracovní ploše.

### **6.1.14 Kopírování do schránky a vložení ze schránky**

Do schránky lze zkopírovat aktuální náhled obrazu v rozlišení 800 x 600 obrazových bodů, který vidíte na pracovní ploše programu, a to včetně výsledků měření, které jsou do obrazu importovány také z os *x* a *y*. Kopírování do schránky je řešeno tak, že jsou nejprve na pracovní plochu programu doplněny naměřené hodnoty z os *x* a *y*. Poté je celý obsah pracovní plochy programu zkopírován do standardní schránky systému Windows a plocha je obnovena v podobě, jakou měla před kopírováním.

Do programu lze také vložit obraz uložený ve schránce. Po vložení se program chová stejně, jako by byl načten nový snímek ze souboru. Náhled obrazu je tedy po vložení automaticky upraven na velikost pracovní plochy, avšak měření probíhá vždy v rozlišení originálního snímku. Před samotným vložením se program nejprve ujistí, zda je ve schránce uložen skutečně bitmapový obraz. Pokud tomu tak je, program jej uloží do proměnné, která uchovává načtený snímek, a provede všechny potřebné kroky k jeho zobrazení na plochu stejně jako při načítání ze souboru.

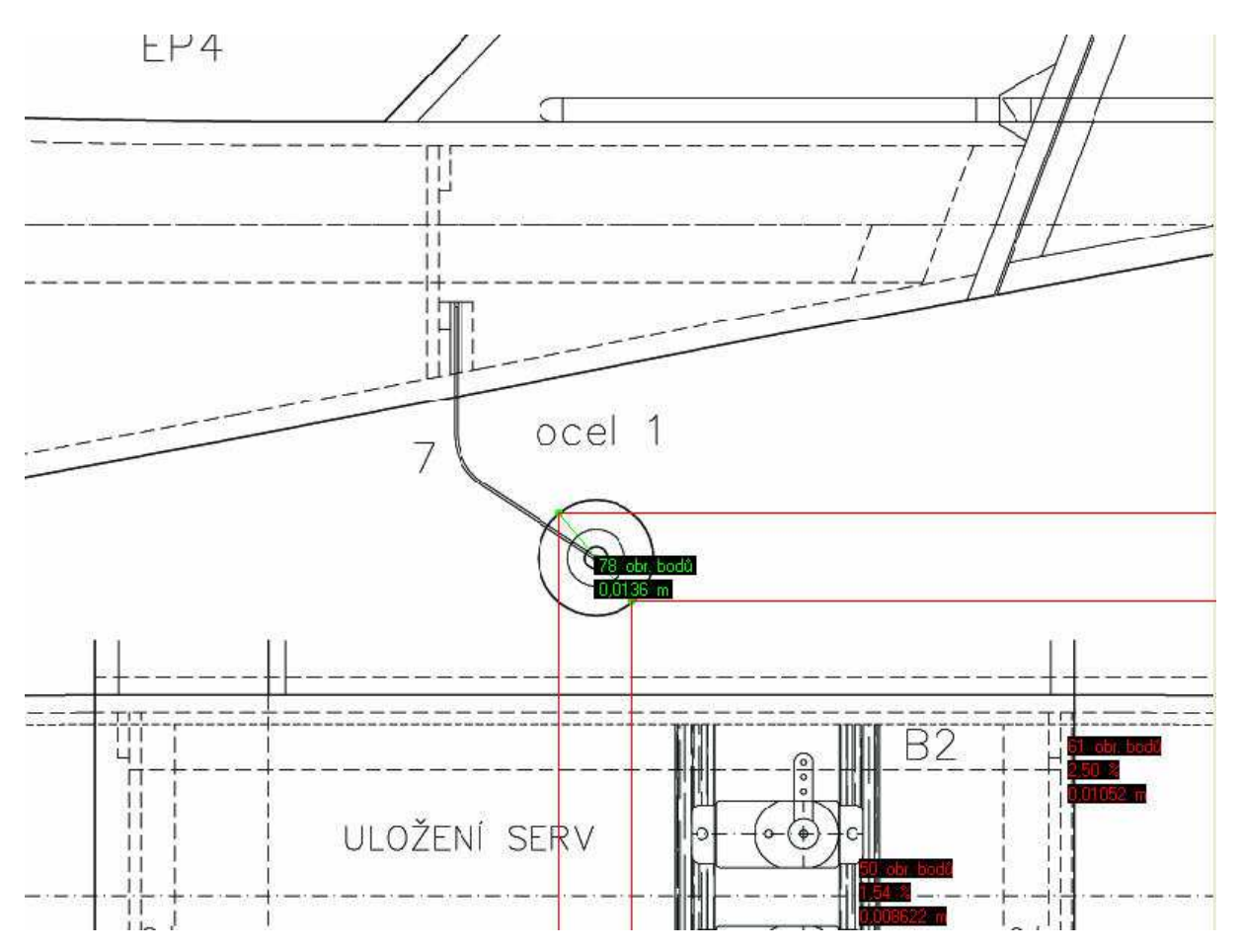

Obr. 25: Náhled obrazu včetně výsledků měření, který lze zkopírovat do schránky z programu Merovo.

### **6.1.15 Uložení aktuálního náhledu do souboru**

Program umožňuje uložit do souboru \*.jpg aktuální náhledu obrazu v rozlišení 800 x 600 obrazových bodů, který vidíte na pracovní ploše programu, a to včetně výsledků měření, které jsou do obrazu importovány také z os *x* a *y*. Princip je stejný jako u kopírování do schránky, je tedy řešen tak, že jsou nejprve na pracovní plochu programu doplněny naměřené hodnoty z os *x* a *y*. Poté je celý obsah pracovní plochy programu zkopírován do uživatelem zvoleného souboru s příponou \*.jpg a plocha je obnovena v podobě, jakou měla před započetím tohoto procesu. Výsledek je totožný s příkladem uvedeným na obrázku Obr. 25.

### **6.1.16 Získání printscreenu obrazovky pod programem**

Na pracovní plochu programu lze jednoduše přenést jakýkoli obrázek či objekt z obrazovky počítače pomocí funkce automatického printscreenu. Před použitím této funkce je nutno otevřít požadovaný dokument s objektem, který se má měřit, a ponechat jeho okno otevřené. Při aktivaci automatického printscreenu program Merovo minimalizuje své vlastní okno, vyčká 300 ms na správné vykreslení všech objektů, uloží na svou pracovní plochu printscreen obrazovky a opět se obnoví zpět z lišty. Výsledný obraz je zachycen v aktuálním rozlišení monitoru a zmenšen na pracovní plochu programu, stejně jako při načtení nového snímku nebo vložení obrazu ze schránky.

#### **6.1.17 Histogram**

Histogram zobrazuje četnost jednotlivých odstínů šedi v originálním obraze, případně v jeho invertované podobě, pokud je aktivována volba inverze obrazu před začátkem automatického měření. V histogramu je zobrazena také aktuálně nastavená úroveň prahu, která určuje odstíny šedi, jenž budou po prahování objektem.

Výpočet hodnot pro histogram je dán skenováním jednotlivých bodů originálního obrazu. Každý bod je převeden do škály odstínů šedé a následně započten k příslušné četnosti. Ze soubor těchto četností od 0 do 255 je pak vytvořen histogram.

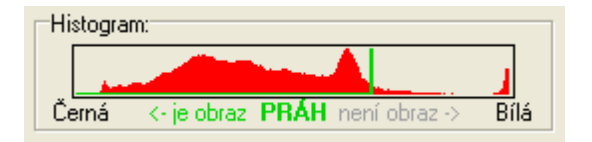

Obr. 26: Histogram v programu Merovo.

### **6.1.18 Volba skin**ů

Volba skinu znamená změnu barvy prostoru s ovládacími prvky programu. Cílem této funkce je zpříjemnit uživateli práci s programem Merovo. K dispozici je celkem 5 barevných variant.

Volba skinu je realizována jako změna barvy jednotlivých komponent. Některé z nich je zapotřebí znovu načíst, aby se daná změna barvy projevila. Aby bylo možno dosáhnout odlišného zbarvení ovládání měřicích částí a zbytku programu, byly pod tyto části umístěny obdélníky, pomocí nichž lze barvu nezávisle měnit.

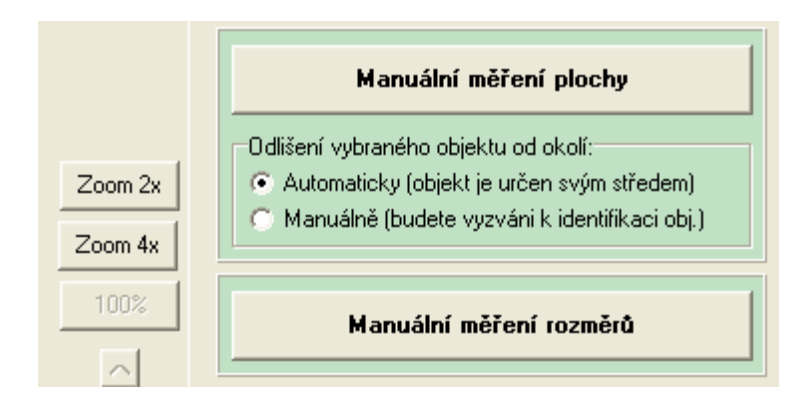

Obr. 27: Ukázka aplikace zeleno/šedého skinu v programu Merovo.

### **6.1.19 Nápov**ě**da**

V programu Merovo jsou k dispozici celkem tři druhy nápovědy. První je aktuální nápověda zobrazovaná přímo v okně programu, která se snaží uživateli pomoci v každém kroku jednotlivých měření. Dále je k dispozici graficky zpracovaná rychlá nápověda, která obsahuje nejdůležitější praktické informace potřebné k ovládání programu. Nejobsáhlejší nápovědou je uživatelská příručka, která popisuje všechny dostupné funkce programu, umístění jednotlivých tlačítek a chování programu ve vybraných situacích.

Aktuální nápověda se nachází u spodního okraje okna programu. Tato nápověda má uživateli ulehčit práci, informovat jej o aktuálně probíhajících procesech a radit v jednotlivých krocích probíhajících funkcí. Pomocí aktuální nápovědy je též uživatel vyzýván, pokud je nutný jeho zásah do probíhajícího měření nebo pokud má vyčkat na dokončení probíhající procedury.

Rychlá nápověda je ve formátu pdf a nalézá se v souboru quick\_manual.pdf ve složce programu. Její grafické zpracování umožňuje rychlou orientaci v nastavení a používání aplikace Merovo. Tuto nápovědu lze kdykoli zobrazit z menu programu nebo pomocí zástupce ve složce programu v nabídce Start.

Uživatelská příručka je také ve formátu pdf a nalézá se v souboru user\_manual.pdf ve složce programu. Obsahuje kompletní informace, které by měl uživatel k práci s programem Merovo znát. Uživatelskou příručku lze kdykoli zobrazit z menu programu nebo pomocí zástupce ve složce programu v nabídce Start.

-<br>Aktuální nápověda:

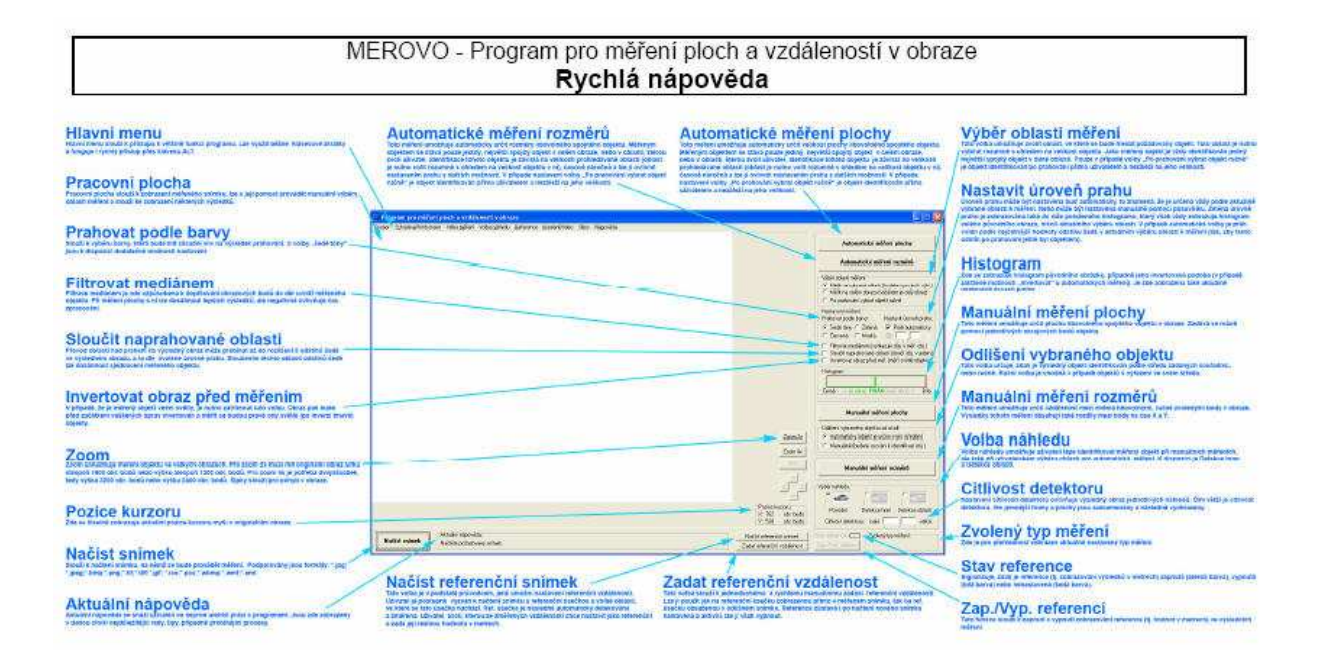

Obr. 28: Aktuální nápověda programu Merovo.

Obr. 29: Rychlá nápověda programu Merovo.

### **6.2 Významné zdrojové kódy**

#### **6.2.1 Na**č**tení snímku**

```
if (OpenDialog->Execute()){ //otevření dialogu pro výběr souboru
  CxImage image_cx_tmp; \frac{1}{2} //deklarace proměnných
   AnsiString filename_tmp, suffix_tmp; 
   int format_tmp = CXIMAGE_FORMAT_UNKNOWN; 
   filename_tmp = OpenDialog->FileName; //přiřazení názvu souboru
  suffix_tmp = filename_tmp.SubString(1+filename_tmp.Pos("."),3);//zjištění přípony<br>suffix tmp = suffix tmp.LowerCase();<br>//převod na malá písmena
 suffix tmp = suffix tmp. LowerCase();
                                          //nastaveni formatu souboru pro CxImage 
  if (suffix_tmp == "bmp") format_tmp = CXIMAGE_FORMAT_BMP;
   if (suffix_tmp == "gif") format_tmp = CXIMAGE_FORMAT_GIF; //formát gif
  if (suffix_tmp == "ico") format_tmp = CXIMAGE_FORMAT_ICO; //formát ico<br>if (suffix_tmp == "pcx") format_tmp = CXIMAGE_FORMAT_PCX; //formát pcx
  if (suffix_tmp == "pcx") format_tmp = CXIMAGE_FORMAT_PCX;
   if (suffix_tmp == "tga") format_tmp = CXIMAGE_FORMAT_TGA; //formát tga
  if (suffix_tmp == "jpg" || suffix_tmp == "jpe" || suffix_tmp == "jpeg")
                        format_tmp = CXIMAGE_FORMAT_JPG; //formát jpg 
   if (suffix_tmp == "tif") format_tmp = CXIMAGE_FORMAT_TIF; //formát tiff
   if (suffix_tmp == "png") format_tmp = CXIMAGE_FORMAT_PNG; //formát png
  if (suffix_tmp == "wbm") format_tmp = CXIMAGE_FORMAT_WBMP; //formát wbmp
  if (suffix_tmp == "wmf" || suffix_tmp == "emf") format_tmp = CXIMAGE_FORMAT_WMF;
   image_cx_tmp.Load(filename_tmp.c_str(),format_tmp); //načtení do CxImage 
  Picture->Bitmap->Handle = image_cx_tmp.MakeBitmap(); //převod do TPicture
   if (Bitmap->Width>800 || Bitmap->Height>600) //obraz větší než 800x600
\{ if ((floatnumber*Bitmap->Height/Bitmap->Width)>=0.75)//poměr stran >= 0,75
    \{ resize_index=floatnumber*Bitmap->Height/600; //nastavení indexu zmenšení
    } 
 else //jinak
    \left\{ \right. resize_index=floatnumber*Bitmap->Width/800; //nastavení indexu zmenšení
    } 
   } 
 else //jinak
   { 
    resize index=1;//index zmenšení = 1
 } 
LabelHelp->Caption="Vyberte požadovaný typ měření."; //nastavení aktuální nápovědy
} 
Reload_image(); //načtení obrazu na pracovní plochu programu 
Refresh(); \sqrt{2} //obnovení komponent v programu
Draw_histogram(); //vykreslení histogramu
Draw_threshold_level(); //vykreslení prahu do histogramu
```
### **6.2.2 Žjišt**ě**ní pozice kurzoru**

```
POINT CursorPos; \overline{Q} //deklarace proměnné
GetCursorPos(&CursorPos); //získání pozice kurzoru na obrazovce 
cursor_positionX = CursorPos.x-3-Form1->Left; //pozice kurzoru na pracovní ploše X
cursor_positionY = CursorPos.y-49-Form1->Top; //pozice kurzoru na pracovní ploše Y
cursor_positionX_img = int(cursor_positionX*resize_index);//pozice v orig. obraze X
cursor_positionY_img = int(cursor_positionY*resize_index);//pozice v orig. obraze Y
if (zoom_set==true){ //pokud je aktivní zoom
```
41

```
LabelX->Caption = cursor_positionX_img+1+zoom_left; //vypsání pozice X
 LabelY->Caption = cursor_positionY_img+1+zoom_top; //vypsání pozice Y
} 
else //jinak
{ 
 LabelX->Caption = cursor_positionX_img+1; \big//vypsání pozice X<br>LabelY->Caption = cursor_positionY_img+1; \big//vypsání pozice Y
 LabelY->Caption = cursor\_positionY\_img+1;}
```
### **6.2.3 Znovuna**č**tení obrazu na pracovní plochu**

```
switch (preview_type){ //jaký typ náhledu je zvolen 
case 1: //náhled "Původní"
 Image->Picture = NULL;<br>if (Bitmap->Width>800 || Bitmap->Height>600) //pokud je větší než 800x600
 if (Bitmap->Width>800 || Bitmap->Height>600)
\{TRect iRect; //deklarace proměnné
    iRect.Left=0; //levá strana
    iRect.Top=0; //pravá strana
    if ((floatnumber*Bitmap->Height/Bitmap->Width)>=0.75) //poměr stran >= 0,75
\left\{\begin{array}{ccc} \end{array}\right\} iRect.Right=(floatnumber*Bitmap->Width*600/Bitmap->Height); //pravá strana
      iRect.Bottom=600; //spodní strana
 } 
 else //jinak
   \left\{ \right.iRect.Right=800;<br>iRect.Bottom=(floatnumber*Bitmap->Height*800/Bitmap->Width); //spodní strana
     \text{if } x \in \mathbb{R} iRect.Bottom=(floatnumber*Bitmap->Height*800/Bitmap->Width);
 } 
    Image->Canvas->StretchDraw(iRect,Bitmap); //vykreslení obrazu 
                                      //ohraničení obrazu na pracovní ploše 
    Image->Canvas->Pen->Color=clBtnFace; //barva pera clBtnFace
    Image->Canvas->Pen->Width=3;//šířka pera 
   Image->Canvas->MoveTo(iRect.Right+1,0); //přemístění pera<br>Image->Canvas->LineTo(iRect.Right+1,iRect.Bottom+1); //vykreslení čárv
   Image->Canvas->LineTo(iRect.Right+1,iRect.Bottom+1); //vykreslení čáry<br>Image->Canvas->LineTo(0,iRect.Bottom+1); //vykreslení čáry
   Image->Canvas->LineTo(0,iRect.Bottom+1);
  } 
 else //jinak
\{Image->Canvas->Draw(0,0,Bitmap); //vykreslení obrazu
                                      //ohraničení obrazu na pracovní ploše 
    Image->Canvas->Pen->Color=clBtnFace; //barva pera clBtnFace
    Image->Canvas->Pen->Width=3; //šířka pera
    Image->Canvas->MoveTo(Bitmap->Width+1,0); //přemístění pera
    Image->Canvas->LineTo(Bitmap->Width+1,Bitmap->Height+1); //vykreslení čáry
    Image->Canvas->LineTo(0,Bitmap->Height+1); //vykreslení čáry
  } 
break; //konec case 1
case 2: //náhled "Detekce hran"<br>if (zoom set==true) \frac{1}{2} //náhled "Detekce hran"
 if (zoom_set==true)
   RadioButton_edge_detectionClick(0); // proved' detect in ran else{ //jinak
 Image->Picture = NULL;<br>//vymazání plochy programu
  Image->Canvas->Draw(0,0,Bitmap_edge); //vykreslení náhledu s detekcí hran
                                      //ohraničení obrazu na pracovní ploše 
  Image->Canvas->Pen->Color=clBtnFace; //barva pera clBtnFace
  Image->Canvas->Pen->Width=3; //šířka pera
  Image->Canvas->MoveTo(Bitmap_edge->Width+1,0); //přemístění pera
  Image->Canvas->LineTo(Bitmap_edge->Width+1,Bitmap_edge->Height+1);//vykres. čáry
  Image->Canvas->LineTo(0,Bitmap_edge->Height+1); //vykreslení čáry
  } 
break; //konec case 2
```

```
case 3: //náhled "Detekce oblastí"
 if (zoom_set==true) <br>RadioButton_area_detectionClick(0); <br>//proved'detekci oblastí
   RadioButton\_area\_detectionClick(0); else{ //jinak
  Image->Picture = NULL; //vymazání plochy programu
  Image->Canvas->Draw(0,0,Bitmap_area); //vykreslení náhledu s detekcí oblastí 
                                     //ohraničení obrazu na pracovní ploše 
 Image->Canvas->Pen->Color=clBtnFace;<br>Image->Canvas->Pen->Width=3;<br>//šířka pera
 Image->Canvas->Pen->Width=3;<br>Image->Canvas->MoveTo(Bitmap_area->Width+1,0);<br>//přemístění pera
 Image->Canvas->MoveTo(Bitmap_area->Width+1,0);
  Image->Canvas->LineTo(Bitmap_area->Width+1,Bitmap_area->Height+1);//vykres. čáry
  Image->Canvas->LineTo(0,Bitmap_area->Height+1); //vykreslení čáry
  } 
break; //konec case 3
} 
LabelX1->Caption=""; //vymazání zobrazených výsledků měření
LabelX2->Caption=""; 
LabelX3->Caption=""; 
LabelY1->Caption=""; 
LabelY2->Caption=""; 
LabelY3->Caption=""; 
image_clear=0; //obraz je čistý
```
#### **6.2.4 Automatická m**ěř**ení - p**ř**evod do odstín**ů **šedé a prahování**

```
Bitmap_meas->PixelFormat=pf24bit; //format //formát bitmapy
for (int x_tmp = x_start_img; x_tmp <= x_stop_img; x_tmp++){ //souřadnice osy X
 for (int y_tmp = y_tstart_imp; y_tmp \leq y_tstop_img; y_tmp++){}//souřadnice osy Y
    pixel_color = GetPixel(2,x_tmp,y_tmp); //získání barvy pixelu
   red_tmp = pixel_color % 256;<br>green_tmp = (pixel_color / 256) % 256;<br>//výpočet zelené barvy
   green_tmp = (pixel\_color / 256) % 256;
    blue_tmp = pixel_color / 65536; //výpočet modré barvy
   switch(color_sensitivity_tmp){ //převést na odstíny šedi podle
   case 1: <br>if (CheckBox_inversion->Checked==false) //pokud není inverze
         if (CheckBox_inversion->Checked==false)
           pixel_grey=RoundTo(0.299*red_tmp + 0.587*green_tmp + 
            0.114*blue_tmp,0); //výsledná šedá
          else //jinak
           pixel_grey=RoundTo(255-(0.299*red_tmp + 0.587*green_tmp + 
            0.114*blue_tmp),0); //výsledná šedá
    break; //konec case 1 
    case 2: pixel_grey=RoundTo(2.0*red_tmp-1*green_tmp-1*blue_tmp,0); //červené
    break; //konec case 2
    case 3: pixel_grey=RoundTo(2.0*green_tmp-1.5*red_tmp-0.5*blue_tmp,0); //zelené
    break; //konec case 3
    case 4: pixel_grey=RoundTo(2.0*blue_tmp-0.5*green_tmp-1.5*red_tmp,0); //modré
    break; //konec case 4
 } 
    if (RadioButton_greyscale->Checked!=true){ //pokud podle červené, zelené, modré
    if (pixel_grey>=50)
       pixel_grey=50; //přiřazení hodnoty 50
 else //jinak
       pixel_grey=255; //přiřazení hodnoty 255
    } 
    else //jinak
    pixel grey=RoundTo(pixel_grey*2,2)/2; //zaokrouhlení na 0, 50, 100,...
    if (RadioButton_greyscale->Checked==true){ //pokud standardně váhově
     switch (TrackBar_threshold_level->Position){ //podle prahu
      case 1: if (pixel_grey>0) //pokud > 0<br>pixel qrev=255; //piiřazení 255
             pixel_grey=255;
```

```
 break; //konec case 1
     case 2: if (pixel_grey>50) //pokud > 50<br>pixel_grey=255; //přiřazení 255
             pixel_grey=255;
             else if(CheckBox_area_unification->Checked==true)//jinak, pokud 
              pixel_grey=0; //přiřazení 0 sjednotit
     break;<br>
case 3: if (pixel_grey>100) <br>
//pokud > 100
     case 3: if (pixel\_grey > 100) pixel_grey=255; //přiřazení 255
           else if(CheckBox_area_unification->Checked==true)//jinak, pokud<br>pixel_grey=0; //přiřazení 0 sjednotit
             pixel_grey=0; //přiřazení 0
      break; //konec case 3
     case 4: if (pixel grey>150) //poku/d > 150 pixel_grey=255; //přiřazení 255
             else if(CheckBox_area_unification->Checked==true)//jinak, pokud
              pixel_grey=0; //přiřazení 0 sjednotit
     break;<br>
case 5: if (pixel grev>200) (b) (b) (b) (b) (b) (case 4<br>
break;<br>
break;<br>
(b) (b) (b) (b) (b) (b) (b) (b) (case 4
     case 5: if (pixel qrey>200)
              pixel_grey=255; //přiřazení 255
             else if(CheckBox_area_unification->Checked==true)//jinak, pokud
             pixel qrey=0; //přiřazení 0 sjednotit
     break; //konec case 5
    } 
  } 
  SetPixel(2,x_tmp,y_tmp,pixel_grey,pixel_grey,pixel_grey); //zapsání barvy pixelu
 }
```
#### **6.2.5 Automatická m**ěř**ení - identifikace n**ě**jv**ě**tšího objektu**

}

```
x_stopstart_img = x_stop_img-x_start_img; //rozsah X dle vybrané oblasti
y_stopstart_img = y_stop_img-y_start_img; //rozsah Y dle vybrané oblasti
Bitmap_meas->Canvas->Brush->Color=clLime; //barva clLime
Bitmap_meas->PixelFormat=pf24bit; //formát bitmapy
for (int x_tmp = x_sstart\_img + x_stopstart\_img/7; x_tmp \leq x_stop\_img; x_tmp = x_tmp + x_stopstart_img/7 + 1){ //souřadnice X
  for (int y_tmp = y_sstart\_img + y_stopstart\_img/7; y_tmp \le y_stop\_img; y_tmp =y_tmp + y_stopstart_img/7 + 1){ //souřadnice Y
   if (RadioButton_greyscale->Checked==true){ //pokud standardně váhově<br>switch(GetPixel(2,x_tmp,y_tmp)){ //podle barvy pixelu
     switch(Getpixel(2,x_tmp,y_tmp)) case 0: Bitmap_meas->Canvas->FloodFill(x_tmp,y_tmp, (TColor)0x00000000, 
                fsSurface); //flood filling dle R=G=B=0 
        break; //konec case 0 => R=G=B=0
       case 3289650: Bitmap_meas->Canvas->FloodFill(x_tmp,y_tmp, (TColor)<br>0x00323232, fsSurface); //flood filling dle R=0
                                               //flood filling dle R=G=B=50
        break; //konec case 3289650 => R=G=B=50
        case 6579300: Bitmap_meas->Canvas->FloodFill(x_tmp,y_tmp, (TColor) 
                      0x00646464, fsSurface); //flood filling dle R=G=B=100
        break; //konec case 6579300 
        case 9868950: Bitmap_meas->Canvas->FloodFill(x_tmp,y_tmp, (TColor) 
                      0x00969696, fsSurface); //flood filling dle R=G=B=150
        break; //konec case 9868950 
       case 13158600: Bitmap_meas->Canvas->FloodFill(x_tmp,y_tmp, (TColor)<br>0x00C8C8C8, fsSurface); //flood filling dle R=G
                                                0x00C8C8C8, fsSurface); //flood filling dle R=G=B=200
        break; //konec case 13158600
      } 
 } 
    else //jinak
      Bitmap_meas->Canvas->FloodFill(x_tmp, y_tmp, (TColor)0x00323232, fsSurface); 
                                                //flood filling dle R=G=B=50 
    pixels_tmp=0; //přiřazení 0 
    for (int x_tmp1 = x_start_img + x_stopstart_img/30; x_tmp1 <= x_stop_img;
```

```
 x_tmp1 = x_tmp1 + x_stopstart_img/30 + 1){ //souřadnice X
     for (int y_tmp1 = y_sstart_imp + y_stopstart_imp/30; y_tmp1 \le y_stop_imp;
          y_tmp1 = y_tmp1 + y_stopstart\_img/30 + 1} //souřadnice Y
       if (Getpixel(2,x_tmp1,y_tmp1))=-65280 //pokud barva pixelu = 65280 => clLime
        pixels tmp++; //zvýšení o 1 } 
    } 
    if (pixels_tmp > object_pixels){ //pokud pixels_tmp > dosud nejvyšší počet pix 
 object_pixels = pixels_tmp; //přiřazení pixels_tmp
 x_object_tmp_img = x_tmp; //přiřazení souřadnic X
 y_object_tmp_img = y_tmp; //přiřazení souřadnic Y
   y\rightarrow y\rightarrow y\rightarrow y\rightarrow zBitmap_meas->Canvas->Draw(0,0,Bitmap_tmp); //obnovení naprahované bitmapy
 } 
}
```
### **6.2.6 Detekce hran**

```
preview_type=1; \qquad \qquad //náhled \BoxPůvodní"
Reload_image(); //znovunačtení obrazu
Bitmap_edge->Width=Bitmap->Width/resize_index; //přiřazení šířky
Bitmap_edge->Height=Bitmap->Height/resize_index; //přiřazení výšky
long int pixel color; \frac{1}{2} //deklarace proměnných
int red_tmp, green_tmp, blue_tmp, pixel_grey, 
    pixel_grey_left, pixel_grey_top, sensitivity_tmp; 
switch (TrackBar_edge_area->Position){ //nastavení citlivosti detektoru case 1: sensitivity_tmp=40; //mala
 case 1: sensitivity tmp=40; break; 
 case 2: sensitivity tmp=10; //střední
  break; 
  case 3: sensitivity_tmp=3; //velká
  break; 
} 
Image->Picture->Bitmap->PixelFormat=pf24bit; //formát bitmapy
Bitmap edge->PixelFormat=pf24bit; //formát bitmapy
for (int x_tmp = 1; x_tmp < (Bitmap->Width/resize_index)-1; x_tmp++){ //souřad. X
   for (int y_tmp = 1; y_tmp < (Bitmap->Height/resize_index)-1; y_tmp++){ //souřad. Y
    pixel_color = GetPixel(5,x_tmp-1,y_tmp); //získání barvy pixelu
   red_tmp = pixel_color % 256;<br>green_tmp = (pixel_color / 256) % 256;<br>//výpočet zelené barvy
   green_tmp = (pixel\_color / 256) % 256;
    blue_tmp = pixel_color / 65536; //výpočet modré barvy
    pixel_grey_left=RoundTo(0.299*red_tmp + 0.587*green_tmp + 0.114*blue_tmp,0); 
                                                      //výpočet odstínu šedé 
   pixel_color = GetPixel(5,x_tmp,y_tmp-1); //získání barvy pixelu<br>red_tmp = pixel_color % 256; //výpočet červené barvy
   red_tmp = pixel_color % 256;<br>green_tmp = (pixel_color / 256) % 256;<br>//výpočet zelené barvy
   green tmp = (pixel color / 256) % 256;
    blue_tmp = pixel_color / 65536; //výpočet modré barvy
    pixel_grey_top=RoundTo(0.299*red_tmp + 0.587*green_tmp + 0.114*blue_tmp,0); 
                                                     //výpočet odstínu šedé 
   pixel_color = GetPixel(5,x_tmp,y_tmp);<br>red_tmp = pixel_color % 256;<br>//výpočet červené barvy
   red_tmp = pixel_color % 256;
    green_tmp = (pixel_color / 256) % 256; //výpočet zelené barvy
    blue_tmp = pixel_color / 65536; //výpočet modré barvy
   pixel_grey=RoundTo(0.299*red_tmp + 0.587*green_tmp + 0.114*blue_tmp,0);
                                                     //výpočet odstínu šedé 
    if (abs(pixel_grey_left-pixel_grey) > sensitivity_tmp || 
        abs(pixel_grey_top-pixel_grey) > sensitivity_tmp) //pokud je bod hranou 
      SetPixel(3,x_tmp,y_tmp,255,255,255); //nastavení barvy pixelu na bílou
```

```
 else //jinak
 SetPixel(3,x_tmp,y_tmp,192,192,192); //nastavení barvy pixelu na šedou
  } 
} 
Image->Canvas->Draw(0,0,Bitmap_edge); //vykreslení na pracovní plochu
preview_type=2; //náhled "Detekce hran"
```
#### **6.2.7 Detekce oblastí**

```
preview_type=1; //náhled "Původní"
Reload_image(); \frac{1}{2} //znovunačtení obrazu
Bitmap_area->Width=Bitmap->Width/resize_index; //přiřazení šířky
Bitmap_area->Height=Bitmap->Height/resize_index; //přiřazení výšky
long int pixel_color; //deklarace proměnných
int red tmp, green tmp, blue tmp, pixel grey, sensitivity tmp;
switch (TrackBar_edge_area->Position){ //nastavení citlivosti detektoru
 case 1: sensitivity tmp=8; //malá
  break; 
 case 2: sensitivity_tmp=46; //střední
  break; 
 case 3: sensitivity_tmp=124; //velká
  break; 
} 
Image->Picture->Bitmap->PixelFormat=pf24bit; //formát bitmapy
Bitmap_area->PixelFormat=pf24bit; //formát bitmapy
for (int x_tmp = 0; x_tmp < (Bitmap->Width/resize_index)-1; x_tmp++){ //souřad. X
 for (int y_tmp = 0; y_tmp < (Bitmap->Height/resize_index)-1; y_tmp++){//souřad. Y
    pixel_color = GetPixel(5,x_tmp,y_tmp); //získání barvy pixelu
    red_tmp = pixel_color % 256; //výpočet červené barvy
    green_tmp = (pixel_color / 256) % 256; //výpočet zelené barvy
    blue_tmp = pixel_color / 65536; //výpočet modré barvy
    pixel_grey=RoundTo(0.299*red_tmp + 0.587*green_tmp + 0.114*blue_tmp,0); 
                                          //výpočet odstínu šedé<br>//zaokrouhleni na 0, 50, 100,...
   pixel_grey=RoundTo(pixel_grey*2,2)/2;
    SetPixel(4,x_tmp,y_tmp,pixel_grey,pixel_grey,pixel_grey); //nastav. barvy pixelu
  } 
} 
Bitmap_area->Canvas->Brush->Color=clSilver; //barva clSilver
for (int x_tmp = 0; x_tmp < (Bitmap->Width/resize_index)-1; 
     x_tmp=x_tmp+sensitivity_tmp){ //souřadnice X
  for (int y_tmp = 0; y_tmp < (Bitmap->Height/resize_index)-1; 
     y tmp=y tmp+sensitivity tmp){ //souřadnice Y
    switch(GetPixel(4,x_tmp,y_tmp)){ //podle barvy pixelu
     case 0: Bitmap_area->Canvas->FloodFill(x_tmp, y_tmp, (TColor)0x00000000, 
            fsSurface); //flood filling dle R=G=B=0 break; //konec case 0 => R=G=B=0
     case 3289650: Bitmap_area->Canvas->FloodFill(x_tmp, y_tmp, (TColor) 
                 0x00323232, fsSurface); //flood filling dle R=G=B=50
     break; //konec case 3289650 => R=G=B=50 
     case 6579300: Bitmap_area->Canvas->FloodFill(x_tmp, y_tmp, (TColor) 
                 0x00646464, fsSurface); //flood filling dle R=G=B=100
     break; //konec case 6579300 
     case 9868950: Bitmap_area->Canvas->FloodFill(x_tmp, y_tmp, (TColor) 
                 0x00969696, fsSurface); //flood filling dle R=G=B=150 
     break; //konec case 9868950 
     case 13158600: Bitmap_area->Canvas->FloodFill(x_tmp, y_tmp, (TColor)<br>0x00C8C8C8, fsSurface); //flood filling dle R
                                            0x00C8C8C8, fsSurface); //flood filling dle R=G=B=200
     break; //konec case 13158600
```

```
 case 16448250: Bitmap_area->Canvas->FloodFill(x_tmp, y_tmp, (TColor) 
                    0x00FAFAFA, fsSurface); //flood filling dle R=G=B=250 
      break; //konec case 16448250
    } 
  } 
} 
for (int x_tmp = 0; x_tmp < (Bitmap->Width/resize_index)-1; x_tmp++){//souřadnice X
  for (int y_tmp = 0; y_tmp < (Bitmap->Height/resize_index)-1; y_tmp++){//souřad. Y
    if (GetPixel(4,x_tmp,y_tmp)!=12632256) //pokud není barva pixelu clSilver
      SetPixel(4,x_tmp,y_tmp,255,255,255); //nastavení barvy pixelu na bílou
  } 
} 
Image->Canvas->Draw(0,0,Bitmap_area); //vykreslení na pracovní plochu 
preview type=3; \frac{1}{2} //náhled "Detekce oblastí"
```
#### **6.2.8 Vykreslení histogramu**

```
int pixel_grey, red_tmp, green_tmp, blue_tmp; //deklarace proměnných
long int pixel_color, hist_tmp[256];
for (int i = 0; i < 256; i++) //pro všechny prvky pole
  { 
    hist_tmp[i]=0; //přiřazení 0
  } 
Image->Picture->Bitmap->PixelFormat=pf24bit; //formát bitmapy
for (int y_{\text{temp}} = 0; y_{\text{tmp}} < (Bitmap->Height/before_zoom_resize_index)-1; y_{\text{tmp++}}){
                                                 //souřadnice Y 
  for (int x_tmp = 0; x_tmp < (Bitmap->Width/before_zoom_resize_index)-1; x_tmp++){ 
                                                 //souřadnice X 
   pixel_color = GetPixel(5,x_tmp,y_tmp); //získání barvy pixelu<br>red_tmp = pixel_color % 256; //výpočet červené barvy
   red_tmp = pixel_color % 256;
    green_tmp = (pixel_color / 256) % 256; //výpočet zelené barvy
    blue_tmp = pixel_color / 65536; //výpočet modré barvy
   pixel_grey = RoundTo(0.299*red\_tmp + 0.587*green\_tmp + 0.114*blue\_tmp,0);//výpočet odstínu šedé 
    hist_tmp[pixel_grey]++; //zvýšení hodnoty pole o 1
  } 
} 
Series_hist->Clear(); //vymazání hodnot v grafu
for (int i = 0; i < 256; i++) // pro všechny prvky pole { 
    if (CheckBox_inversion->Checked==false) //pokud není vyžadována inverze 
    Series_hist->AddXY(i,hist_tmp[i],""); //přiřazení hodnoty grafu
   else //jinak //jinak ///jinak ///jinak ///jinak ///jinak ///jinak ///přiřazení hodnoty grafu
     Series hist->AddXY(i,hist tmp[255-i],"");
  } 
if (CheckBox_inversion->Checked==false) //pokud není vyžadována inverze
  GroupBox_hist->Caption="Histogram:"; //nastavení popisku grafu 
else //iinak GroupBox_hist->Caption="Histogram (invertovaný):"; //nastavení popisku grafu 
Series_hist->Active=true; //vykreslení grafu
```
#### **6.2.9 Zoom**

int left\_img\_tmp, right\_img\_tmp, top\_img\_tmp, bottom\_img\_tmp; //deklarace proměnných long int pixel\_color;

```
Bitmap->Width=Picture->Width;<br>
Bitmap->Height=Picture->Height;<br>
//přiřazení šířky
Bitmap->Height=Picture->Height;<br>Bitmap->Canvas->Draw(0,0,Picture->Graphic); //vykreslení orig. obrazu do bitmap
Bitmap->Canvas->Draw(0,0,Picture->Graphic); //vykreslení orig. obrazu do bi<br>Bitmap_meas->Width=Bitmap->Width; //přiřazení šířky
Bitmap_meas->Width=Bitmap->Width;<br>Bitmap_meas->Height=Bitmap->Height;<br>//přiřazení výšky
Bitmap_meas->Height=Bitmap->Height;<br>Bitmap_meas->Canvas->Draw(0,0,Bitmap); //vykreslení do bitmap_meas
Bitmap_meas->Canvas->Draw(0,0,Bitmap);
if (zoom_level==2){ //pokud zoom 2x 
  left_img_tmp=zoom_x_point_tmp-(Bitmap->Width/4); //levý okraju zoomu
   right_img_tmp=zoom_x_point_tmp+(Bitmap->Width/4); //pravý okraj zoomu 
   top_img_tmp=zoom_y_point_tmp-(Bitmap->Height/4); //horní okraj zoomu
  bottom_img_tmp=zoom_y_point_tmp+(Bitmap->Height/4); //spodní okraj zoomu
} 
else //jinak => zoom 4x
{ 
 left img tmp=zoom x point tmp-(Bitmap->Width/8); //levý okraj zoomu
 right_img_tmp=zoom_x_point_tmp+(Bitmap->Width/8); //pravý okraj zoomu<br>top_imq_tmp=zoom_y_point_tmp-(Bitmap->Height/8); //horní okraj zoomu
 top_img_tmp=zoom_y_point_tmp-(Bitmap->Height/8);
  bottom_img_tmp=zoom_y_point_tmp+(Bitmap->Height/8); //spodní okraj zoomu
} 
if (left_img_tmp<0){<br>right_img_tmp=right_img_tmp+abs(left_img_tmp);<br>right_img_tmp=right_img_tmp+abs(left_img_tmp);<br>//pravý okraj
 right_img_tmp=right_img_tmp+abs(left_img_tmp);
  left_img_tmp=0; //levý okraj 
} 
if (top_img_tmp<0){//pokud horní okraj < 0 
  bottom_img_tmp=bottom_img_tmp+abs(top_img_tmp); //spodní okraj
   top_img_tmp=0; //horní okraj 
} 
if (right_img_tmp>=Bitmap->Width){ //pokud pravý okraj >= šířka bitmapy 
   left_img_tmp=left_img_tmp-(right_img_tmp-(Bitmap->Width-1)); //levý okraj
   right_img_tmp=Bitmap->Width-1; //pravý okraj
} 
if (bottom_img_tmp>=Bitmap->Height){ //pokud spodní okraj >= výška bitmapy
  top_img_tmp=top_img_tmp-(bottom_img_tmp-(Bitmap->Height-1)); //horní okraj<br>bottom_imq_tmp=Bitmap->Height-1; //spodní okraj
 bottom\_img\_tmp = Bitmap - Height - 1;} 
Bitmap->Width=right_img_tmp-left_img_tmp+1; //přiřazení šířky
Bitmap->Height=bottom_img_tmp-top_img_tmp+1; //přiřazení výšky
Bitmap->PixelFormat=pf24bit; \overline{y} //formát bitmapy
Bitmap_meas->PixelFormat=pf24bit; //formát bitmapy
for (int x_tmp=left_img_tmp; x_tmp<=right_img_tmp; x_tmp++){ //souřadnice X 
   for (int y_tmp=top_img_tmp; y_tmp<=bottom_img_tmp; y_tmp++){ //souřadnice Y
    pixel_color=GetPixel(2,x_tmp,y_tmp); //získání barvy pixelu z bitmap_meas
    SetPixel(1,x_tmp-left_img_tmp,y_tmp-top_img_tmp,(pixel_color % 
             256),((pixel_color / 256) % 256),(pixel_color / 65536)); //nastavení
   } barvy pixelu v bitmap
} 
Bitmap_meas->Width=Bitmap->Width; //přiřazení šířky
Bitmap_meas->Height=Bitmap->Height; //přiřazení výšky
Bitmap_meas->Canvas->Draw(0,0,Bitmap); //vykreslení do bitmap_meas
zoom_left=left_img_tmp; //korekce pro výpočet souřadnic X
zoom_top=top_img_tmp; //korekce pro výpočet souřadnic Y
x_zoom_point_img=left_img_tmp+((right_img_tmp-left_img_tmp)/2); //střed zoomu X
y_zoom_point_img=top_img_tmp+((bottom_img_tmp-top_img_tmp)/2); //střed zoomu Y
```

```
zoom_set=true; //zoom aktivován
Reload_image(); //znovunačtení obrazu
```
### **6.2.10 Získání barvy obrazového bodu**

```
long int GetPixel(int where_tmp, int x_place_tmp, int y_place_tmp) 
{ //vstupní hodnoty: kde, souřadnice X, souřadnice Y
Graphics::TBitmap *rgb_tmp; //deklarace ukazatelů
Byte *ptr; 
int r_tmp, g_tmp, b_tmp; //deklarace proměnných
long int pixel_color; 
switch(where_tmp){ \qquad //se kterou bitmapou se má pracovat
case 1: rgb_tmp=Bitmap; //bitmap
break; 
case 2: rgb tmp=Bitmap_meas; \frac{1}{2} //bitmap_meas
break; 
case 3: rgb tmp=Bitmap edge; edges and the case 3: rgb tmp=Bitmap edge;
break; 
case 4: rgb_tmp=Bitmap_area; //bitmap_area
break; 
case 5: rgb_tmp=Image->Picture->Bitmap; //pracovní plocha programu
break; 
case 6: rgb_tmp=Bitmap_tmp; //bitmap_tmp
break; 
} 
ptr = (Byte *)rgb_tmp->ScanLine[y_place_tmp]; //funkce scaline dle souřadnice Y
ptr=ptr+(3*x_place_tmp); //pozice pixelu dle souřadnice X
r tmp=ptr[2]; //hodnota červené barvy
g_tmp=ptr[1]; //hodnota zelené barvy
b_tmp=ptr[0]; //hodnota modré barvy
pixel_color=(r_tmp)+(g_tmp*256)+(b_tmp*65536); //výpočet barvy pixelu 
return pixel_color; //výstupní hodnota: barva pixelu 
}
```
#### **6.2.11 Nastavení barvy obrazového bodu**

void SetPixel(int where\_tmp, int x\_place\_tmp, int y\_place\_tmp, int r\_tmp, int g\_tmp, int b\_tmp) { //vstupní hodnoty: kde, souřadnice X, souřadnice Y, hodnota červené, zelené, modré Graphics::TBitmap \*rgb tmp; end the set of the set of the set of the set of the set of the set of the set of the set of the set of the set of the set of the set of the set of the set of the set of the set of the set of the Byte \*ptr; switch(where\_tmp){ //se kterou bitmapou se má pracovat case 1: rgb\_tmp=Bitmap;  $\frac{1}{2}$  //bitmap;  $\frac{1}{2}$  //bitmap break; case 2: rgb\_tmp=Bitmap\_meas; //bitmap\_meas break; case 3: rgb\_tmp=Bitmap\_edge; //bitmap\_edge break; case 4: rgb\_tmp=Bitmap\_area; //bitmap\_area break; case 5: rgb\_tmp=Image->Picture->Bitmap; //pracovní plocha programu break; case 6: rgb\_tmp=Bitmap\_tmp; //bitmap\_tmp break; }

```
ptr = (Byte *)rgb_tmp->ScanLine[y_place_tmp]; //funkce scanline dle souřadnice Y<br>ptr=ptr+(3*x_place_tmp); //pozice pixelu dle souřadnice X
                                                      //pozice pixelu dle souřadnice X
ptr[2]=r_tmp; //nastavení hodnoty červené barvy<br>ptr[1]=g_tmp; //nastavení hodnoty zelené barvy
ptr[1]=g_tmp; //nastavení hodnoty zelené barvy<br>ptr[0]=b_tmp; //nastavení hodnoty modré barvy
                                                      //nastavení hodnoty modré barvy
return 0; //vrácení hodnoty 0 
}
```
# **7 Analýza dosažitelné p**ř**esnosti**

### **7.1 Teoretický odhad p**ř**esnosti**

### **7.1.1 Chyby p**ř**i automatickém m**ěř**ení**

Při automatickém měření mají největší podíl na výsledné přesnosti vstupní data. Vhodná vstupní data jsou základem celého softwarového měření, a proto předpokládáme, že uživatel poskytne optimálně zaostřené snímky v dostatečném rozlišení, na kterých lze odlišit měřený objekt od jeho okolí. Tato data lze korigovat různými filtry a zmírnit tak jejich vliv na výsledky měření. Rozlišení snímku je jedním z rozhodujících faktorů ovlivňujících přesnost měření. Teoreticky lze chybu rozlišení v horizontálním směru stanovit jako:

$$
chyba rozlišení(horizontáln i) = \frac{1}{\check{s}írka orig. obrazu [obr. bodů] } [obr. bodů] , \qquad (2)
$$

obdobně pak chybu ve směru vertikálním.

Za ideální vstupní data lze považovat černobílý obraz v maximálním možném rozlišení. Takovýto obraz nebude při správném nastavení filtrů předzpracováním, segmentací ani dodatečnými úpravami vůbec změněn a bude vyhodnocen s nejvyšší možnou přesností.

Pouze uživatel může ovlivnit kvalitu vstupních dat, ať už výběrem vhodného přístroje pro opto-elektrickou transformaci, nebo jeho nastavením. Vhodná vstupní data by měla obsahovat měřený objekt, který má jednolitou plochou, ostré výrazné hrany a okolí tohoto objektu od něj lze jednoznačně odlišit. Měřený objekt by se měl nacházet co nejblíže středu obrazu, zabírat na obraze co největší plochu a jeho hrany by měly být rovnoběžné s hranami snímku.

Chyby způsobené přímým zásahem uživatele do procesu automatického měření spočívají především v nevhodném výběru měřené oblasti a nastavení prahu. Je-li měřenou oblastí celý snímek a práh je nastavován automaticky, program pracuje samostatně a nelze jej ze strany uživatele ovlivnit.

Pokud jsou žádány výsledky v jednotkách soustavy SI, ovlivňuje tyto výsledky referenční vzdálenost zadaná uživatelem. Při zadávání této hodnoty mohou nastat nepřesnosti ve smyslu špatného určení krajních bodů vymezujících referenční vzdálenost, přesnosti určení její reálné velikosti (např. mikrometrem, laserovým dálkoměrem, apod.) a také deformací vyhodnocovaného snímku (např. okraje fotografie zakřivené vlastnostmi čočky fotoaparátu).

#### **7.1.2 Chyby p**ř**i manuálním m**ěř**ení**

Při manuálním měření plochy vznikají chyby především na straně uživatele, ale také převodem souřadnic plochy programu na souřadnice v originálním obraze. Rozlišovací

schopnost pracovní plochy programu je 800 x 600 obrazových bodů. Při vykreslování tvaru daného objektu během manuálního měření plochy probíhá v každém kroku převod těchto souřadnic na souřadnice v originálním obraze, ve kterém je tvar objektu také vykreslován. Měřena je plocha objektu vykresleného v originálním obraze, která se na konci měření zobrazí na plochu programu. Při měření plochy je velmi důležité také správné označení okrajů objektu.

Manuální měření rozměrů je ovlivněno především přesností zadávání bodů ze strany uživatele, ale také následným přepočtem souřadnic těchto bodů na souřadnice v originálním obraze.

Chyba převodu souřadnic je přímo úměrná polovině indexu zmenšení, který udává kolik bodů originálního obrazu je zobrazeno v jednom bodu na pracovní ploše programu. V případě originálního obrazu v rozlišení 2400 x 1800 obrazových bodů je tedy možná chyba při přepočtu souřadnic z pracovní plochy programu rovna:

$$
chyba \text{ prevodu } soundnic = \frac{\frac{\check{s}irka \text{ orig.} \text{obrazu}}{\check{s}irka \text{ prac. } plochy}}{2} = \frac{2400}{2} = 1.5 \text{ obrazového bodu}
$$
(3)

Pokud jsou žádány výsledky v jednotkách soustavy SI, ovlivňuje tyto výsledky, stejně jako u automatických měření, referenční vzdálenost zadaná uživatelem. Při zadávání této vzdálenosti mohou nastat nepřesnosti ve smyslu špatného určení krajních bodů vzdálenosti, přesnost zjištění této vzdálenosti (např. mikrometrem, laserovým dálkoměrem, apod.) a také deformací vyhodnocovaného snímku (např. okraje fotografie zakřivené vlastnostmi čočky fotoaparátu).

### **7.2 Praktické testy programu MEROVO**

#### **7.2.1 Ideální objekt**

Jako ideální testovací objekt byl zvolen čistě bílý list papíru formátu A4, na kterém byla podle pravítka vyznačena referenční úsečka o velikosti 100 mm. Totožným pravítkem byla změřena přesná velikost listu. Jeho šířka činí standardních 297 mm a výška 210 mm. Tento list byl umístěn na velmi tmavý povrch a vyfocen kolmo ze vzdálenosti cca 0,5m za dobrých světelných podmínek se správným zaostřením fotoaparátem Panasonic Lumix DMC-TZ3. Rozlišení snímku je 3072 x 2304 obrazových bodů, tedy 7,08 Mpx. Na tento snímek ve formátu jpg byly postupně aplikovány všechny čtyři měřicí metody programu Merovo, přičemž referenční vzdálenost byla nastavena oběma možnými způsoby. Při aplikace každé z dostupných metod byla snaha o co nejpřesnější určování bodů a následné měření. Tomu odpovídalo také nastavení programu. U automatických měření bylo použito prahování podle šedých tónů, filtrace mediánem, sloučení naprahovaných oblastí, inverze obrazu a práh byl nastaven manuálně. U manuálních měření a při nastavení reference pomocí zadání referenční vzdálenosti byl použit dvojnásobný zoom. Reference byla nastavena konstantně pro všechny čtyři testované metody. Výsledky byly shrnuty do přehledné tabulky Tab.1.

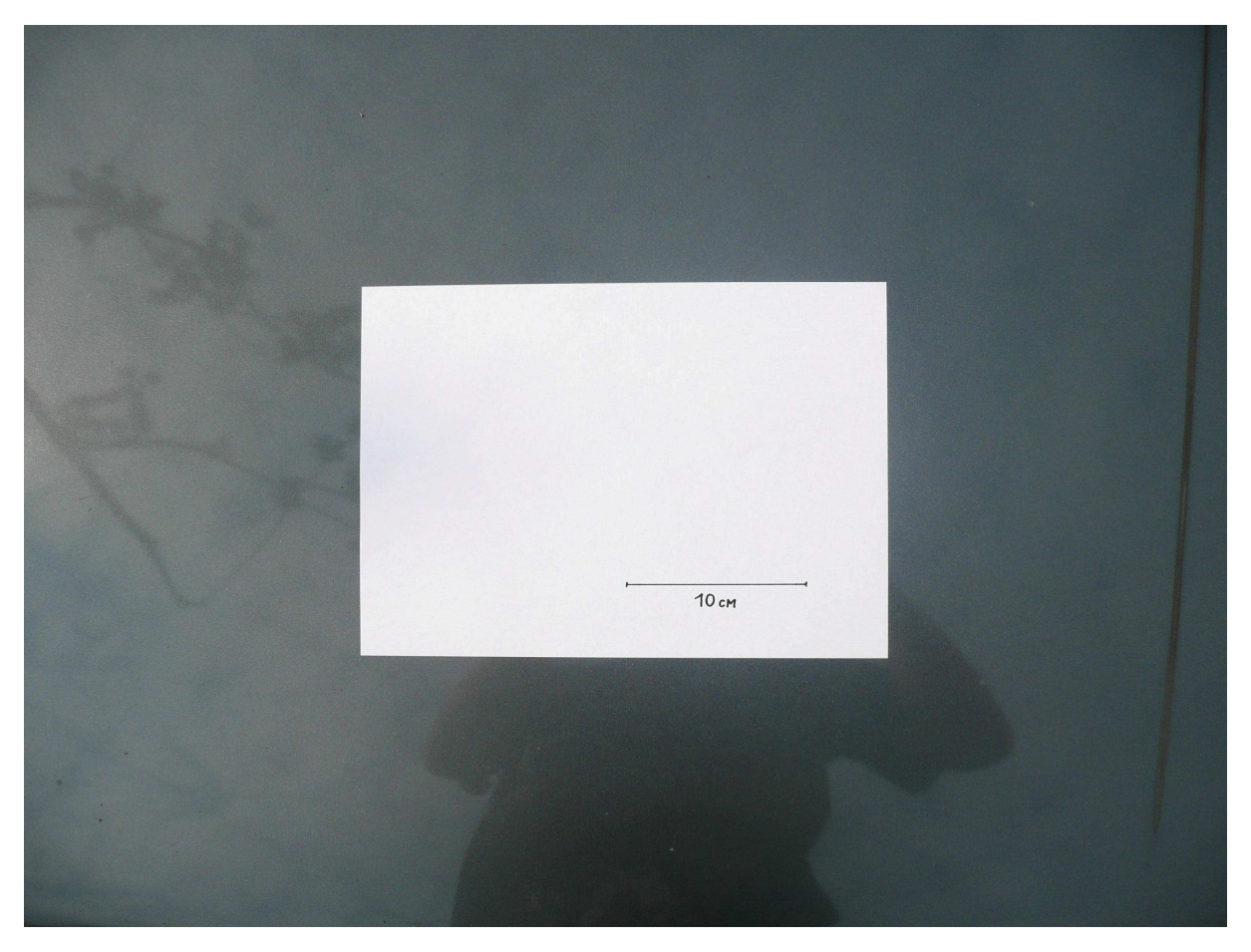

Obr. 30: Ideální testovací objekt měření, čistě bílý list formátu A4 s vyznačenou referenční úsečkou na velmi tmavém pozadí.

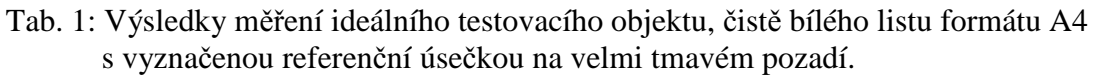

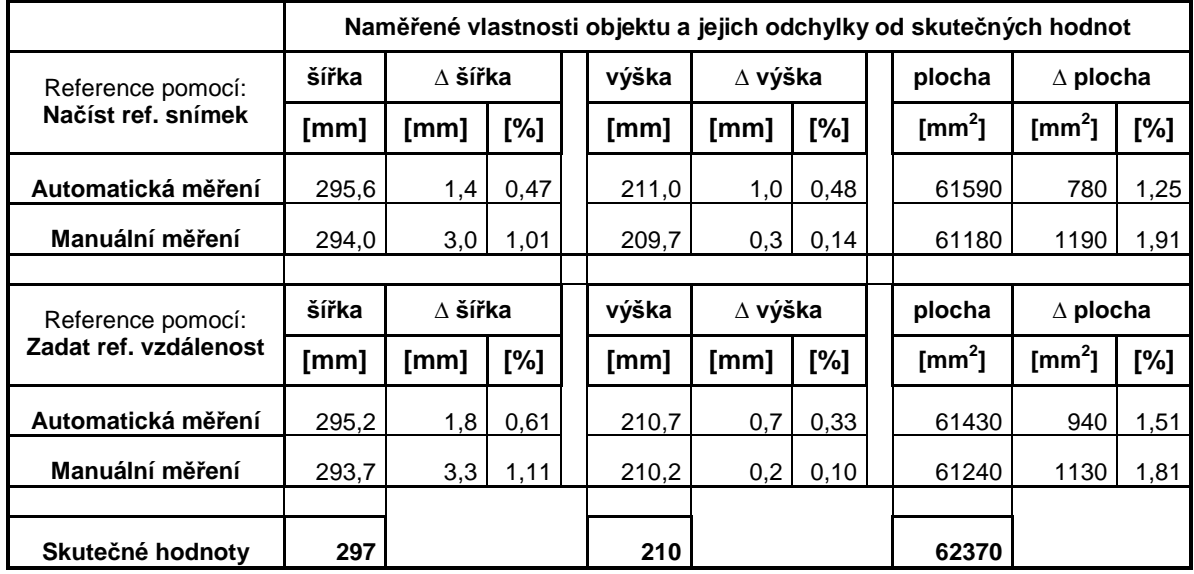

Naměřené výsledky vykazují jen minimální odchylky od skutečných hodnot. Maximální naměřená odchylka činí 1,91% u manuálního měření plochy při referenci nastavené pomocí načtení referenčního snímku. Všechny tyto odchylky v řádu desetin procent až procent jsou

zanedbatelné vzhledem k nepřesnostem, vznikajícím při opto-elektrické transformaci pomocí fotoaparátu a díky úhlu pod kterým byl objekt skutečně vyfocen. Nastavení reference oběma způsoby vykazovalo téměř stejné odchylky, v tomto případě tedy na způsobu jejího zadání nezáleží. U manuálních měření závisí hodnota výsledků především na uživateli a je během nich patrný jemný rozkmit hodnot.

### **7.2.2 Reálný objekt 1 - zahradní altán**

Jako reálný testovací tohoto měření byl vybrán zahradní altán s pravoúhlými tvary, jehož rozměry byly změřeny dvěma různými samonavíjecími pásmy, z nichž byl vytvořen aritmetický průměr. Délka horního trámu činí 4,005 m, výška levého i pravého sloupku je 2,300 m. Altán byl vyfocen ze vzdálenosti cca 5m za ne příliš dobrých světelných podmínek se správným zaostřením fotoaparátem Panasonic Lumix DMC-TZ3. Rozlišení snímku je 3072 x 2304 obrazových bodů, tedy 7,08 Mpx. Na tento snímek ve formátu jpg byly aplikovány metody automatického a manuálního měření rozměrů programu Merovo. Jako referenční vzdálenost byla nastavena délka horního trámu a to pomocí funkce zadání referenční vzdálenosti. Měřeny pak byly výšky obou sloupků. Při aplikaci každé z metod byla snaha o co nejpřesnější určování bodů a následné měření. Tomu odpovídalo také nastavení programu. U automatického měření bylo na levý sloupek použito prahování podle červené barvy, na pravý pak prahování podle šedých tónů, inverze obrazu, sloučení naprahovaných oblastí a práh byl nastaven manuálně. Reference byla nastavena konstantně pro obě testované metody. Výsledky byly shrnuty do přehledné tabulky Tab. 2.

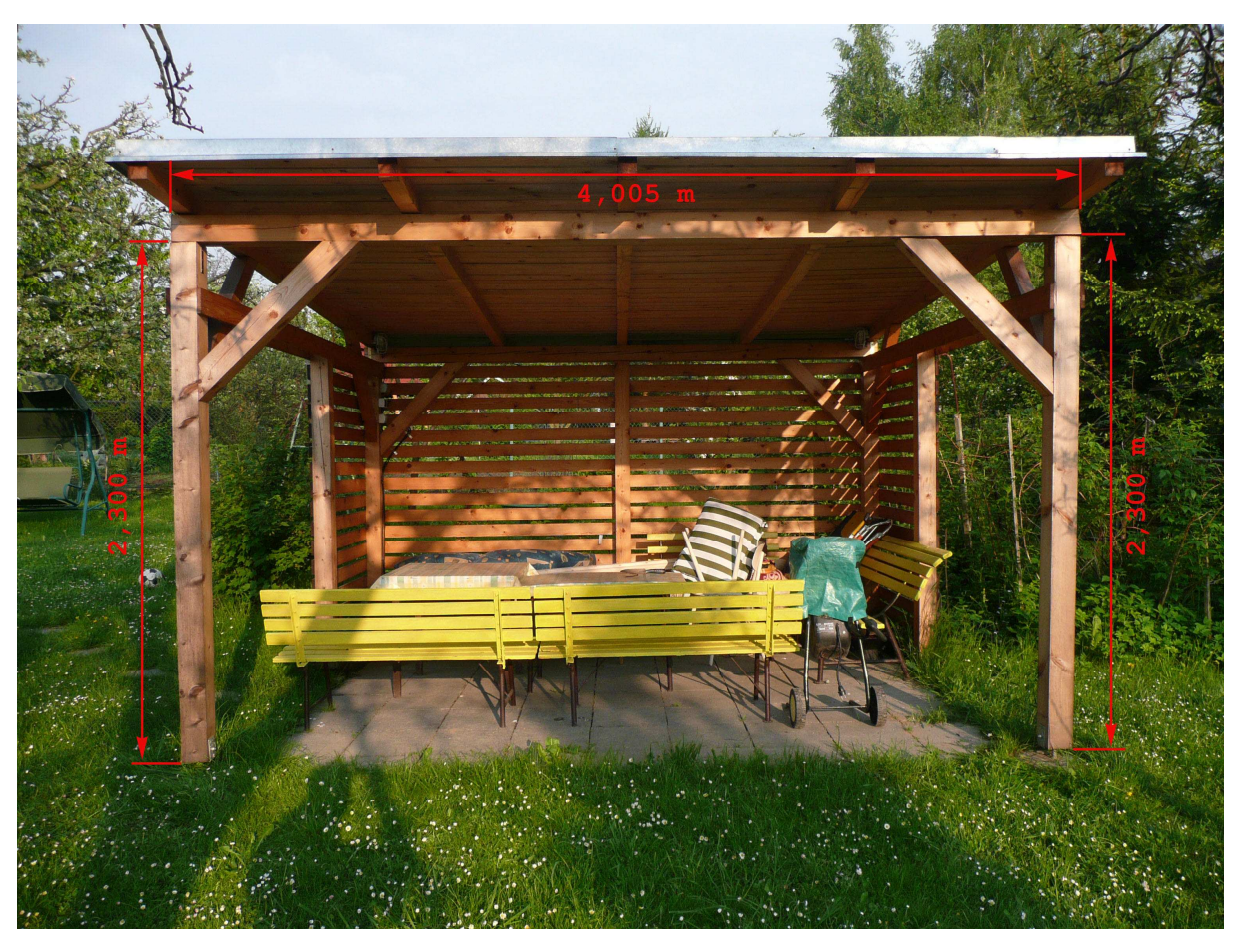

Obr. 31: Reálný testovací objekt měření, dřevěný altán s pravoúhlou konstrukcí, focený za nepříliš dobrých světelných podmínek. Obrázek je doplněn kótami.

Tab. 2: Výsledky měření reálného testovacího objektu, rozměrů dřevěného altánu s pravoúhlou konstrukcí foceného za nepříliš dobrých světelných podmínek.

| Naměřené vlastnosti objektu a jejich odchylky od skutečných hodnot |                         |                           |      |  |                          |                                   |      |
|--------------------------------------------------------------------|-------------------------|---------------------------|------|--|--------------------------|-----------------------------------|------|
| Reference pomocí:<br>Zadat ref. vzdálenost                         | výška levého<br>sloupku | ∆ výška levého<br>sloupku |      |  | výška pravého<br>sloupku | $\Delta$ výška pravého<br>sloupku |      |
|                                                                    | [m]                     | [m]                       | [%]  |  | [m]                      | [m]                               | [%]  |
| Automatické měření                                                 | 2,485                   | 0,185                     | 8,04 |  | 2.255                    | 0.045                             | 1.96 |
| Manuální měření                                                    | 2,302                   | 0.002                     | 0.09 |  | 2,267                    | 0,033                             | 1,43 |
|                                                                    |                         |                           |      |  |                          |                                   |      |
| Skutečné hodnoty                                                   | 2.300                   |                           |      |  | 2,300                    |                                   |      |

Naměřené výsledky vykazují povětšinou minimální odchylky od skutečných hodnot. Pouze u automatického měření levého sloupku, který má členitou strukturu a není rovnoměrně osvětlen, vznikl problém s vhodným nastavením programu. Nakonec byl zvolen kompromis, a to prahování podle červené barvy, kterou se sloupek odlišuje od svého okolí. Maximální naměřená odchylka činí 8,04% a to právě u výše zmíněného měření. Ostatní odchylky v řádu desetin procent až procent jsou zanedbatelné vzhledem k nepřesnostem, vznikajícím při opto-elektrické transformaci pomocí fotoaparátu a díky úhlu pod kterým byl objekt skutečně vyfocen. Měření bylo ovlivněno také nastavením reference, která se vzhledem k absenci referenční úsečky v obrázku, určovala ručně. Manuální měření v tomto případě dosáhla podstatně lepších výsledků než měření automatická.

### **7.2.3 Reálný objekt 2 - dopravní zna**č**ka**

Jako reálný testovací objekt tohoto měření byla vybrána dopravní značka zákaz vjezdu, na kterou byl připevněn listu papíru A5 s referenční úsečkou o délce 200mm. Tento list byl umístěn na úrovni dopravní značky a vyfocen společně s ní kolmo ze vzdálenosti cca 1m za relativně dobrých světelných podmínek se správným zaostřením fotoaparátem v mobilním telefonu SonyEricsson C702. Rozlišení snímku je 2048 x 1536 obrazových bodů, tedy 3,15 Mpx. Na tento snímek ve formátu jpg byly postupně aplikovány všechny čtyři měřicí metody programu Merovo, přičemž referenční vzdálenost byla nastavena oběma možnými způsoby. Měřen byl celkový průměr značky, průměr vnitřního bílého kruhu a plocha červené výseče na této značce. Skutečné rozměry dopravní značky byly určeny pomocí dvou různých samonavíjecích pásem, přičemž každá vzdálenost byla měřena celkově 4x a byl vytvořen aritmetický průměr z těchto měření. Plocha červené výseče byla stanovena matematickým výpočtem jako plocha kruhu, jehož okraj je shodný s vnějším červeným okrajem, od které byla odečtena plocha kruhu, jehož okraj je shodný s vnitřním červeným okrajem. Rozměry značky jsou tedy: celkový průměr  $d = 710$  mm, vnější průměr červené výseče  $d = 660$  mm, vnitřní průměr červené výseče  $d = 500$  mm a plocha červené výseče  $S = 145770$  mm<sup>2</sup>. Délka referenční úsečky, která byla vytvořena pravítkem, byla ověřena oběma samonavíjecími pásmy. Při aplikaci každé z dostupných metod byla snaha o co nejpřesnější určování bodů a následné měření. Tomu odpovídalo také nastavení programu. U automatických měření rozměrů bylo použito prahování podle šedých tónů, sloučení naprahovaných oblastí, inverze obrazu, výběr objektu po prahování ručně a práh byl nastaven manuálně. Pro automatické měření plochy pak bylo využito prahování podle červené barvy a filtrace mediánem. Při nastavení reference pomocí zadání referenční vzdálenosti byl použit dvojnásobný zoom. Reference byla nastavena konstantně pro všechny čtyři testované metody. Výsledky byly shrnuty do přehledné tabulky Tab. 3.

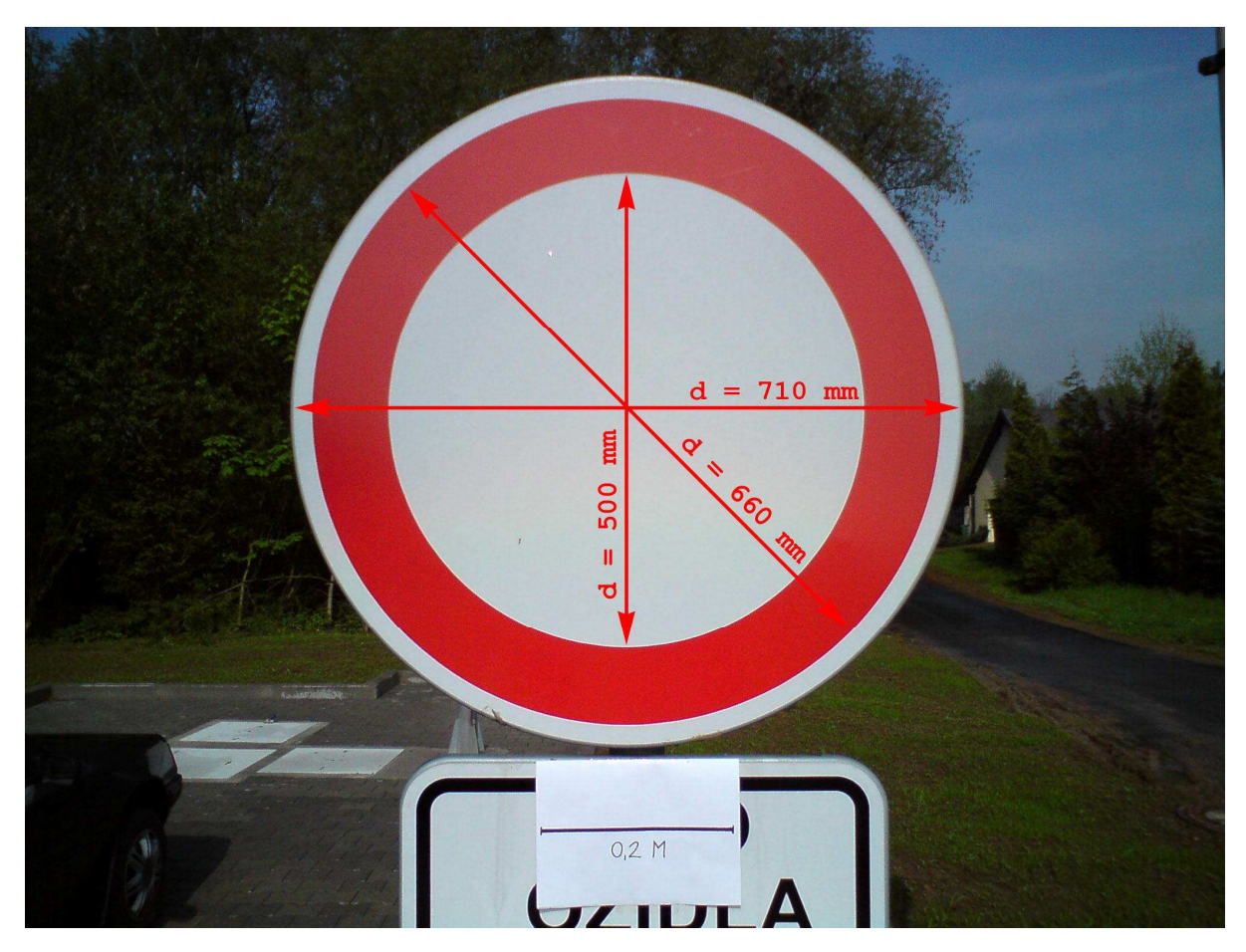

Obr. 32: Reálný testovací objekt měření, dopravní značka zákaz vjezdu, focená za relativně dobrých světelných podmínek. Obrázek je doplněn kótami.

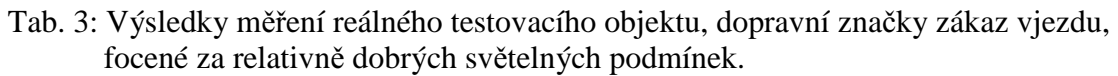

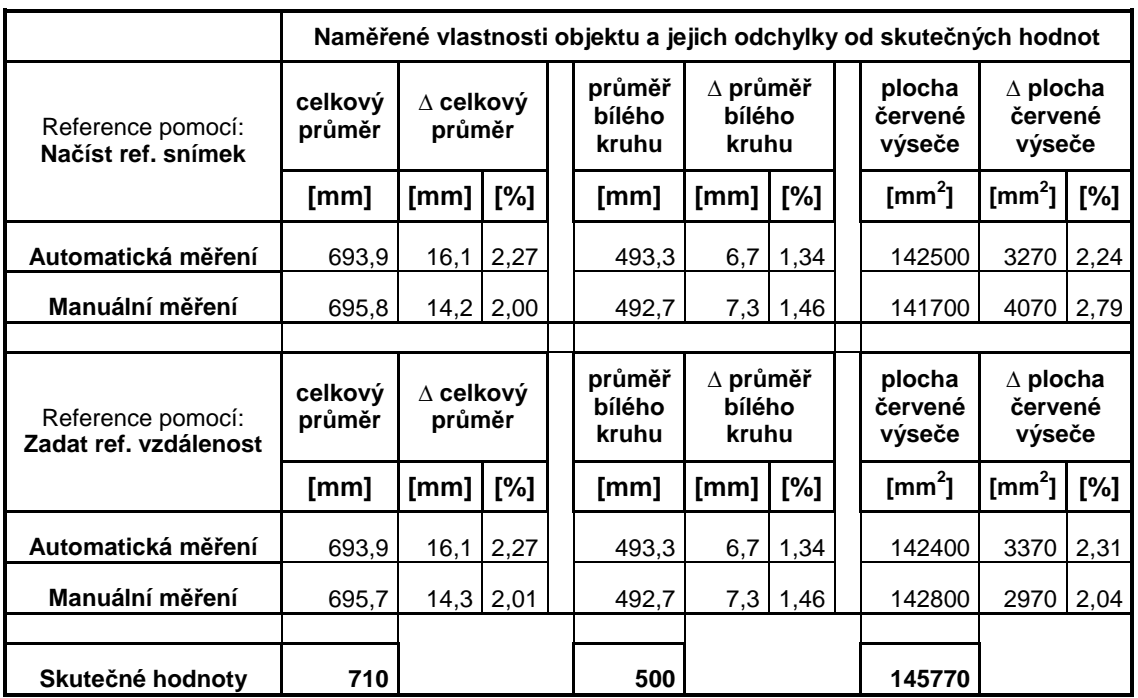

Naměřené výsledky vykazují odchylky od skutečných hodnot okolo 2%. Maximální naměřená odchylka činí 2,79% a to u manuálního měření plochy při zadání reference pomocí načtení referenčního snímku. Všechny tyto odchylky jsou velmi malé a zanedbatelné vzhledem k nepřesnostem, vznikajícím při opto-elektrické transformaci pomocí fotoaparátu mobilního telefonu. Vliv na výsledky měření mělo také nižší rozlišení fotoaparátu, celková kvalita jeho optické soustavy a úhel pod jakým byl objekt skutečně vyfocen. Nastavení reference oběma způsoby vykazuje téměř stejné odchylky u všech měření, způsoby jejího zadání jsou tedy v tomto případě vzhledem k výsledkům rovnocenné. Při nastavení reference pomocí načtení referenčního snímku však byl problém s identifikací úsečky, vzhledem k jejím malým rozměrům vůči celkovým rozměrům obrazu. Manuální měření byla v tomto případě zdlouhavá a velmi náročná na přesnost a čas ze strany uživatele. Zejména aproximace kružnic pomocí úseček, kterou bylo nutno provést pro vnější i vnitřní okraj červené výseče, zjistit tak plochu obou kruhů a následně od sebe tyto hodnoty odečíst. Automatická měření se pro tento případ ukázala jako velmi vhodná, jejich nastavení zabralo jen krátkou chvíli, nebyla vyžadována zdlouhavá práce uživatele, a přitom bylo dosaženo velmi dobrých výsledků.

# **8 Záv**ě**r**

V této diplomové práci byl popsán teoretický náhled na problematiku softwarového bezkontaktního měření plochy a rozměrů vybraného objektu v obraze. Zpočátku byly zmíněny možnosti hardwarového opto-elektronického měření plochy vybraného objektu. Dále byly popsány v praxi používané přístroje pro opto-elektrickou transformaci snímané scény a práce se zaměřila na softwarové metody předzpracování, segmentace a dodatečných úprav digitálních obrazů pro účely automatického měření velikosti plochy a rozměrů vybraných objektů ve snímané scéně. Výsledkem těchto metod je binární obraz, obsahující pouze jeden celistvý objekt, na kterém lze provést automatické měření. Diplomová práce se zabývala také manuálním měřením plochy v obraze, které umožňuje měření objektů libovolných tvarů podle dat zadaných uživatelem. Dále také manuálním měřením vzdáleností, které od uživatele vyžaduje přesné zadání potřebných informací a umožní měření i tvarově rozmanitých objektů. Z teoretických poznatků se vycházelo při návrhu struktury a vlastností programu umožňujícího softwarové měření plochy a rozměrů vybraného objektu v obraze, které jsou zde podrobně popsány. Na základě této struktury a požadavků byl vyvinut program nazvaný Merovo, který takové měření reálně umožňuje. Zpracována byla též analýza přesnosti měření, ve které byly shrnuty možné nepřesnosti vyhodnocování objektu v obraze a jejíž součástí jsou i praktické testy vytvořeného programu. Tyto testy dopadly dle mého názoru velmi dobře a naměřené odchylky jsou vzhledem ke kvalitě vstupních dat zanedbatelné.

Program Merovo byl kompletně vytvořen ve vývojovém prostředí C++ Builder 6, odladěn a jeho finální podoba disponuje řadou nadstandardních funkcí, které je možno při práci s ním využít. Tento program podporuje všechny běžně používané obrazové formáty a obsahuje řadu možností, pomocí nichž lze data vkládat - např. vložení dat ze schránky systému Windows nebo pomocí automatického printscreenu obrazovky. Obsahuje také nadstavbu k zachytávání statických obrazů z většiny běžně užívaných formátů videa a nadstavbu určenou ke kreslení vlastních objektů. Ta je určena především pro potřeby studentů základních a středních škol, kteří si tak mohou ověřit teoretické výpočty obsahu a rozměrů různorodých geometrických objektů. Podporován je také výstup obrazu včetně naměřených dat a další funkce zvyšující komfort práce, jako možnost volby skinů či volba náhledu obrazu po detekci hran a detekci oblastí. Instalace do počítače probíhá pomocí samoinstalačního balíčku, který po zobrazení základních informací, odsouhlasení licenčních

podmínek a výběru adresáře k instalaci nahraje automaticky všechny potřebné soubory. Součástí instalace jsou tři druhy nápovědy, první je zobrazena přímo v okně programu, další dvě jsou pak ve formátu pdf a lze je otevírat z okna programu. Řadí se mezi ně také uživatelská příručka, která obsahuje popis dostupných funkcí a chování programu v jednotlivých situacích.

Součástí této práce je také popis jednotlivých funkcí programu, jejich praktické realizace a názorná obrazová dokumentace jejich výstupů. Uvedeny jsou zde rovněž důležité zdrojové kódy, které jsou řádek po řádku okomentovány.

Dle mého názoru byly splněny všechny body zadání diplomové práce a program samotný byl ještě rozšířen o další dostupné funkce.

# **9 Seznam literatury**

- [1] ZOBANÍK, P., Metody měření geometrických rozměrů a tvarů gumárenských výrobků. Bakalářská práce. Universita Tomáše Bati ve Zlíně, 2008. Vedoucí práce: Ing. Josef Hrdina
- [2] ŠPANĚL, M., BERAN, V., Obrazové segmentační techniky. http://www.fit.vutbr.cz/~spanel/segmentace/ , převzato 15.4.2009.
- [3] VLK, J., Segmentace v mikroskopických obrazech z rostlinných preparátů, Brno: FEKT VUT v Brně, 2009. Vedoucí práce: Ing. Radim Kolář, PhD..
- [4] STANČÍK, P., Optoelektronické a fotogrammetrické měřicí systémy. Brno: Vysoké učení technické v Brně, Fakulta elektrotechniky a komunikačních technologií, 2008. 89 s. Vedoucí dizertační práce Prof. Ing. Václav Říčný, CSc.
- [5] VIRIUS, M., C++ Builder verze 5.0. Grada Publishing, Praha, 2000. 290 stran.
- [6] BORLAND SOFTWARE CORPORATION, Borland C++ Builder Help. Borland Software Corporation, 2002.
- [7] PIZZOLATO, D., CxImage. http://www.xdp.it/cximage.htm , převzato 15.3.2010.
- [8] GENTEE, INC., CreateInstall Free. http://www.createinstall.com/cifree/, převzato 2.5.2010.
- [9] WIKIPEDIA, YUV color space. http://en.wikipedia.org/wiki/YUV , převzato 15.4.2009.
- [10] WIKIPEDIA, Detekce hran. http://cs.wikipedia.org/wiki/Detekce\_hran , převzato 20.4.2009.

# **10 P**ř**ílohy**

### **10.1 Uživatelská p**ř**íru**č**ka k programu MEROVO**

# MEROVO - Program pro měření ploch a vzdáleností v obraze Uživatelská příručka

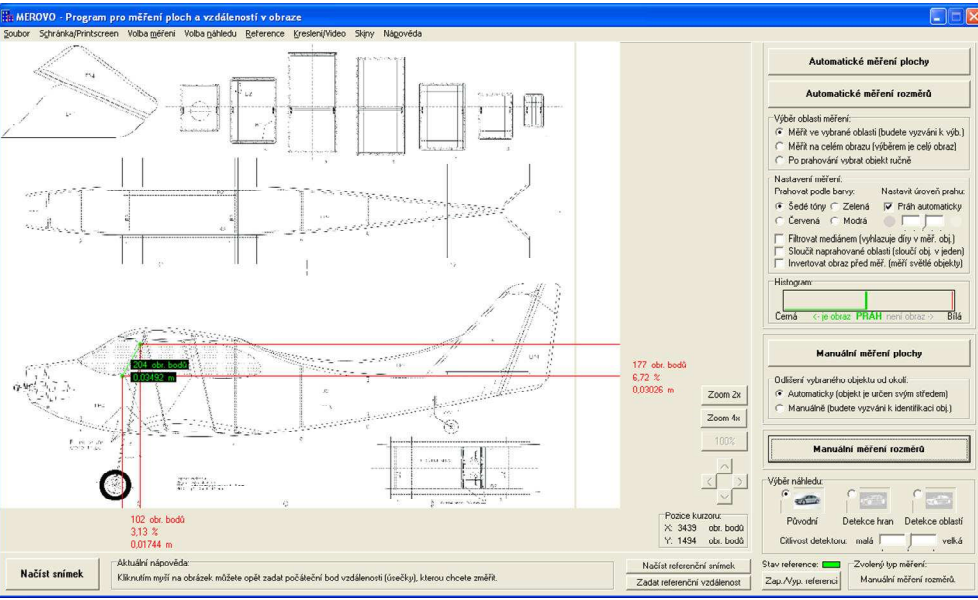

Obr. 1: Hlavní okno programu pro měření ploch a vzdáleností v obraze.

# **Obsah**

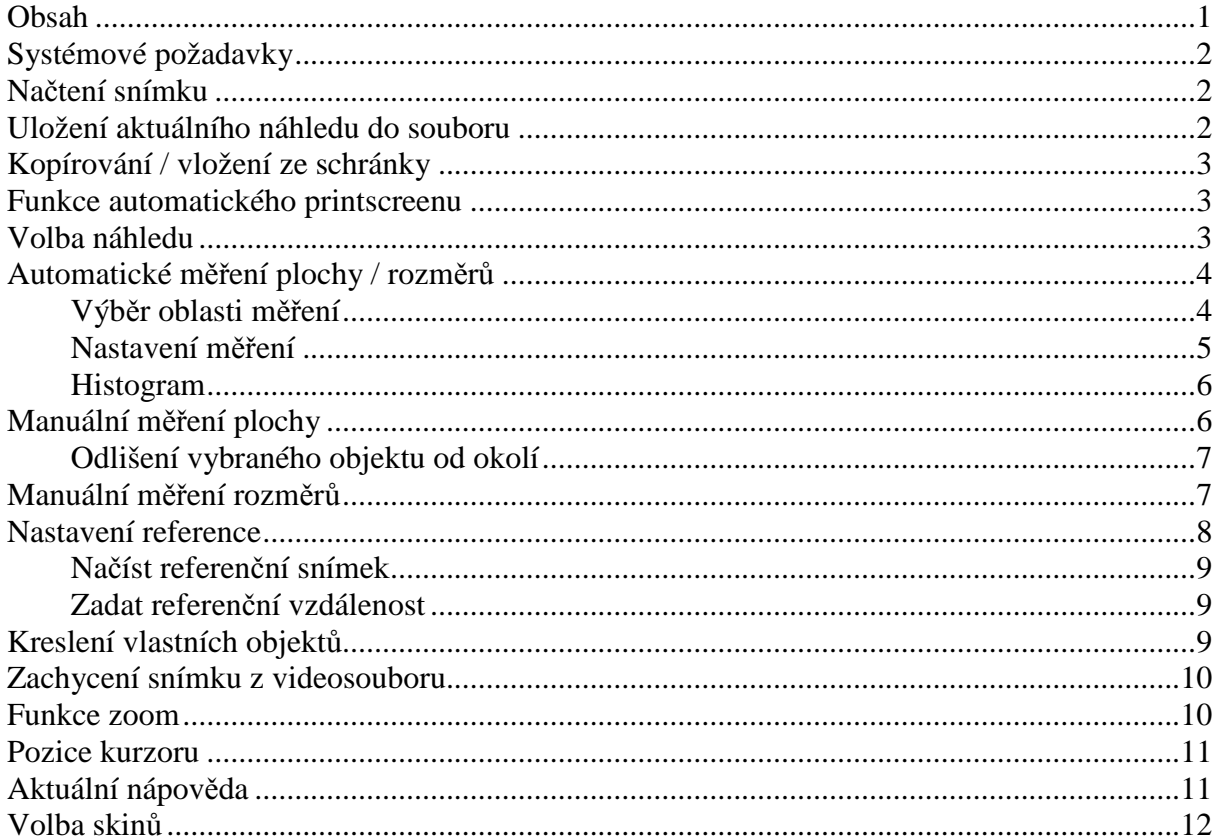

# **Systémové požadavky**

Pro správný chod programu je nutno splnit následující požadavky:

- − Rozlišení monitoru minimálně 1280x800 obrazových bodů.
- − Kvalitu barev obrazovky nastavenu na 32 bitů. V případě odlišně nastavené kvality barev nelze zaručit správné výsledky měření. Možno nastavit v Ovládací panely -> Zobrazení -> záložka Nastavení -> Kvalita barev.
- − Operační systém Microsoft Windows 98/ME/2000/XP/Vista/Windows7.
- − Minimálně 128 MB RAM (případně více pro zpracovávání velkých obrazů a videa).
- − Procesor minimálně Intel Pentium III 1 GHz nebo výkonostní ekvivalent (kvůli rychlosti zpracování).
- − Pro zpracování snímků z videosouborů je nutno mít nainstalován Windows Media Player a příslušné kodeky (DivX, Xvid,...).

# **Na**č**tení snímku**

Snímek je možno načíst ze souboru pomocí **MENU -> Soubor -> Na**č**íst snímek**, klávesové zkratky **CTRL+O** nebo tlačítka v levém spodním okraji okna programu. Podporovány jsou formáty \*.jpg; \*.jpeg; \*.bmp; \*.png; \*.tif; \*.tiff; \*.gif; \*.ico; \*.pcx; \*.wbmp; \*.wmf a \*.emf. Náhled snímku je po načtení automaticky upraven na velikost pracovní plochy, avšak měření probíhá vždy v rozlišení originálního snímku. Obraz lze do programu importovat též z videa, ze schránky nebo pomocí automatického printscreenu. Vše viz příslušné sekce dále v uživatelské příručce.

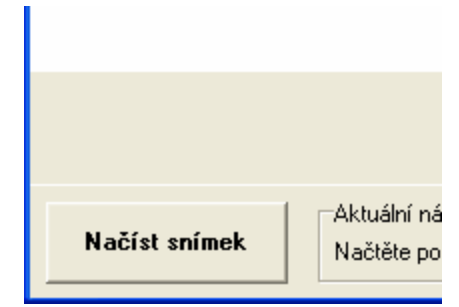

Obr. 2: Tlačítko "Načíst snímek" v okně programu.

# **Uložení aktuálního náhledu do souboru**

Aktuální náhled obrázku včetně výsledků měření lze uložit do souboru \*.jpg pomocí **MENU -> Soubor -> Uložit (aktuální náhled)** nebo klávesové zkratky **CTRL+S**. Vždy se uloží obraz, který aktuálně vidíte na pracovní ploše programu, v rozlišení 800x600 obrazových bodů. Do tohoto obrazu jsou importovány také naměřené výsledky z os X a Y.

## **Kopírování / vložení ze schránky**

Do schránky lze zkopírovat aktuální náhled obrázku včetně výsledků měření pomocí **MENU -> Schránka/Printscreen -> Kopírovat do schránky (aktuální náhled)** nebo pomocí klávesové zkratky **CTRL+C.** Do schránky se uloží obraz, který aktuálně vidíte na pracovní ploše programu, v rozlišení 800x600 obrazových bodů. Do tohoto obrazu jsou importovány také naměřené výsledky z os X a Y.

Obraz uložený ve schránce lze vložit do programu pomocí **MENU -> Schránka/Printscreen -> Vložit ze schránky** nebo klávesové zkratky **CTRL+V**. Náhled obrazu je po načtení automaticky upraven na velikost pracovní plochy, avšak měření probíhá vždy v rozlišení originálního snímku.

### **Funkce automatického printscreenu**

Do programu lze jednoduše přenést jakýkoli obrázek či objekt z obrazovky počítače pomocí funkce automatického printscreenu. Tuto funkci naleznete v **MENU -> Schránka/Printscreen -> Získat printscreen obrazovky pod programem** nebo pod klávesovou zkratkou **CTRL+G**. Před použitím funkce nejprve otevřete požadovaný dokument s objektem, který chcete měřit, a ponechte jeho okno otevřené. Následně přejděte do měřicího programu a spusťte funkci automatického printscreenu. Program minimalizuje své vlastní okno, uloží na svou pracovní plochu printscreen obrazovky a opět se obnoví zpět z lišty.

# **Volba náhledu**

Náhled obrázku je možno měnit pomocí **MENU -> Volba náhledu** nebo výběrem příslušného náhledu v pravém spodním okraji okna programu. Cílem této funkce je usnadnit uživateli identifikaci objektu při manuálních měřeních nebo při výběru oblasti u automatických měření. Volit lze ze tří typů náhledu a to "Původní", náhled po "Detekci hran" a náhled po "Detekci oblastí", přičemž u dvou posledně zmíněných je možno volit citlivost detektoru ve třech krocích pomocí posuvníku v pravém spodním okraji okna programu. Čím je citlivost detektoru větší, tím jemnější hrany a plochy jsou detektorem zaznamenány a vyobrazeny. Zvolený typ náhledu se vždy provede na snímku, který je právě vyobrazen na pracovní ploše programu. Volba náhledu nijak neovlivňuje výsledky měření.

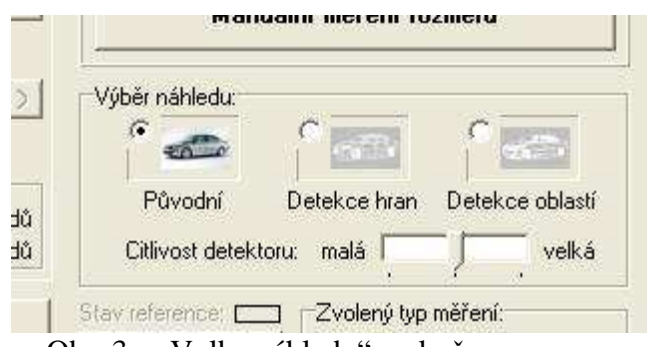

Obr. 3: "Volba náhledu" v okně programu.

# **Automatické m**ěř**ení plochy / rozm**ě**r**ů

Automatické měření plochy a Automatické měření rozměrů lze zvolit v **MENU -> M**ěř**ení -> Automatické m**ěř**ení plochy** a **MENU -> M**ěř**ení -> Automatické m**ěř**ení rozm**ě**r**ů nebo pomocí tlačítek v pravém horním okraji okna programu. Tato měření umožňují automaticky určit velikost plochy nebo rozměrů libovolného spojitého objektu v obraze na pracovní ploše. Měřeným objektem se stává pouze jediný, největší spojitý objekt v celém obraze, nebo v oblasti, kterou zvolí uživatel. Identifikace tohoto objektu je závislá na velikosti prohledávané oblasti (oblast je nutno volit rozumně s ohledem na velikost objektu v ní), časově náročná a lze ji ovlivnit nastavením prahu a dalších možností. V případe nastavení volby "Po prahování vybrat objekt ručně" je objekt identifikován přímo uživatelem a nezáleží na jeho velikosti. U automatického měření rozměrů se kromě rozměrů na ose X a Y měří ještě vzdálenost mezi body objektu položenými co možná nejvíce vlevo a vpravo a body co možná nejvíce nahoře a dole.

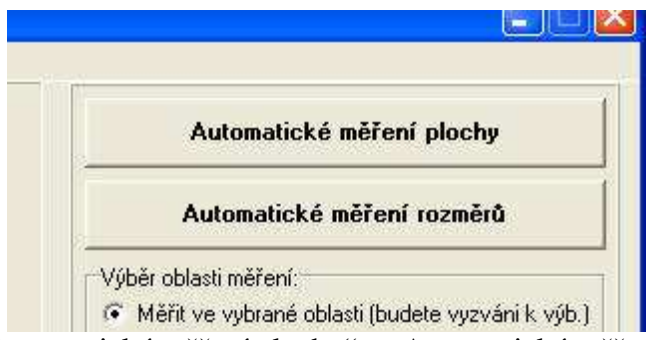

Obr. 4: Tlačítka "Automatické měření plochy" a "Automatické měření rozměrů" v okně programu.

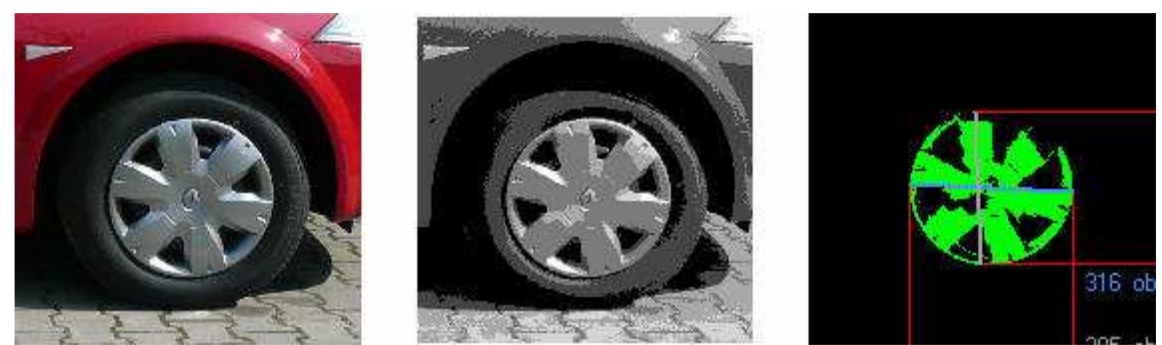

Obr. 5: Ukázka převodu obrázku do odstínů šedé při minimální úrovni prahu a následného výsledku automatického měření rozměrů.

### **Výb**ě**r oblasti m**ěř**ení**

Menu "Výběr oblasti měření" se nachází u pravého horního okraje okna programu. Je zde možno volit ze tří možností nastavení.

První volbou je "Měřit ve vybrané oblasti (budete vyzváni k výb.)". Tato volba je nastavena jako výchozí a značí, že budete nejprve vyzváni k výběru oblasti, ve které chcete hledat měřený objekt. Poté proběhne prahování, vyhledávání objektu a měření pouze v této oblasti.

Druhou volbou je "Měřit na celém obrazu (výběrem je celý obraz)". Tato volba může být využita, pokud měřený objekt zabírá dostatečně velkou plochu v obraze a zároveň je největším identifikovatelným objektem. Při využití této volby se po stisku tlačítka příslušného automatického měření okamžitě spustí prahování, vyhledávání objektu a měření.

Třetí volbou je "Po prahování vybrat objekt ručně". Pomocí této volby je možno identifikovat objekt ručně, ten tedy nemusí být největším v obraze, ale bude identifikován přímo uživatelem. V případě využité této volby je obraz nejprve naprahován podle zvolených parametrů, v tomto obraze provede uživatel výběr objektu, který je následně změřen.

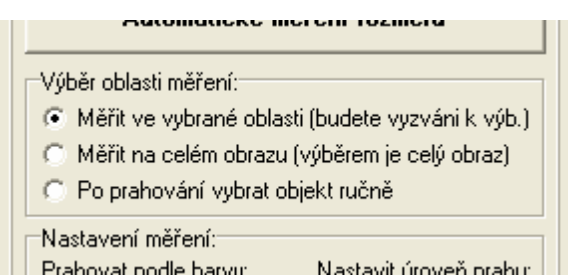

Obr. 6: Volba "Výběr oblasti automatických měření" v okně programu.

### **Nastavení m**ěř**ení**

Menu "Nastavení měření" se nachází u pravého okraje okna programu pod nabídkou Výběr oblasti měření. Je zde možno nastavit vlastnosti prahování a případné filtrace obrazu.

V nastavení "Prahovat podle barvy" je možno určit, podle hodnoty které barvy se uskuteční prahování. V případě volby "Šedé tóny" je obraz prahován podle váženého poměru barev, standardního pro převod do odstínů šedé. V případě využití této volby obsahuje dle nastavené hodnoty prahu výsledný obraz, určený k identifikaci objektu a měření, až 5 různých odstínů šedé. Tato volba umožňuje zvolit ještě mnoho dalších nastavení, jako automatický práh, inverzi obrazu před prahováním nebo sloučení naprahovaných oblastí. V případě volby "Červená", "Zelená" nebo "Modrá" bude probíhat převod pouze do dvou odstínů šedé a to podle napevno definovaného neměnného prahu, vždy podle hodnoty zvolené barvy, od které jsou váhově odečteny hodnoty dvou zbývajících barev v daném obrazovém bodě (identifikovány jsou tedy především body, ve kterých převažuje pouze zvolená barva).

Pomocí "Nastavit úroveň prahu" lze v případě prahování podle šedých tónů určit nastavení prahu. Práh je možno nechat nastavovat automaticky podle aktuálního výběru oblasti, ve které probíhá měření, pomocí volby "Práh automaticky". Nebo jej lze nastavit ručně pomocí posuvníku. Aktuální úroveň prahu je znázorněna v histogramu, který se nachází pod rámem Nastavení měření. Automatické nastavení prahu zjišťuje vždy nejpočetnější hodnotu vyskytující se v histogramu oblasti, ve které se provádí vyhledávání a měření. Práh se pak nastavuje na jednu z předem určených hodnot, která je této hodnotě nejblíže (tak, aby nejpočetnější hodnota po prahování ještě byla objektem).

Možnost "Filtrovat mediánem (vyhlazuje díry v měř. obj.)" slouží k zaplnění děr uvnitř měřeného objektu a může tak zlepšit výsledky automatického měření plochy. Tato metoda je zde uzpůsobena pouze k doplňování obrazových bodů, které určují měřený objekt. Filtrování mediánem negativně ovlivňuje čas zpracování.

Možnost "Sloučit naprahované oblasti (sloučí obj. v jeden)" slouží ke sjednocení měřeného objektu. Pokud se tento objekt ve výsledném obrazu určeném k vyhledávání a měření skládá z různých odstínů šedi, touto volbou se všechny odstíny kromě bílé sjednotí v jeden. Převod oblastí nad prahem na výsledný obraz může probíhat až do rozlišení 5 odstínů šedé ve výsledném obrazu, a to dle zvolené úrovně prahu. Sloučením je tento počet zredukován na pouhé dva odstíny.

Možnost "Invertovat obraz před měř. (měří světlé objekty)" slouží k měření světlých objektů na tmavém pozadí. V případě, že je měřený objekt velmi světlý, je nutno zatrhnout tuto volbu. Obraz pak bude před začátkem veškerých úprav invertován a měřit se budou pravě ony světlé (po inverzi tmavé) objekty. Zatržením této volby se ihned invertuje histogram obrazu, aby bylo možno správně určit práh.

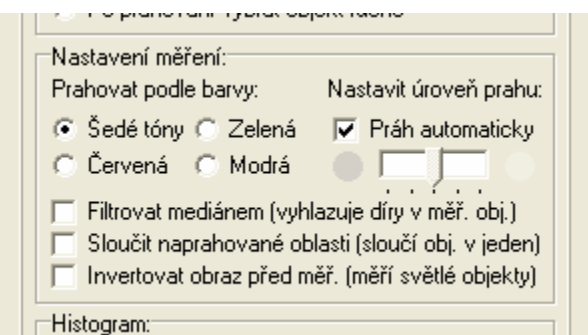

Obr. 7: Volba "Nastavení automatických měření" v okně programu.

### **Histogram**

"Histogram" se nachází u pravého okraje okna programu uprostřed a zobrazuje histogram původního obrázku, případně jeho invertovanou podobu (v případě zatržené možnosti Invertovat obraz před měř. (měří světlé objekty) u automatických měření). Je zde zobrazena také aktuálně nastavená úroveň prahu.

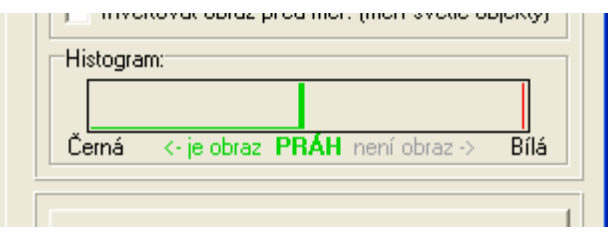

Obr. 8: Histogram v okně programu.

# **Manuální m**ěř**ení plochy**

Manuální měření plochy lze zvolit v **MENU -> M**ěř**ení -> Manuální m**ěř**ení plochy** nebo pomocí tlačítka u pravého okraje okna programu uprostřed. Toto měření umožňuje určit plochu libovolného objektu v obraze, který je definován uživatelem. Okraje objektu se zadávají ručně pomocí jednotlivých bodů, které se při uzavření smyčky spojí v jeden celek, jenž je měřeným objektem.

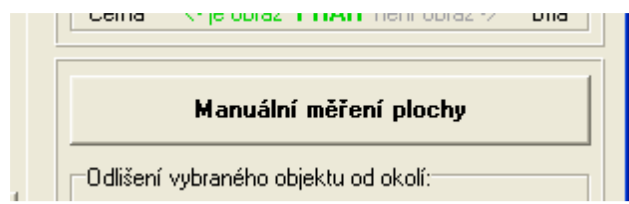

Obr. 9: Tlačítko "Manuální měření plochy" v okně programu.

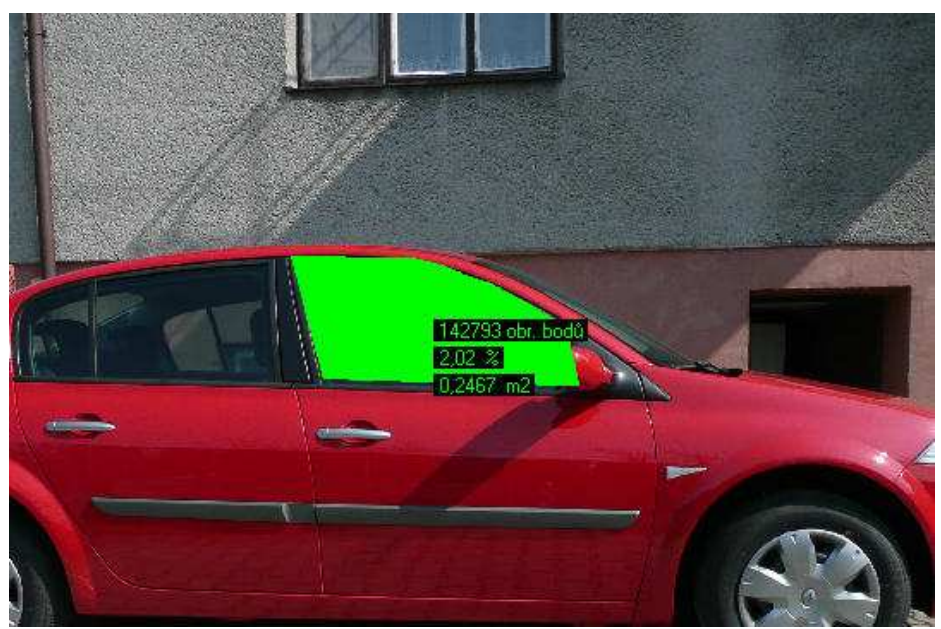

Obr. 10: Ukázka výsledků manuálního měření plochy.

### **Odlišení vybraného objektu od okolí**

Tato volba se nachází u pravého okraje okna programu pod tlačítkem manuálního měření plochy. Jsou zde dvě možnosti identifikace objektu, první možnost je "Automaticky (objekt je určen svým středem)", kdy je objekt určen podle středu zadaných souřadnic. Druhou možností je "Manuálně (budete vyzváni k identifikaci obj.)", která vyžaduje identifikaci objektu uživatelem. Ruční volba je vhodná v případě objektů s výřezem ve svém středu, u kterých by mohlo být jako objekt identifikováno jejich okolí, namísto samotného objektu.

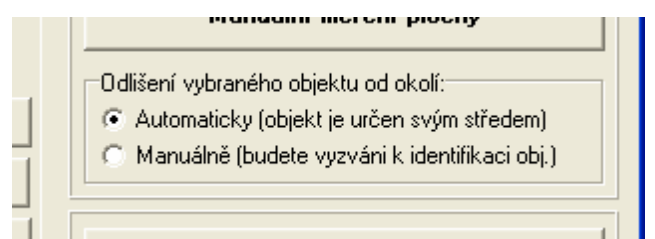

Obr. 11: Volba "Odlišení vybraného objektu od jeho okolí" v okně programu.

# **Manuální m**ěř**ení rozm**ě**r**ů

Manuální měření rozměrů lze zvolit v **MENU -> M**ěř**ení -> Manuální m**ěř**ení rozm**ě**r**ů nebo pomocí tlačítka u pravého spodního okraje okna programu. Toto měření umožňuje určit vzdálenost mezi dvěma libovolnými, ručně zvolenými body v obraze. Výsledky měření obsahují také rozdíly vzdáleností mezi těmito body na ose X a Y.

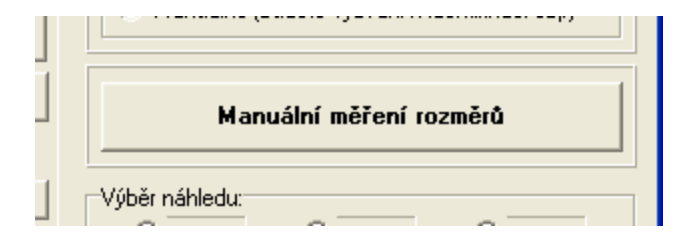

Obr. 12: Tlačítko "Manuální měření rozměrů" v okně programu.

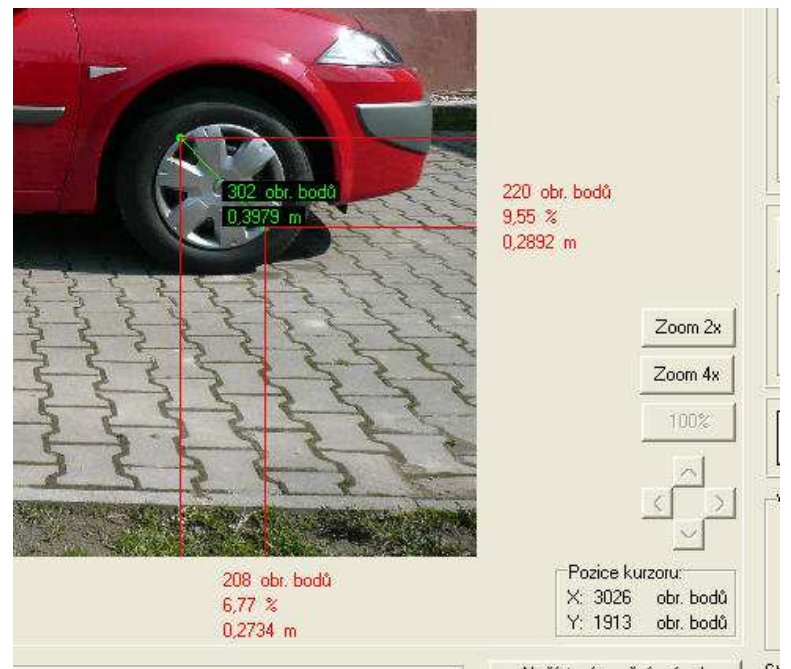

Obr. 13: Ukázka výsledků manuálního měření rozměrů.

# **Nastavení reference**

Referenční vzdálenost slouží k výpočtu indexu, pomocí kterého se uskutečňuje převod počtu obrazových bodů na vzdálenost či plochu v jednotkách soustavy SI. Je to vzdálenost, která se nachází v měřeném obraze nebo jiném snímku, u níž je známa její délka v reálných jednotkách (soustavy SI). Pokud je reference nastavena, je možno zapínat a vypínat zobrazování výsledků v jednotkách soustavy SI pomocí tlačítka "Zap./Vyp. referenci" u spodního pravého okraje okna programu. Indikátor zde zobrazuje také "Stav reference", pokud je zelený = reference je nastavena a její zobrazování zapnuto, bílý = reference je nastavena a její zobrazování vypnuto, šedý = reference není nastavena. Při načtení nového snímku nebo vložení nového obrazu na pracovní plochu programu zůstává reference stále nastavena. Do programu lze zadat referenci dvěma následujícími způsoby.

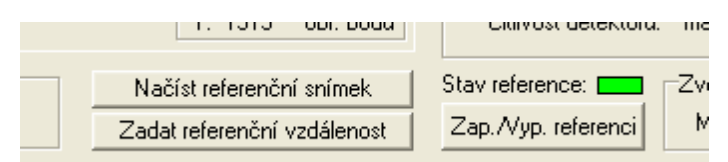

Obr. 14: Tlačítka "Načíst referenční snímek", "Zadat referenční vzdálenost", "Zap./Vyp. referenci" a indikátor "Stav reference" v okně programu.

#### **Na**č**íst referen**č**ní snímek**

Funkci "Načíst referenční snímek" lze zvolit v **MENU -> Reference -> Na**č**íst referen**č**ní snímek** nebo pomocí tlačítka u spodního okraje okna programu blízko středu. Tato funkce je v podstatě průvodcem, jenž umožní nastavení referenční vzdálenosti. Uživatel je postupně vyzván k načtení snímku s referenční úsečkou a volbě oblasti, ve které se tato úsečka nachází. Referenční úsečka je následně automaticky detekována a změřena. Uživatel zvolí, kterou ze změřených vzdáleností chce nastavit jako referenční a zadá její reálnou hodnotu v metrech.

### **Zadat referen**č**ní vzdálenost**

Funkci "Zadat referenční vzdálenost" lze zvolit v MENU -> Reference -> Zadat **referen**č**ní vzdálenost** nebo pomocí tlačítka u spodního okraje okna programu blízko středu. Tato volba slouží k jednoduchému a rychlému manuálnímu zadání referenční vzdálenosti. Lze ji použít jak na referenční úsečku zobrazenou přímo v měřeném snímku, tak na referenční úsečku obsaženou v odlišném snímku. Tato úsečka je určena dvěma uživatelem zvolenými body a následně je zadána její reálná hodnota v metrech.

## **Kreslení vlastních objekt**ů

Tuto funkci lze spustit v **MENU -> Kreslení/Video -> Kreslení vlastních objekt**ů. Jedná se o nadstavbu měřicího programu, která umožňuje vykreslení vlastních objektů v síti souřadnic, volbu jednotek této sítě (mm, cm, m a km) a následné přenesení vykreslených objektů do měřicího programu, ve kterém je automaticky nastavena reference dle zvolených jednotek. Vykreslit lze jeden či více objektů. Tato nadstavba je určena především pro studenty základních a středních škol, kteří si pomocí ní mohou ověřit matematické výpočty plochy a rozměrů různorodých geometrických útvarů.

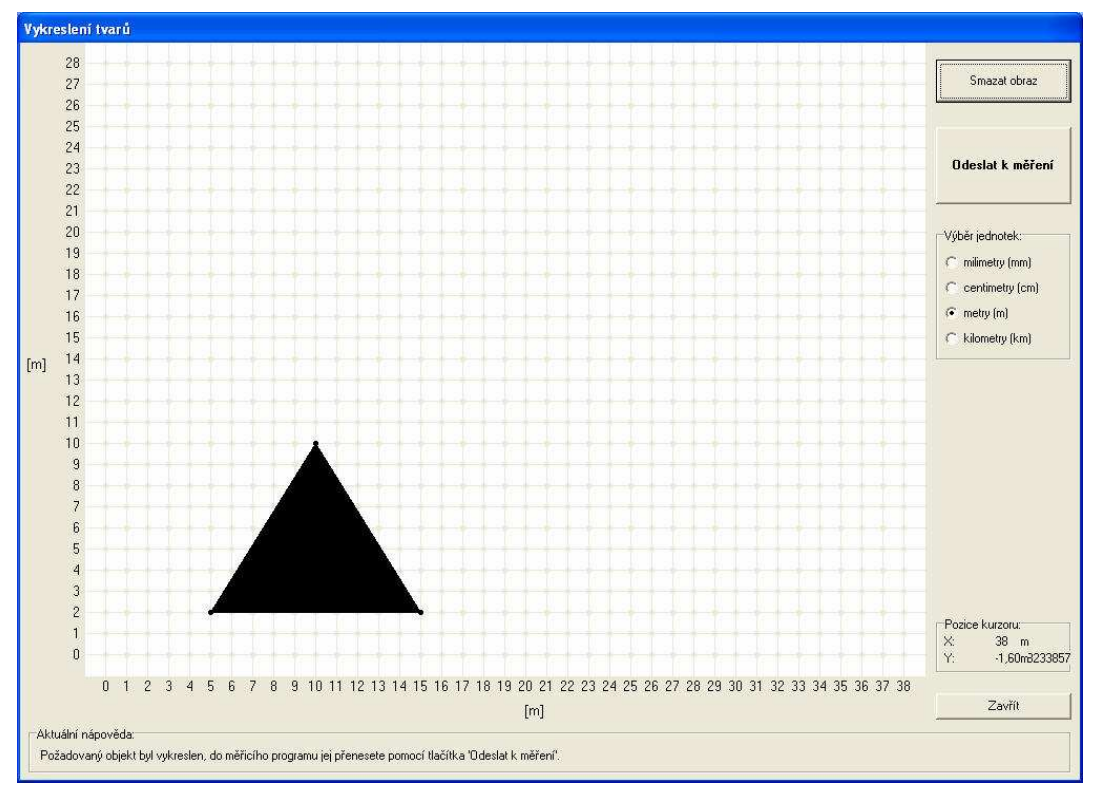

Obr. 15: Okno nadstavby "Kreslení vlastních objektů".

# **Zachycení snímku z videosouboru**

Tuto funkci lze spustit v **MENU -> Kreslení/Video -> Zachycení snímku z videosouboru**. Jedná se o nadstavbu měřicího programu, která umožňuje zachytávání statických obrázků z videa a jejich následný přenos do měřicí části programu. Jako videopřehrávač je do programu implementován Windows Media Player, pomocí kterého lze přehrávat všechny běžně dostupné formáty videa, konkrétně: \*.divx; \*.mpeg; \*.mpg; \*.m1v; \*.mp2; \*.mpa; \*.mpe; \*.ifo; \*.vob; \*.asx; \*.wax; \*.wpl; \*.wvx; \*.wmx; \*.asf; \*.wm; \*.wmv; \*.wmd; \*.dvr-ms; \*.avi. Pro přehrávání videa ve formátu DivX a podobných je nutno mít nainstalovány příslušné kodeky. Maximální podporované rozlišení videa je 1110x590 obrazových bodů. V závislosti na verzi Windows Media Playeru se toto rozlišení může zvýšit. Pro korektní přenos statického obrazu do měřicího programu je nutno nastavit následující volbu: v měřicím programu v nadstavbě "Zachycení snímku z videosouboru" kliknout pravým tlačítkem myši na zobrazené video -> Možnosti... -> záložka Výkon -> Upřesnit -> Použít překryvy (tato volba nesmí být zatržena). Tuto volbu je obvykle nutno nastavit pouze při prvním použití, poté již zůstane uložena v paměti.

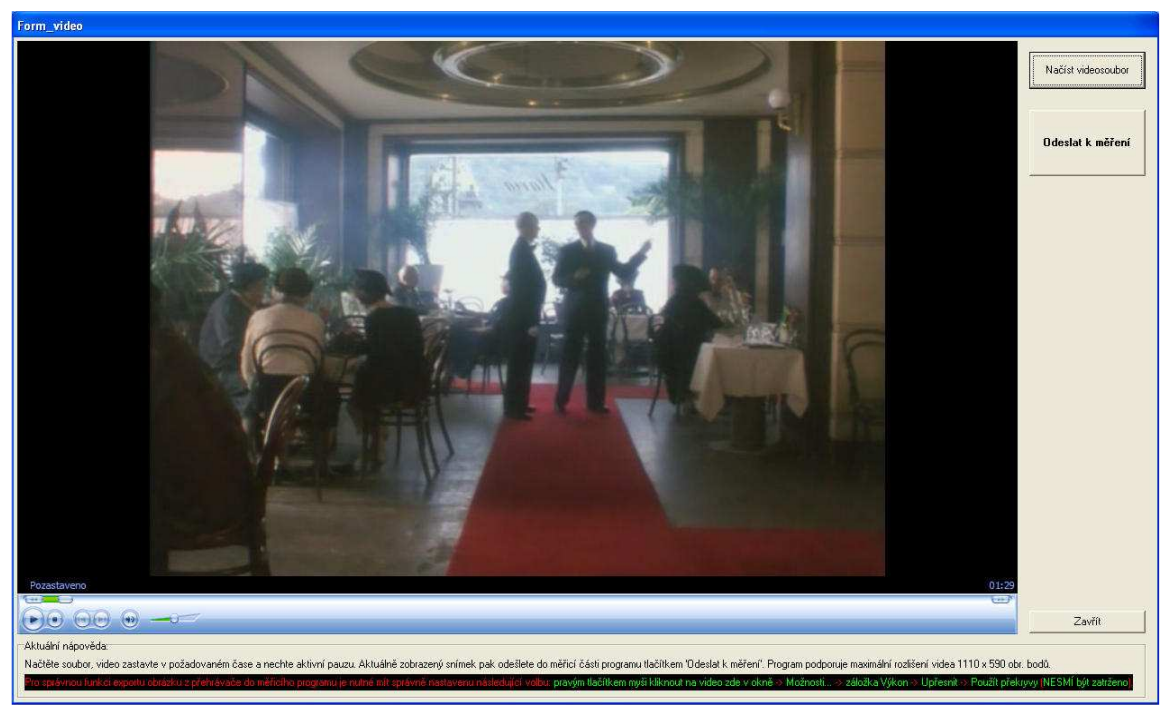

Obr. 16: Okno nadstavby "Zachycení snímku z videosouboru".

# **Funkce zoom**

Funkci zoom lze aktivovat tlačítky "Zoom 2x" a "Zoom 4x", která se nachází napravo dole vedle pracovní plochy programu. Deaktivace a návrat k původnímu náhledu na celý obraz se provádí tlačítkem "100%" a šipky pod tímto tlačítkem slouží k pohybu v obrázku. Funkce zoom usnadňuje měření menších objektů v obrázcích s velkým rozlišením. V případě aktivace této funkce zůstává zachována platnost výsledků, ty se tedy týkají skutečného rozlišení obrazu včetně případných výsledků v jednotkách soustavy SI. Zachována zůstává také možnost volby náhledů po detekci hran a detekci oblastí. Zoom není možno provádět v obrazech, které nemají potřebné rozlišení vzhledem k velikosti pracovní plochy programu. Pro dvojnásobný zoom musí být šířka obrazu nejméně 1600 obrazových bodů nebo jeho výška nejméně 1200 obrazových bodů. Pro čtyřnásobný zoom je to pak dvojnásobek, tedy šířka obrazu nejméně 3200 nebo výška nejméně 2400 obrazových bodů.

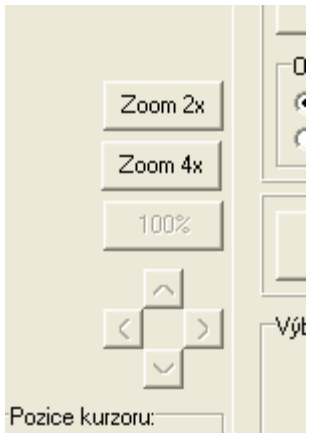

Obr. 17: Tlačítka "Zoom 2x", "Zoom 4x", "100%" a tlačítka směrových šipek v okně programu.

# **Pozice kurzoru**

Číselné zobrazení aktuální "Pozice kurzoru" se nachází napravo dole vedle pracovní plochy programu. Je zde číselně vyjádřena pozice kurzoru myši v originálním obraze v jednotkách obrazových bodů.

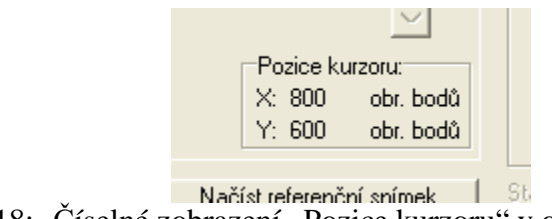

**Obr. 18:** Číselné zobrazení "Pozice kurzoru" v okně programu.

# **Aktuální nápov**ě**da**

"Aktuální nápověda" se nachází u spodního okraje okna programu uprostřed. Tato nápověda má uživateli ulehčit práci s programem, má jej informovat o aktuálně probíhajících procesech a radit v jednotlivých krocích probíhajících funkcí. Pomocí aktuální nápovědy je též uživatel vyzýván, pokud je nutný jeho zásah do probíhajícího měření (zelený text nápovědy na černém pozadí). Pokud má uživatel vyčkat na dokončení probíhající procedury, je v Aktuální nápovědě zobrazen červený text na černém pozadí.

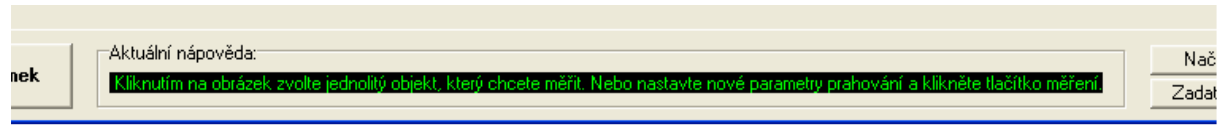

Obr. 19: "Aktuální nápověda" v okně programu.

# **Volba skin**ů

Skiny lze volit pomocí **MENU -> Skiny**. K dispozici jsou 4 barevné varianty + jedna standardní. Cílem této funkce je zpříjemnit uživateli práci s tímto programem.

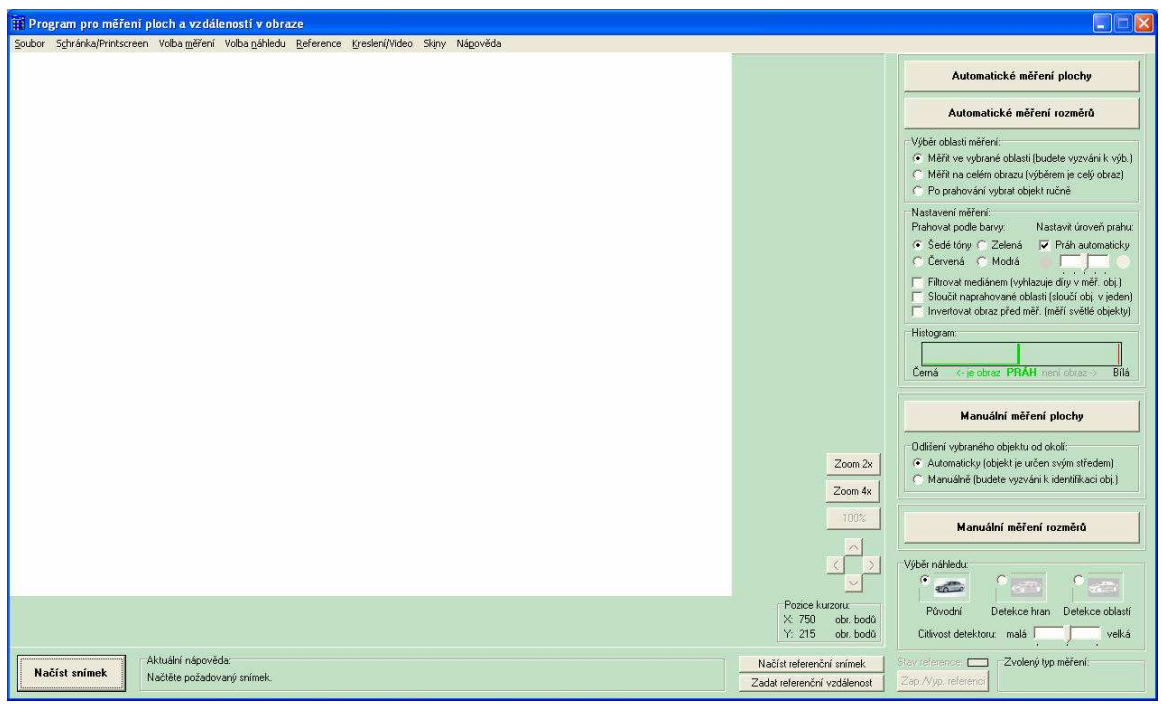

Obr. 20: Ukázka okna programu s nastaveným zeleným skinem.

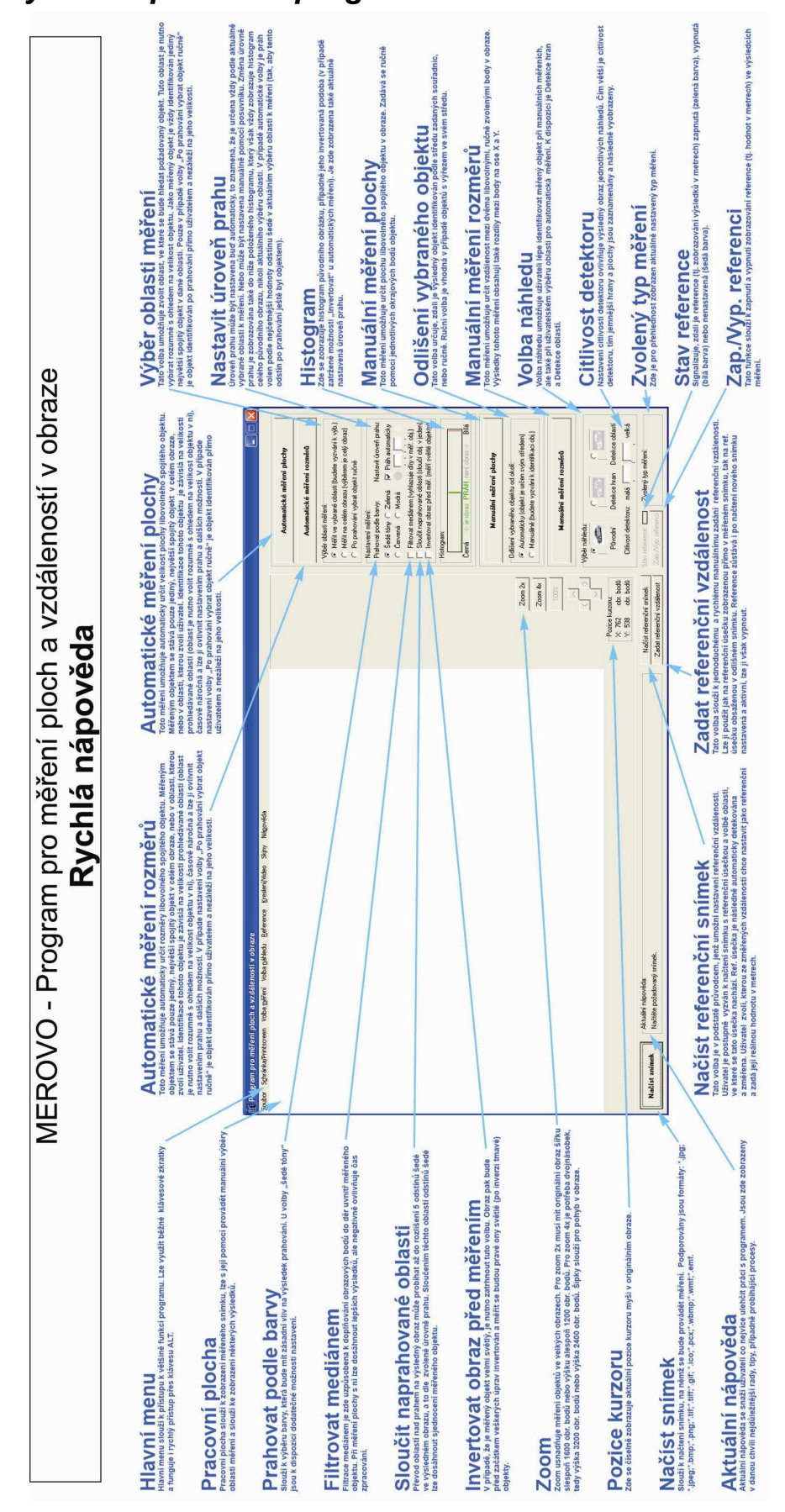

# **10.2 Rychlá nápov**ě**da k programu MEROVO**